TPM Installation Instructions and User's Guide for SGI® TP9100

007-4382-005

CONTRIBUTORS Written by Jenn McGee, Steven Levine Illustrated by Chrystie Danzer Production by Karen Jacobson Engineering contributions by Dave Lucas, Sammy Wilborn, Rob Novak, and Van Tran.

#### COPYRIGHT

© 2003 Silicon Graphics, Inc. All rights reserved; provided portions may be copyright in third parties, as indicated elsewhere herein. No permission is granted to copy, distribute, or create derivative works from the contents of this electronic documentation in any manner, in whole or in part, without the prior written permission of Silicon Graphics, Inc.

#### LIMITED RIGHTS LEGEND

The electronic (software) version of this document was developed at private expense; if acquired under an agreement with the USA government or any contractor thereto, it is acquired as "commercial computer software" subject to the provisions of its applicable license agreement, as specified in (a) 48 CFR 12.212 of the FAR; or, if acquired for Department of Defense units, (b) 48 CFR 227-7202 of the DoD FAR Supplement; or sections succeeding thereto. Contractor/manufacturer is Silicon Graphics, Inc., 1600 Amphitheatre Pkwy 2E, Mountain View, CA 94043-1351.

#### TRADEMARKS AND ATTRIBUTIONS

IRIX, SGI, the SGI logo, and Silicon Graphics are registered trademarks and Altix and SGI ProPack are trademarks of Silicon Graphics, Inc., in the United States and/or other countries worldwide.

Internet Explorer, Microsoft, and Windows 2000 are trademarks or registered trademarks of Microsoft Corporation. JavaScript is a trademark of Sun Microsystems. Linux is a trademark of Linus Torvalds. Mozilla, Netscape, and Netscape Navigator are trademarks or registered trademarks of Netscape Communications. Predictive Failure Analysis is a trademark of International Business Machines Corporation. Qlogic is a trademark of Qlogic Corporation. Red Hat is a trademark of Red Hat, Inc. AcceleRAID and Mylex are trademarks of LSI Logic Corporation. Tivoli is a registered trademark of IBM. Veritas is a registered trademark of Veritas Software Corporation.

Cover Design By Sarah Bolles, Sarah Bolles Design, and Dany Galgani, SGI Technical Publications.

# **What's New in This Guide**

### **New Features Documented**

This manual contains updated screen images and feature descriptions in support of Release 6.0.

New features for this release include:

- SMART 6 Support/Disk Drive Predictive Failure Analysis™
- The ability to perform rolling upgrades, starting with this TPM release on controllers running firmware release 9.03 or later.
- New Drive Sizing Algorithm

Additional updates to this manual include the following:

- Updates to [Table 1-1](#page-21-0), listing additional files that are part of the current distribution of the software
- Updates to the installation and administration procedures to clarify support and compatibility
- Update of default socket number used by TPM to 3726; for TPM releases 1.4 and earlier it was 2002
- Most figures used in the manual are now 2Gb TP9100 based
- An example of an eventlog.txt file
- Updated summary of the tpmwatch command
- Additional error code events added to [Table B-1.](#page-147-0)
- Various improvements and clarifications to the screens and task operations are reflected in the documentation.

# **Record of Revision**

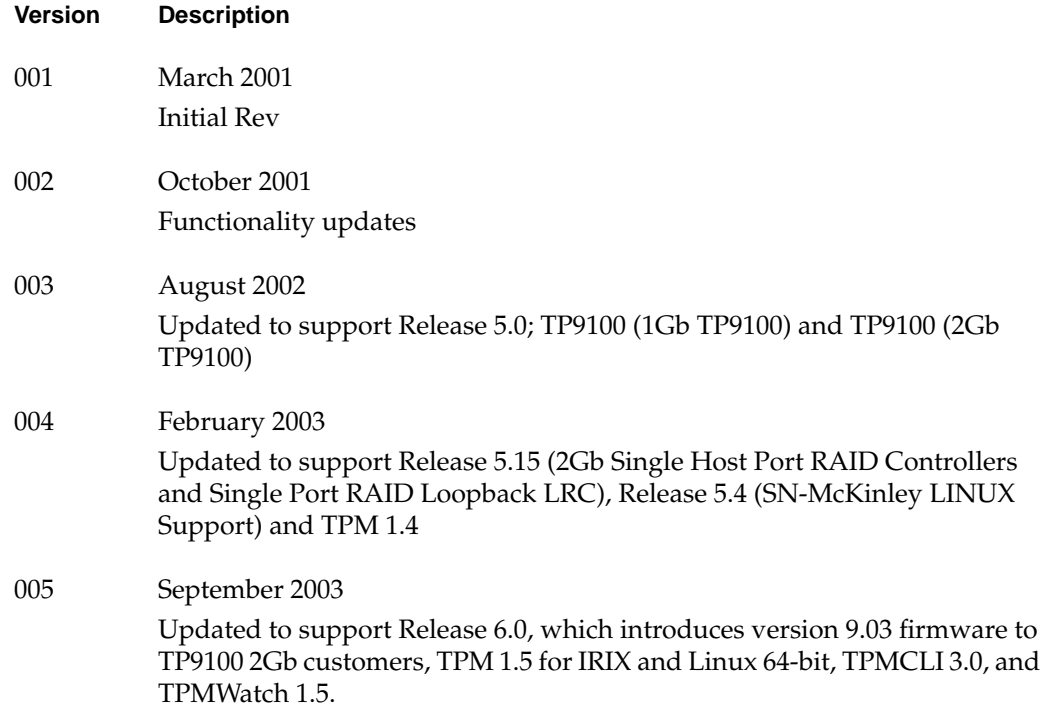

# **Contents**

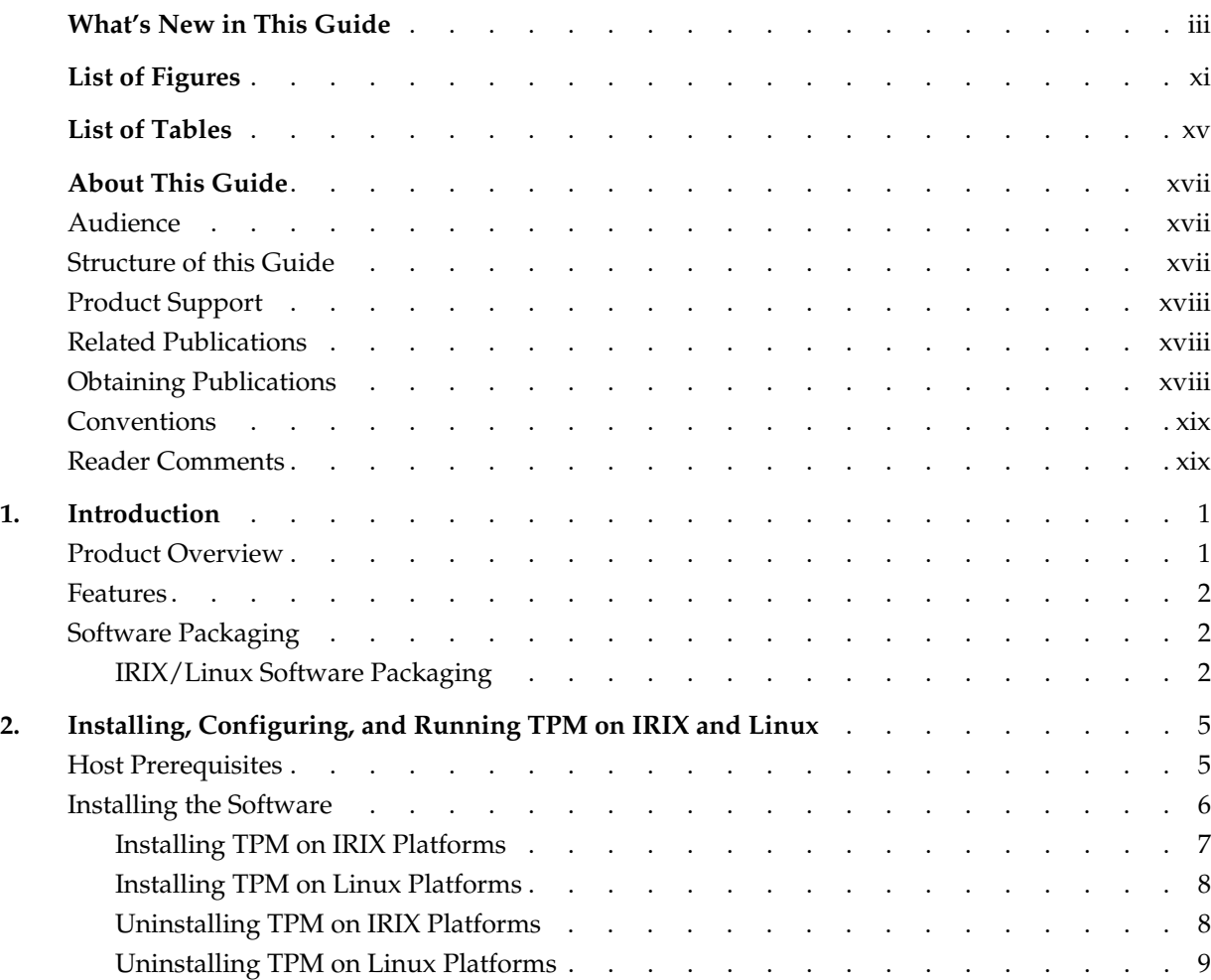

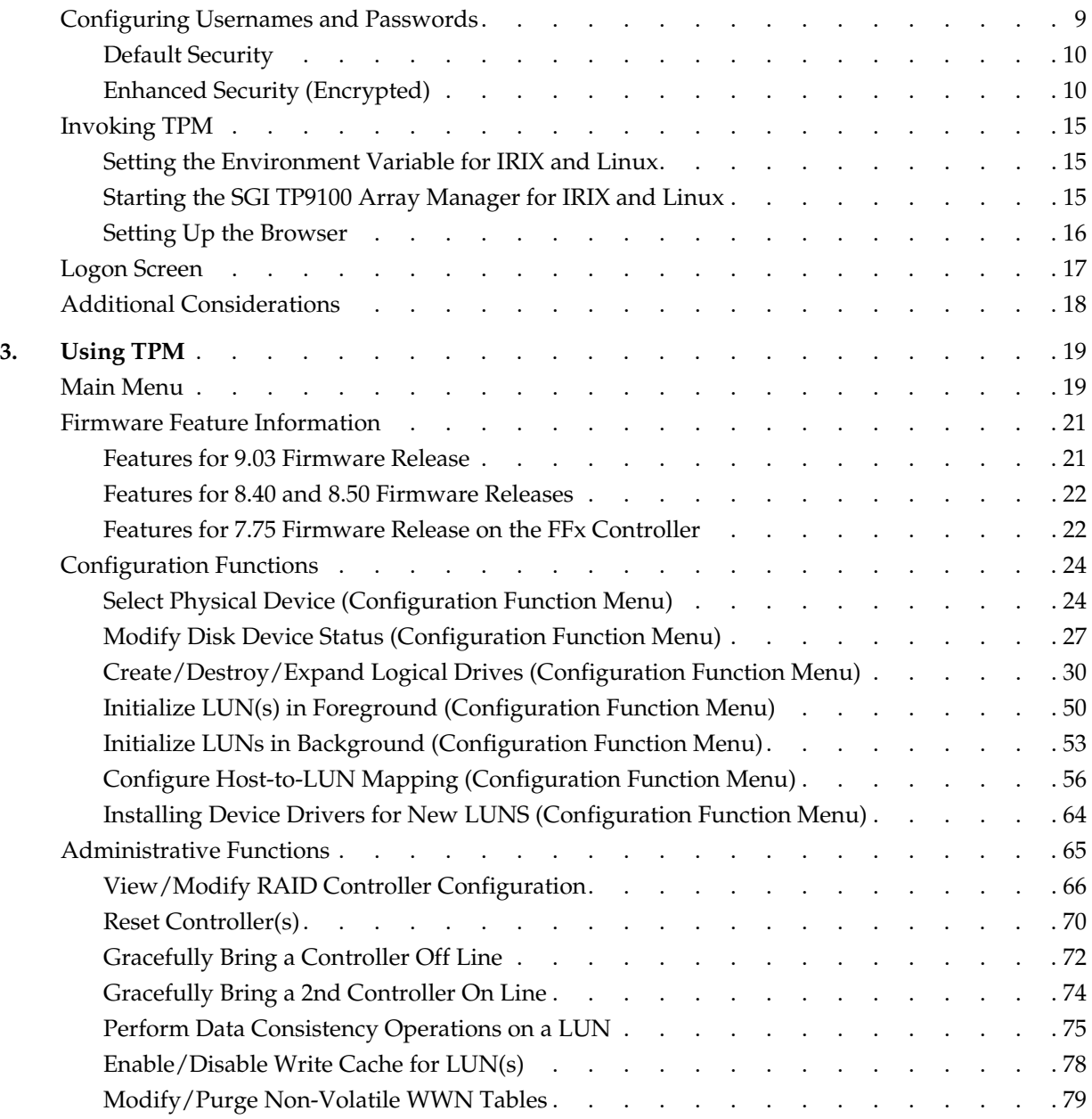

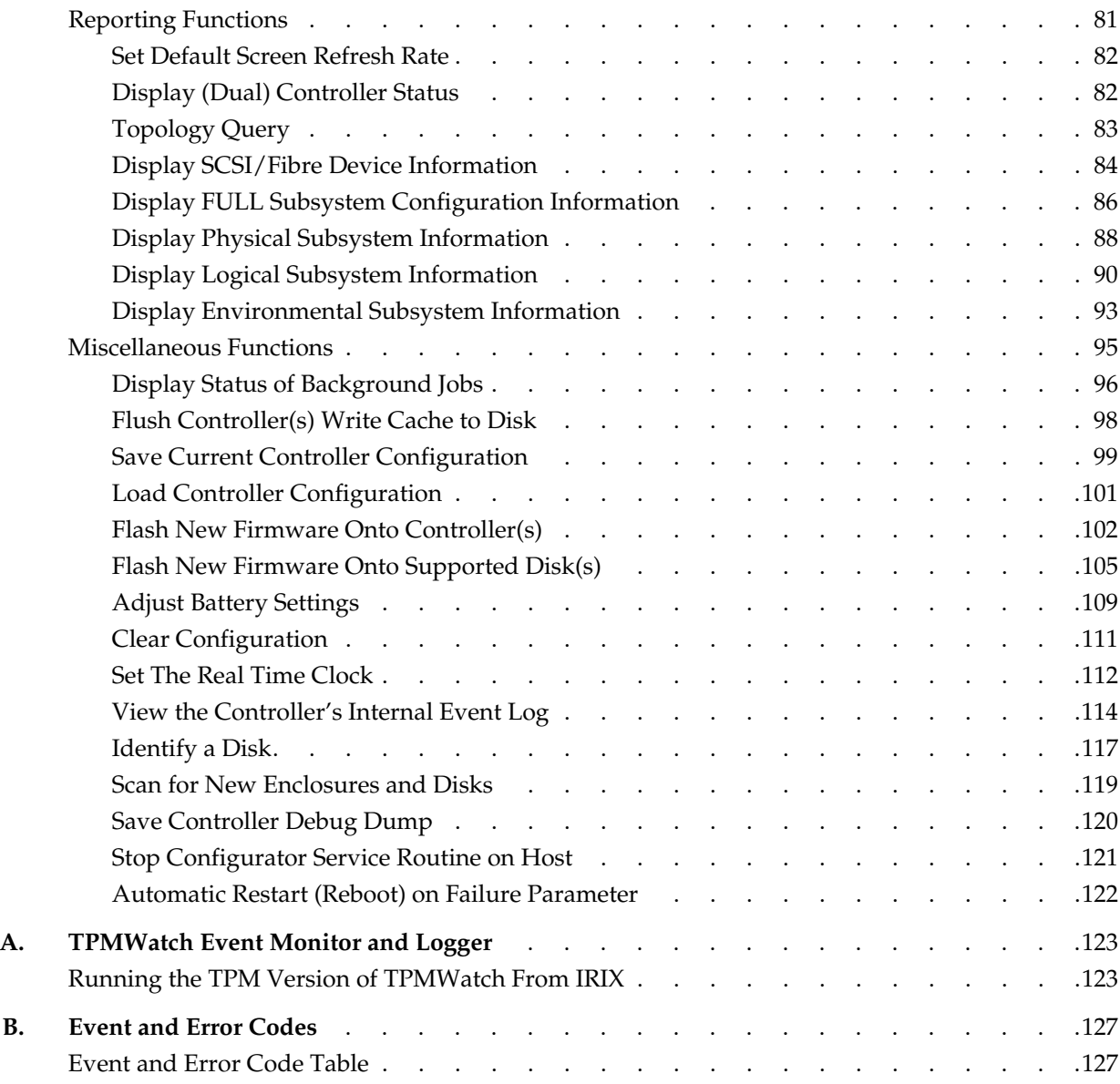

# **List of Figures**

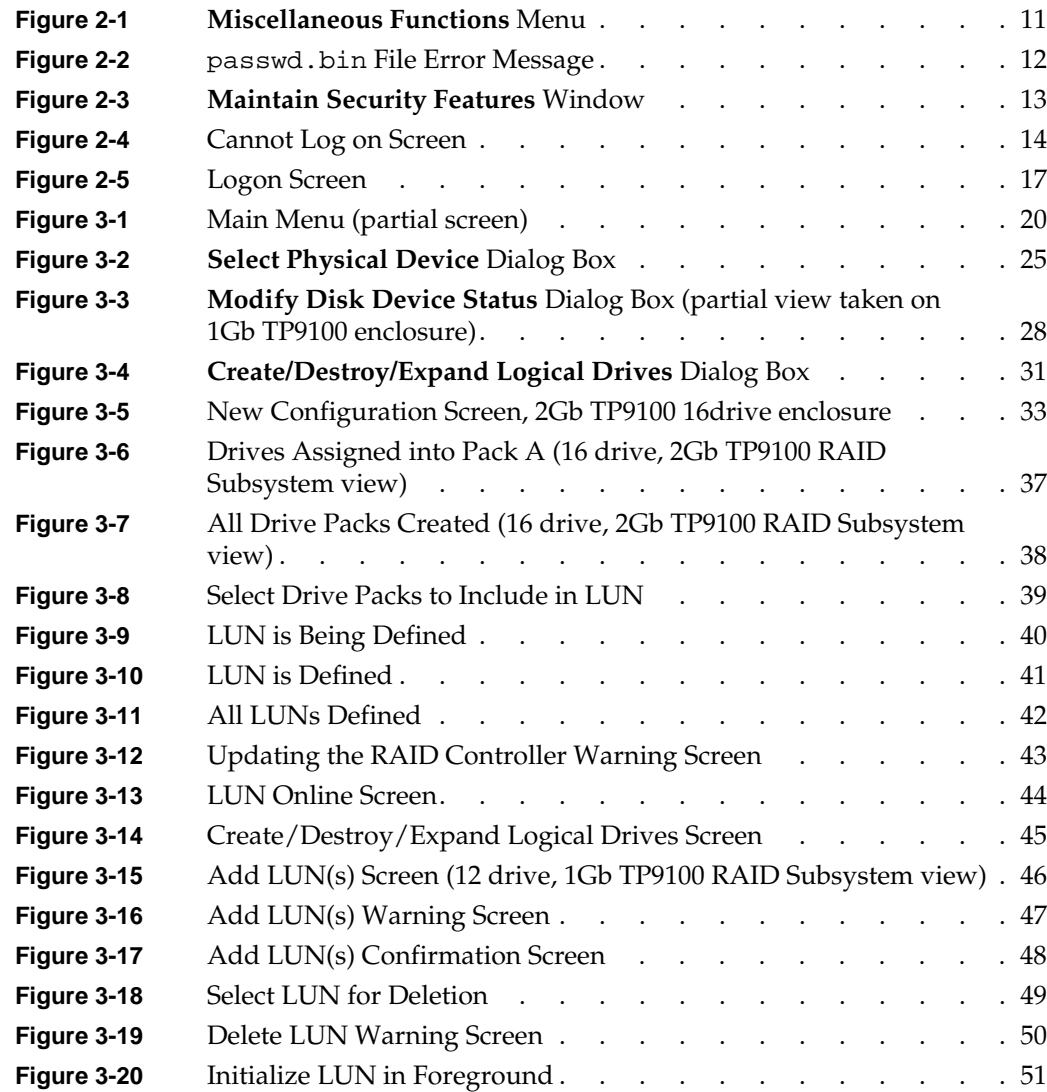

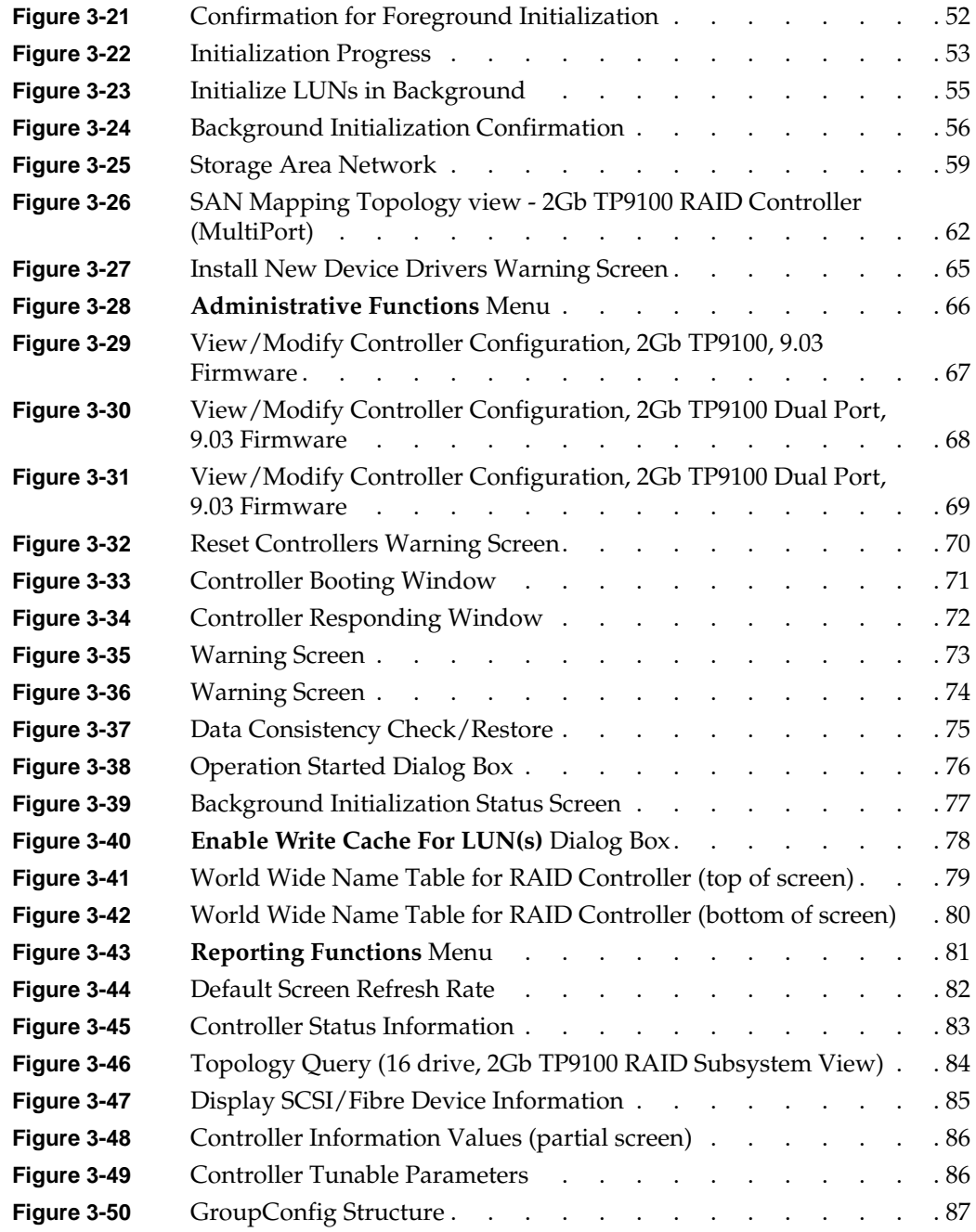

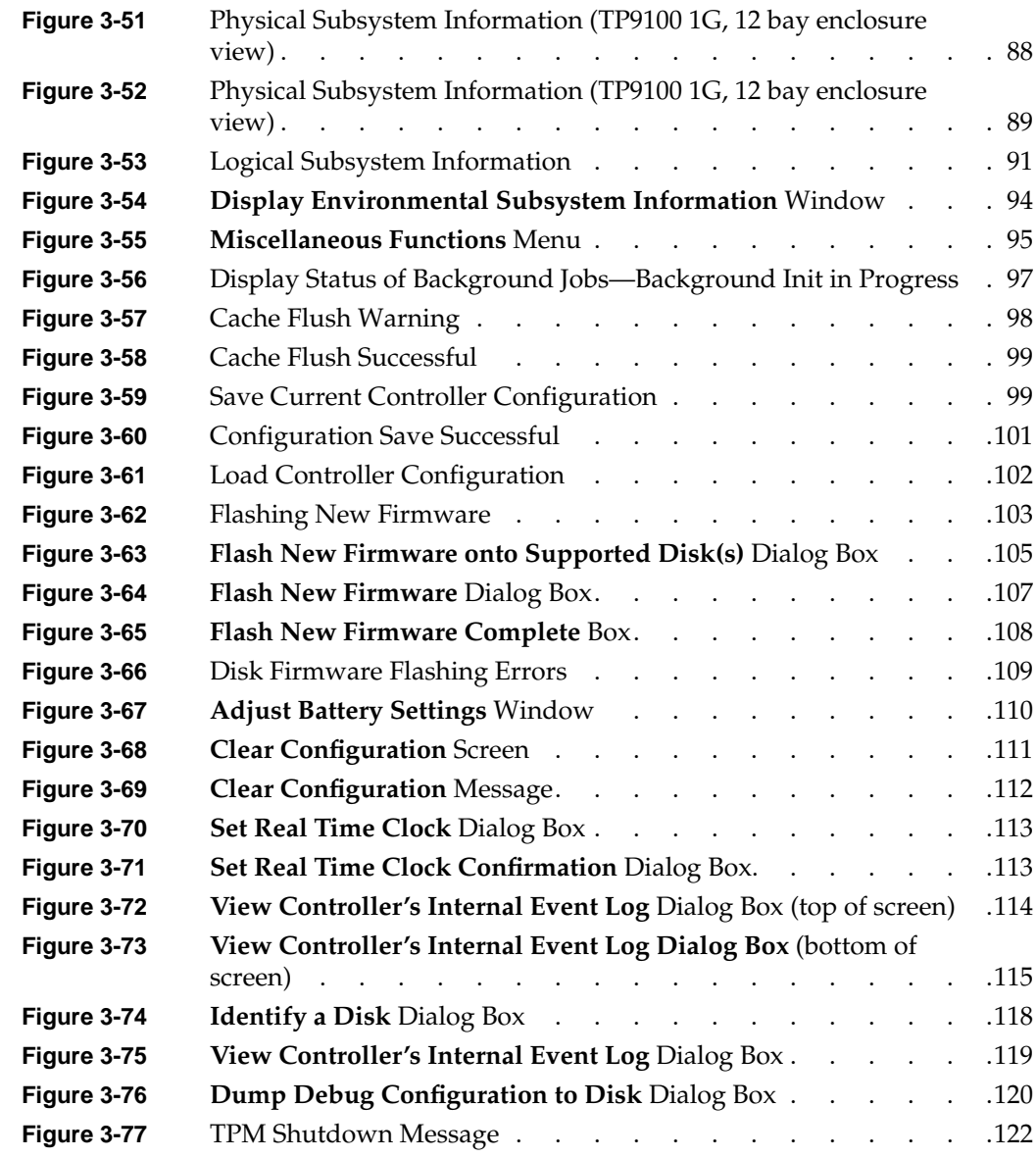

# **List of Tables**

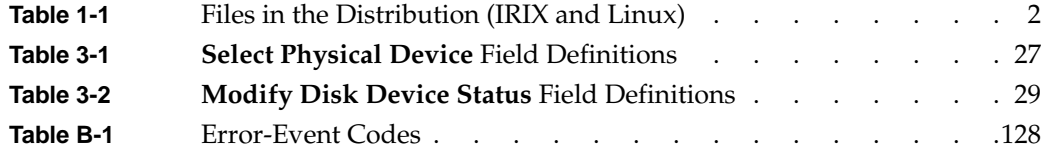

## **About This Guide**

This guide provides information on preparing, installing, configuring, and using the Total Performance Manager (TPM) application for the TP9100 1Gb/s FFX RAID controllers with 7.75 firmware and TP9100 2Gb/s FFX -2 RAID controllers with 8.40 and later firmware.

**Note:** For information on TP9100 1Gb/s FFX RAID controllers with firmware level 6.14 and 7.03, see previous versions of this manual.

## <span id="page-16-0"></span>**Audience**

This guide is intended for system administrators. Use this guide to:

- Gain a basic understanding of the TPM software.
- Learn how to install, configure, and run the TPM software in the IRIX and Linux environments.
- Learn about hardware and software requirements.
- Learn how to use the GUI to operate the TPM software.

## <span id="page-16-1"></span>**Structure of this Guide**

This guide contains the following chapters:

- • [Chapter 1, "Introduction"](#page-20-2) Introduces the TPM software and provides information about features and packaging.
- • [Chapter 2, "Installing, Configuring, and Running TPM on IRIX and Linux"](#page-24-2) Describes the host prerequisites and how to install and configure the TPM software.
- • [Chapter 3, "Using TPM"](#page-38-2)  Describes how to use the various GUI menus to configure and control the RAID subsystem.
- • [Appendix A, "TPMWatch Event Monitor and Logger"](#page-142-2) Describes how to configure and operate TPMWatch, a support program designed to poll RAID subsystems and report their health to an output file.
- • [Appendix B, "Event and Error Codes"](#page-146-2) Describes the error codes associated with the TPM software.

## <span id="page-17-0"></span>**Product Support**

SGI provides a comprehensive product support and maintenance program for its products. If you are in North America and would like assistance with your SGI-supported products, contact the Customer Support Center (CSC) at 1-800-800-4SGI (1-800-800-4744) or your authorized service provider. If you are outside North America, contact the SGI subsidiary or authorized distributor in your country.

## <span id="page-17-1"></span>**Related Publications**

The following documents contain additional information that may be helpful:

- *SGI Total Performance 9100 Storage System Owner's Guide*
- *SGI Total Performance 9100 Installation and Maintenance Instructions*
- *SGI Total Performance 9100 Storage System User's Guide*
- *TPM CLI Installation Instructions and User's Guide for SGI TP9100*

## <span id="page-17-2"></span>**Obtaining Publications**

You can obtain SGI documentation in the following ways:

- See the SGI Technical Publications Library at http://docs.sgi.com. Various formats are available. This library contains the most recent and most comprehensive set of online books, release notes, man pages, and other information.
- If it is installed on your SGI system, you can use InfoSearch, an online tool that provides a more limited set of online books, release notes, and man pages. With an IRIX system, select **Help** from the Toolchest, and then select **InfoSearch**. Or you can type infosearch on a command line.
- You can also view release notes by typing either grelnotes or relnotes on a command line.
- You can also view man pages by typing man <*title*> on a command line.

## <span id="page-18-0"></span>**Conventions**

The following conventions are used throughout this publication:

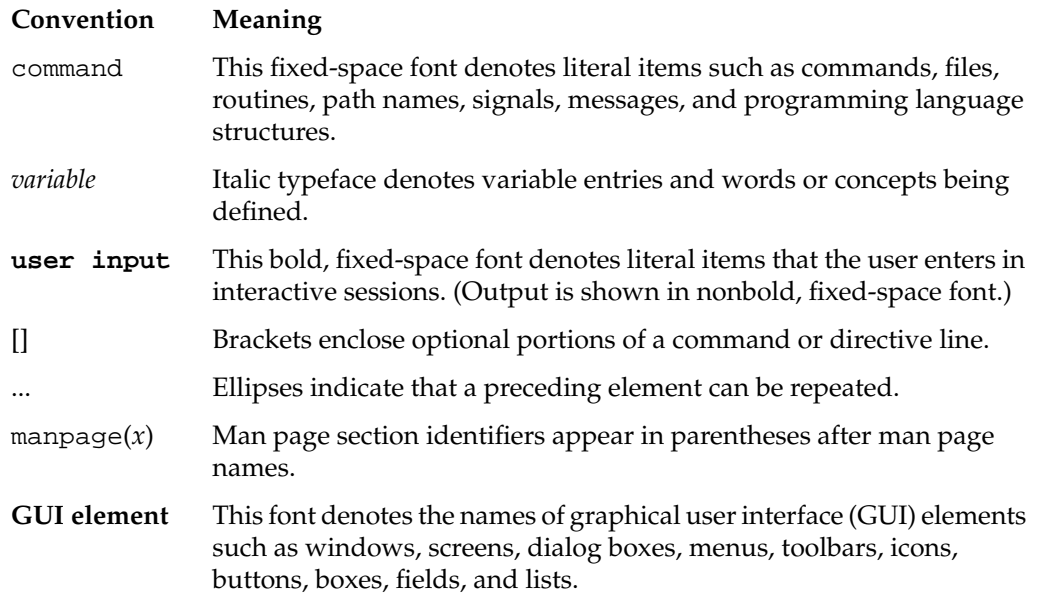

## <span id="page-18-1"></span>**Reader Comments**

If you have comments about the technical accuracy, content, or organization of this document, contact SGI. Be sure to include the title and document number of the manual with your comments. (Online, the document number is located in the front matter of the manual. In printed manuals, the document number is located at the bottom of each page.)

You can contact SGI in any of the following ways:

• Send e-mail to the following address:

techpubs@sgi.com

• Use the Feedback option on the Technical Publications Library Web page:

http://docs.sgi.com

- Contact your customer service representative and ask that an incident be filed in the SGI incident tracking system.
- Send mail to the following address:

Technical Publications SGI 1600 Amphitheatre Pkwy, M/S 535 Mountain View, California 94043-1351

SGI values your comments and will respond to them promptly.

## <span id="page-20-2"></span>**1. Introduction**

## <span id="page-20-1"></span><span id="page-20-0"></span>**Product Overview**

The Total Performance Manager (TPM) application is an HTML-based GUI RAID client-server application manager. It provides a user-friendly graphical user interface (GUI) for configuring and monitoring TP9100 external RAID disk subsystems. TPM consists of two programs that run natively on an IRIX or Linux system that is physically attached to a RAID storage subsystem. All communication is through the TP9100 Fibre Channel (FC) RAID controller, so that no RS-232 interface is required. The application incorporates an embedded web server to provide the user interface to a user-supplied web browser.

**Note:** TPM releases 1.3, 1.4, and 1.5 support only external 1Gb/s TP9100 RAID controllers running 7.75 firmware and 2Gb/s TP9100 RAID controllers running 8.40, 8.50, and 9.03 firmware. TPM releases 1.3, 1.4, and 1.5 do not support internal RAID controllers, such as the Mylex AcceleRAID cards used in some SGI computing platforms.

Once the TPM service routine is running on a host server, it may be interfaced to any modern web browser that supports HTML. This includes Microsoft's Internet Explorer 5.x and above, Netscape Navigator 4.x and above, and the Mozilla browser. The browser client does not have to be located on the computer running the TPM service routine. The browser also does not have to be running locally. If TPM is running on a computer with Internet access, the browser can communicate with TPM through a dial-up connection (provided there is no firewall blockage).

To communicate with the TPM service, enter the URL on which the TPM is listening. By default, TPM starts on port 3726. Therefore, if your host server is configured for IP address 192.168.1.99, set your web browser to the following URL:

http://192.168.1.99:3726

**Note:** For TPM releases 1.4 and earlier, the default socket used was 2002.

## <span id="page-21-1"></span>**Features**

TPM is designed to support the TP9100 external RAID subsystem. The TPM application provides the following functions:

- Configuration: Adds, deletes, and modifies LUNs, topologies, and device status.
- Administration: Configures controllers, administers LUNs, and takes controllers online and offline.
- Reporting: Presents statistical data and subsystem status.
- Maintenance Procedures, such as RAID controller and drive firmware downloads.

## <span id="page-21-2"></span>**Software Packaging**

<span id="page-21-0"></span>The software is packaged differently for IRIX and Linux. The following sections describe both.

### <span id="page-21-4"></span><span id="page-21-3"></span>**IRIX/Linux Software Packaging**

For IRIX and Linux, the TPM software is distributed on a CD-ROM that contains the files shown in [Table 1-1.](#page-21-4) The files must be located in the \$DAM\_HOME directory tree. By convention, \$DAM\_HOME is set to /opt/dam, and this manual uses \$DAM\_HOME and /opt/dam interchangeably.

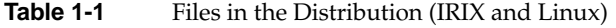

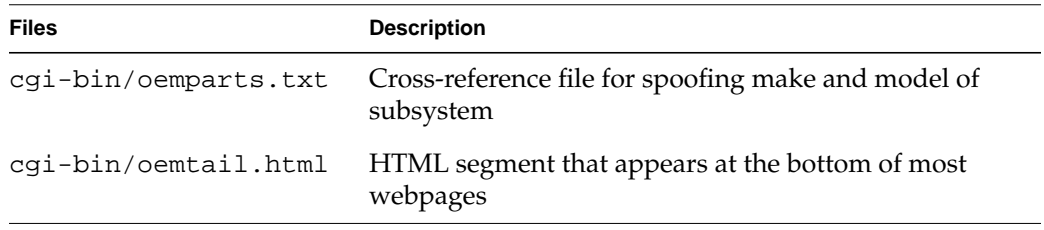

| <b>Files</b>         | <b>Description</b>                                                                                |
|----------------------|---------------------------------------------------------------------------------------------------|
| tpm                  | TPM service routine                                                                               |
| dameventlog          | Log file (automatically created if not found)                                                     |
| damioscan            | Script or executable that discovers SCSI/Fibre Channel<br>devices and LUNs                        |
| tpmwatch             | Executable file that monitors subystem health                                                     |
| images/              | Directory of image files displayed on various webpages                                            |
| images/oemlogo.gif   | The logo that is displayed on main screen                                                         |
| images/wallpaper.gif | The background image displayed on most webpages                                                   |
| database/            | Directory of files that store inquiry, log, and sense codes                                       |
| passwd.txt           | The username and password file that is validated during<br>logon                                  |
| /tmp                 | The directory where TPM places several small<br>temporary files during program execution          |
| cgi-bin/oemparts.txt | Cross-reference file for spoofing make and model of<br>subsystem                                  |
| cgi-bin/oemtail.html | HTML segment that appears at the bottom of most<br>webpages                                       |
| cliioscan            | Script or executable that discovers SCSI/Fibre Channel<br>devices and LUNs for the TPMCLI program |
| damdevscan           | Program unique to SGI IRIX that searches and install<br>new devices                               |
| dameventlog          | Log file (automatically created if not found)                                                     |
| damioscan            | Script or executable that discovers SCSI/Fibre Channel<br>devices and LUNs for the TPM program    |

**Table 1-1** Files in the Distribution (IRIX and Linux) **(continued)**

| <b>Files</b>         | <b>Description</b>                                                                                                    |
|----------------------|----------------------------------------------------------------------------------------------------|
| diskpatch            | Script that uses the hardware inventory mechanism to<br>find all the disk drives on the system attached to the<br>supported HBA controllers and determines the type of<br>disk drive by sending a SCSI inquiry command, using<br>the "ds" generic SCSI driver |
| images/              | Directory of image files displayed on various webpages.                                                                                                    |
| images/oemlogo.gif   | The logo that is displayed on main screen.                                                                                                    |
| images/wallpaper.gif | The background image displayed on most webpages                                                                                                    |
| database/            | Directory of files that store inquiry, log, and sense codes<br>on TPM 1.0 to TPM 1.4 releases                                                                                                    |
| passwd.txt           | The username and password file that is validated during<br>login                                                                                                    |
| $/\text{tmp}$        | The directory where TPM places several small<br>temporary files during program execution.                                                                                                    |
| tpm                  | HTML-based GUI RAID client-server application<br>configuration and monitoring service routine                                                                                                    |
| tpmcli               | Command line interface RAID configuration and<br>monitoring utility service routine                                                                                                    |
| tpmwatch             | Executable file that monitors the RAID subystem health                                                                                                    |

**Table 1-1** Files in the Distribution (IRIX and Linux) **(continued)**

# <span id="page-24-2"></span><span id="page-24-0"></span>**2. Installing, Configuring, and Running TPM on IRIX and Linux**

This chapter explains how to install and configure the TPM application on the IRIX operating system. You may install TPM with other active users on the system if you wish. The entire process takes little time and no reboot is required.

## <span id="page-24-1"></span>**Host Prerequisites**

The host server where the TPM application is installed must have the following prerequisites:

- TCP/IP access. This access must exist between the host system and the machine with the web browser. This can be over any medium, including Ethernet, token ring, ATM, or dial-up SLIP/PPP.
- A specific IP port or socket number. The software must communicate with a specific IP port or socket number. If there is a firewall or router, ensure the administrator does not restrict traffic over that socket.

Normally, the socket number used with TPM release 1.5 and later is 3726. For TPM releases 1.4 and earlier, the default socket used was 2002.

- A compatible web browser. HTML-compatible web browsers with JavaScript support, such as Microsoft's Internet Explorer (IE) version 5.0, Netscape's 4.*x*, and Netscape's Mozilla 1.0 browsers have been tested. The browser can execute on any machine. The operating system of the client machine is not important.
- Your Fibre Channel host adapter and drivers must be properly configured.
- Operating system. TPM supports the following IRIX versions:
	- IRIX 6.5.8 or later for the 1Gb/s TP9100 (FFX) RAID Controllers
	- IRIX 6.5.16 or later for the 2Gb/s TP9100 (FFX-2) RAID Controllers
- Operating system. TPM supports the following Linux versions:
- Linux 7.75 firmware only for the 1Gb/s TP9100 (FFX) RAID Controllers
- Linux, SGI environment 7.2 or later with SGI ProPack SGI Altix 3000 series servers using only TPM 1.4 or later
- 2Gb/s TP9100 (FFX-2) RAID Controllers

Please note the following information on operating system support:

- TP9100 support for IA32 Linux has been frozen at Red Hat release 6.2 with ProPack 1.3, using TPM 1.0 with controller firmware 6.14 and 7.03. Support for the TP9100 on newer releases of Linux will not be developed.
- TP9100 support for Windows has been frozen at Windows 2000 Advance Server and NT 4.0 with service pack 6, using TPM 1.0 and controller firmware 6.14 and 7.03. Support for the TP9100 on newer releases of Windows will not be developed.
- TPM versions 1.4 and later support Single Port Controllers. TPM 1.3 and earlier cannot be used on Single Port Controllers.
- TP9100 support for IA64 Linux is only provided when using SGI Altix 3000 series servers running SGI Linux environment 7.2 or later with SGI ProPack 2.1 or later.
- TPM 1.4 or later supports SGI Linux environment 7.2 or later with SGI ProPack 2.1 or later.

**Note:** TPM releases 1.3, 1.4, and 1.5 support only external 1Gb/s TP9100 RAID controllers running 7.75 firmware and 2Gb/s TP9100 RAID controllers running 8.40, 8.50, and 9.03 firmware. TPM releases 1.3, 1.4, and 1.5 do not support internal RAID controllers, such as the Mylex AcceleRAID cards used in some SGI computing platforms.

## <span id="page-25-0"></span>**Installing the Software**

This section describes how to install and uninstall the TPM software on the IRIX platform.Note the following installation prerequisites:

- Prior to removing or upgrading the software, TPM and TPMWatch must first be terminated.
- Before installing TPM, you must remove any WAM(GUI)/Gam(server-driven) IRIX inst-pkg named "MylexRSS" software. MylexRSS and TPM cannot co-exist on the same server/workstation. The following commands can be run to determine if this software is installed:

versions | grep MylexRSS

If the software is found, stop the gam server driver and remove the WAM/Gam software with the following commands:

invoke "/etc/init.d/Gam stop versions remove MylexRSS

### <span id="page-26-0"></span>**Installing TPM on IRIX Platforms**

Follow this procedure to install TPM on IRIX platforms:

- 1. Log in as root.
- 2. Insert the TPM CD-ROM into the CD-ROM drive.

**Note:** If the CD-ROM does not mount, refer to the appropriate IRIX operating system manual for instructions.

3. Enter the following command to launch the IRIX installation tool (inst) to install the sgi\_tpm software image:

inst -f /CDROM/irix/dist/sgi\_tpm

4. To specify the package, enter:

list

5. To install the software, enter:

install

6. At the Install subsystem prompt, enter:

sgi\_tpm

7. To complete the installation, enter:

go

8. Enter the following command to exit the install program:

quit

The exit operation is automatically performed.

9. Enter the following command to unmount the CD-ROM:

umount /CDROM

10. Remove the CD-ROM from the CD-ROM drive.

### <span id="page-27-0"></span>**Installing TPM on Linux Platforms**

Use the following procedure to install TPM 1.5 on SGI Altix 3000 series servers running SGI Linux environment 7.2 or later with SGI ProPack 2.1 or later:

- 1. Log in as root.
- 2. Insert the TPM 1.45or later CD-ROM into the CD-ROM drive.
- 3. Enter the following command to mount the CD-ROM:

mount /dev/cdrom/mnt/cdrom

4. To launch the Red Hat Package Manager (rpm), which installs the TPM 1.4 or later software, enter the following command followed by their rpm package filename. The command below is valid for the TPM 1.5 release only and the filename will change on later releases:

rpm -iv /mnt/cdrom/linux/rpm/SGItpm\_linux\_ia64\_tpm1.5.rpm

**Note:** In certain instances, a --force flag may have to be used in the rpm.

5. Enter the following command to unmount the CD-ROM:

umount /mnt/cdrom

6. Remove the CD-ROM from the CD-ROM drive.

#### <span id="page-27-1"></span>**Uninstalling TPM on IRIX Platforms**

Use the following procedure to uninstall TPM on IRIX platforms:

- 1. Log in as root.
- 2. Enter the IRIX versions -remove command as follows to remove TPM software: versions remove sgi\_tpm

**Note:** IRIX users, if you are removing an TPM 1.3 or earlier release, the uninstall will remove your existing passwd.txt file. If you have entries in your passwd.txt file and are planning on installing TPM again at a later date it is recommended that you save your passwd.txt file to another directory.

#### <span id="page-28-0"></span>**Uninstalling TPM on Linux Platforms**

Use the following procedure to uninstall TPM on Linux platforms:

- 1. Log in as root.
- 2. Enter the following Red Hat Package Manager ( $rpm$ ) command to uninstall the 1.4 release of the TPM software:

rpm -ev SGItpm\_LINUX-1.4.0-1

Enter the following Red Hat Package Manager (rpm) command to uninstall the 1.5 release of the TPM software:

rpm -ev SGItpm\_LINUX-1.5.0-1

## <span id="page-28-1"></span>**Configuring Usernames and Passwords**

TPM's security mechanism has been modified on releases 1.4 and later. This was done for the following reasons:

- Tighten control of what users are provided access to the configurator and attached storage.
- Reduce the possibility of several users configuring the same RAID controller configuration at the same time and then causing potential problems.

TPM 1.4 and later releases now provide the following options: use an encrypted password file, allow only one user to be logged in at one time, restrict client access at IP level by blocking out a specific IP address or a group of IP addresses.

The TPM software by default will now bounce the user logged in to TPM, once another user (from another server IP address) does a log in to TPM. TPM will allow multiple users to log in from the same server without a bounce occurring.

New installations of TPM 1.4 or later now require that a default username admin and password sgi be used after installation in order to log in to TPM. TPM options can be viewed by entering the following command when in the /opt/dam directory  $\ldots$  /tpm  $-\ldots$ . The following is only the security part of this option:

```
#./tpm -/
Usage: tpm [-B] [-E "123.*.*.*"] [-I "123.1.2.3"]
```
Where:

-B mode where incoming user cannot bounce off current user

- -E *ip* excludes access to given range of ip addresses (for example, "100.\*.\*.\*")
- -I *ip* includes access to given range of ip addresses (for example, "100.10.50.\*")

### <span id="page-29-0"></span>**Default Security**

The system administrator can modify the passwd.txt file as necessary. In the passwd.txt file, each line serves as new username and password combination. The username and password are separated with a single colon (username:password). The colon character is not allowed in either the username or password and everything is case-sensitive. The username, password, or both fields can be blank. By default, the passwd.txt file has a default username of admin and a default password of sgi designated.

**Note:** If you do not have any username(s) or password(s) setup, it is recommended that upon installation of TPM 1.4 or later, you take advantage of the new enhanced security option. See the ["Enhanced Security \(Encrypted\)"](#page-29-1) section below.

### <span id="page-29-1"></span>**Enhanced Security (Encrypted)**

The Enhanced Security method in TPM 1.4 and later releases provides the option of using password encryption. This is implemented by adding the provided passwd.bin file to the /opt/dam (DAM HOME directory).

**Note:** The passwd.bin file is not created on installation of TPM and must be copied from the security directory on the TPM CD (TPM 1.4 or later CDs only).

Once the passwd.bin file is placed into the /opt/dam directory, upon the next start of TPM, the default username admin and password sgi must be used to log in to TPM. Once logged in to TPM, the capability of adding in multiple users, each with their own unique username and password is provided in the **Maintain Security Features** menu. The **Maintain Security Features** menu is listed under **Miscellaneous Functions** on the TPM main page as shown in [Figure 2-1 on page 11](#page-30-0).

#### **Miscellaneous Functions:**

- · Display status of background jobs Shows status of all rebuilds, consistency checks, and initialization (formatting) jobs.
- Flush controller(s) write cache to disk.
- Save current controller configuration Use this in combination with Load to clone a configuration.
- Load controller configuration Use this in combination with Save to clone a configuration.
- Flash new firmware onto controller(s)
- Flash new firmware onto supported disk(s)
- Adjust battery settings Allows setting thresholds, and forcing reconditioning or charging of BBU battery.
- Maintain Security Features Allows you to maintain program access user accounts and options.
- · Clear configuration This clears (erases) all configuration data structures, and in the process, destroys all data.
- Set the real-time Clock This sets the real time clock imbedded in the RAID controller to the time of your host system.
- . View the controller's internal event log This reports diagnostic messages saved in the internal RAID controller's event log.
- Identify a Disk Select this function to identify a disk by causing the lights to slowly blink for 10 seconds.
- Scan for new enclosures and disks You must perform this task after attaching new enclosures before they can be monitored.
- Save controller debug dump This diagnostic function saves controller debug information to a data file. Please perform this action if instructed to do so by your supplier.
- Stop configurator service routine on host this kills the service job running on your host computer. If you select this option then nobody will be able to access the service routine until the job is manually restarted.

#### <span id="page-30-0"></span>**Figure 2-1 Miscellaneous Functions** Menu

**Note:** If you do not have the Enhanced Security passwd.bin file in the /opt/dam directory and you try to select **Maintain Security Features** from the main page, the screen shown in [Figure 2-2](#page-31-0) will appear indicating that you only have the passwd.txt file in the /opt/dam directory.

The encrypted password file, passwd.bin either doesn't exist, or is incorrect format. Please contact your supplier for a base encrypted file with proper username and password so you can maintain it.

OK

<span id="page-31-0"></span>**Figure 2-2** passwd.bin File Error Message

When using the passwd.bin file, the maximum number of user accounts is 10. If the **User Name** field is blank, then the entry will be ignored. A blank password is acceptable, but not advisable for security reasons. Administrator accounts should be the only ones set with the ability to maintain this screen.

**Note:** If you are upgrading from a previous release of TPM, once you move the passwd.bin file into your DAM\_HOME directory, the passwd.bin file will override all usernames and passwords defined in the passwd.txt file. The default username and password must then be used to log in to TPM. Once logged in to TPM, all username(s) and password(s) that were set up in your passwd.txt file can be added to the **Maintain Security Features** window as shown in [Figure 2-3](#page-32-0). After you select **update**, all entries made will be saved and encrypted into the passwd.bin file. After this is done and verified, it is recommended that you delete the passwd.txt file or at a minimum its contents.

#### **Security Management**

This release has room for 10 user accounts. If the User Name field is blank, then the entry will be ignored. A blank password is acceptable, but not advisable for security reasons. Accounts with Admin set have the ability to maintain this screen.

Note: If you delete all of the accounts, you will not be able to log back in!

| <b>User Name</b> | Password | <b>Full Name</b>                | <b>E-Mail Address</b> | Admin Shell        |                |
|------------------|----------|---------------------------------|-----------------------|--------------------|----------------|
| admin            | sgi      |                                 |                       | $\boxed{\text{M}}$ | $\blacksquare$ |
|                  |          |                                 |                       | $\Box$             | $\Box$         |
|                  |          |                                 |                       | $\Box$             | $\Box$         |
|                  |          |                                 |                       | $\Box$             | $\Box$         |
|                  |          |                                 |                       | $\Box$             | $\blacksquare$ |
|                  |          |                                 |                       | $\Box$             | $\Box$         |
|                  |          |                                 |                       | $\Box$             | $\Box$         |
|                  |          |                                 |                       | $\Box$             | $\Box$         |
|                  |          |                                 |                       | $\Box$             | $\Box$         |
|                  |          |                                 |                       | $\Box$             | $\Box$         |
|                  |          | <b>UPDATE</b><br>Cancel         |                       |                    |                |
|                  |          | [Return to Main Page] [Log Off] |                       |                    |                |

<span id="page-32-0"></span>**Figure 2-3 Maintain Security Features** Window

**Note:** If you delete all of the accounts, you will not be able to log back in until you remove the passwd.bin file from the DAM\_HOME (/opt/dam) directory.

**Note:** If you wish to go back to the default passwd.txt password scheme, delete (or move) the passwd.bin file from the /opt/dam (DAM HOME directory). If you moved the passwd.txt file you will need to move it back to the /opt/dam (DAM HOME directory). The passwd.txt file will then be read and used.

**Note:** When TPM is started with the  $-B$  option (recommended), only one user at a time will be allowed to log in and use TPM. Users who try to log in when another user is already logged in will get the following message returned:

Only one user allowed at a time currently user username logged in at server IP address on date, time.

See [Figure 2-4.](#page-33-0)

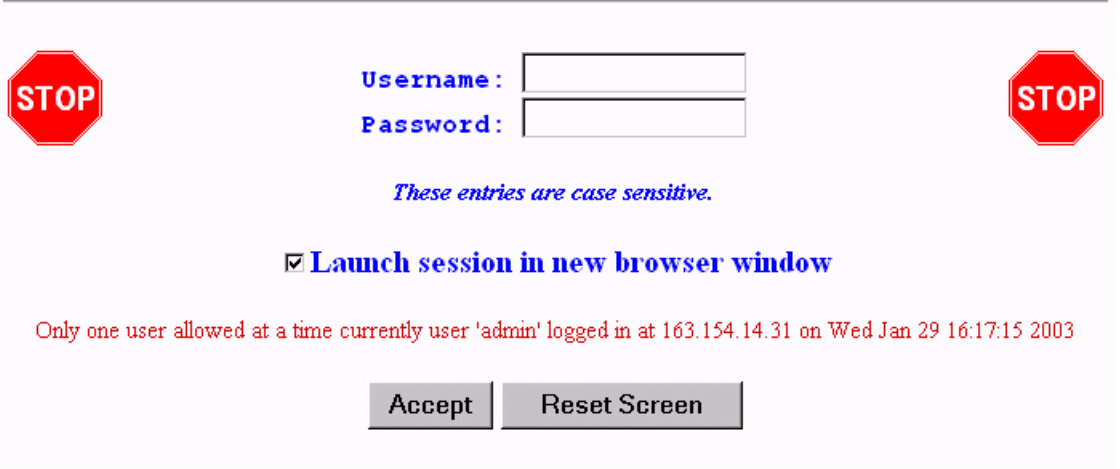

<span id="page-33-0"></span>**Figure 2-4** Cannot Log on Screen

**Note:** When using the -B flag, the following conditions may result in a user not being able to log in to TPM:

A user just kills the browser window and does not properly log out from tpm.

The browser crashes during a tpm session. The browser process gets killed.

Workaround: The system administrator must kill the tpm process and restart tpm.

**Note:** When TPM is started without the -B option, the second (incoming) user logging in to TPM will bounce off the first (current) user. This will result in any uncommitted changes that the first user was in the process of doing getting terminated. SGI recommends using the -B option to avoid this situation from occurring.

## <span id="page-34-0"></span>**Invoking TPM**

This section explains how to invoke TPM after installing it.

#### <span id="page-34-1"></span>**Setting the Environment Variable for IRIX and Linux**

To set the environment variable for IRIX and Linux, follow these steps:

- 1. Log on as root (or have root access).
- 2. For csh, or tcsh shell, enter:

setenv DAM\_HOME /opt/dam

3. For sh, bash, or ksh shell, enter:

DAM\_HOME=/opt/dam

export DAM\_HOME

#### <span id="page-34-2"></span>**Starting the SGI TP9100 Array Manager for IRIX and Linux**

**Note:** Only users with root permissions are allowed to run TPM.

To start TPM, enter the following command:

```
/opt/dam/tpm [-D][-W port_number]
```
where *port\_number*is the IP socket/port number required to access the program. This not only hides TPM from standard web surfers, but also prevents it from interfering with a system that happens to function as a web server. Because normal web traffic uses TCP/IP port number 80, the TPM server is invisible to client browsers unless the browsers are instructed to use a specific port.

By default, TPM interacts with port number 3726. If that port is busy, the program just initializes the service at the next available port number. (For TPM releases 1.4 and earlier, the socket used by default was 2002).

It is recommended that you run the service routine in the background to avoid tying up a terminal session. To do this, enter the following command:

# **/opt/dam/tpm &**

The -B flag is recommended to use on startup of TPM to limit only one user at a time.

The flag -D can be added to display debug information on the terminal. Only do this if so instructed by SGI technical support.

**Note:** When enabled, debug mode may cause the application to run more slowly and is not supported for non-debug usage.

### <span id="page-35-0"></span>**Setting Up the Browser**

Now that TPM has been invoked, you must set up a browser to run the TPM GUI.

Assume, for example, that the TCP/IP number of your host is 192.200.200.7, and its name is server1.sgi.com. To interact with the TPM software, set the address (URL) of your browser to one of the following:

- http://server1.sgi.com:3726, or
- http://192.200.200.7:3726

If you have another server running the TPM application, and the IP name/number combination is 192.200.200.10, server2.sgi.com, and you started the program with
tpm -W 1234, then you may access the software from either another system, or an additional browser window, with:

- http://server2.sgi.com:1234, or
- http://192.200.200.10:1234

# **Logon Screen**

After you invoke TPM, the logon screen appears in the browser window, as shown in [Figure 2-5](#page-36-0).

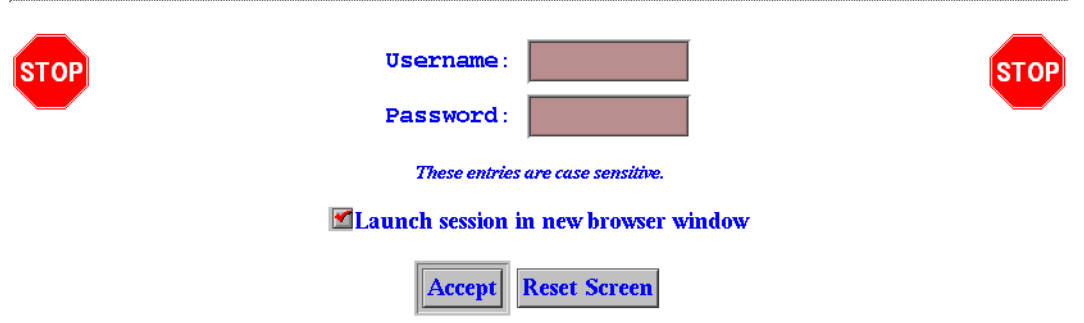

<span id="page-36-0"></span>**Figure 2-5** Logon Screen

Follow these steps to log on:

- 1. Enter your username.
- 2. Enter your password.
- 3. Click **Accept**.

The username and password entered are validated against the file \$DAM\_HOME/passwd.txt or passwd.bin. If the username and passwords match the file contents, the main window screen appears (see [Figure 3-1 on page 20\)](#page-39-0). Otherwise, the logon dialog box is redisplayed. TPM does not support multiple concurrent users. If another user (or specifically, another browser session from any IP number) invokes TPM by setting his or her browser to the appropriate URL, TPM logs off the original user.

If you do not have networking installed, you can still access the GUI by using Netscape or Internet Explorer. Set the browser to http://localhost:3726, or the appropriate port number (For TPM releases 1.4 and earlier, the socket used was normally 2002).

# **Additional Considerations**

Below is a list of additional considerations.

- Firewall administrators may block traffic on undefined port numbers such as 2002 or 3726. Please talk with your security administrator to make sure you agree on what ports are acceptable for running TPM.
- Once the TPM job ends, it typically takes a minute or so for the port to automatically free up on your operating system. That means if you start another session of TPM before the port is free, you will see a message saying your default port is busy, and it will use the next available one.
- TPM is not designed to be a multiuser program. Only one web browser at a time should attempt to interact with it.
- If you have an enterprise with multiple hosts and subsystems, you can open multiple windows as necessary with your browser to interact with an unlimited number of subsystems concurrently.
- Each record must be a fixed length  $(16 + 18 + 1)$  bytes long. The last byte is the new line character, which will be added by your text editor. Do not edit this file on a PC. Be careful when using FTP, as well.
- Before installing TPM, you must remove any WAM(GUI)/Gam(server-driven) IRIX inst-pkg named "MylexRSS" software from the server. MylexRSS and TPM cannot co-exist on the same server/workstation. The following commands can be run to determine if this software is installed:

versions | grep MylexRSS

If the software is found, stop the gam server driver and remove the WAM/Gam software with the following commands:

```
invoke "/etc/init.d/Gam stop
versions remove MylexRSS
```
• The Rolling Upgrade feature is supported only on SGI IRIX and SGI Altix 3000 series servers running SGI Linux environment 7.2 or later with SGI ProPack 2.1 or later.

# **3. Using TPM**

This chapter explains how to use TPM to configure and monitor your external RAID disk subsystems.

**Note:** The GUI screens vary according to TP9100 model (1Gb FFX RAID Controller or 2Gb FFX2 RAID Controller) and the firmware level installed on the RAID controller. Where the screens are different, both are presented and explained.

## **Main Menu**

After you successfully log on to TPM, the main menu is presented (see [Figure 3-1](#page-39-1)).

**Note:** In many of the menus and screens shown in this document and presented by the software, additional information in the menu or screen is shown that may not appear in the body of the document. Be sure to read all information in each menu or screen before taking action on a particular menu.

#### **Configuration Functions:**

- Select physical device displays a table of all SCSI/Fibre devices and RAID subsystems. You must select the one which you wish to configure or inquire about (allow up to several minutes for discovery).
- . Select physical device without rescanning displays a table SCSI/Fibre devices and RAID subsystems previously discovered (use option above to rescan for devices).
- Modify disk device status bring disks on-line, off-line, or assign as global spares. must was usent to be strong has out and to the state of the state of the state of the configurations, and control to example of the state of the state of the state of the state of the state of the state of the state of the  $\ddot{\phantom{0}}$
- Configure Host-to-LUN Mapping. This allows logical drives to be made available or invisible to selected FC host adapters.<br>Initialize LUN(s) performs low-level format of a LUN. This is required before it can be used by yo
- . Install device drivers for new LUNs This instructs your operating system to scan for new LUNs, and create device drivers as necessary.
- 
- ncessary.<br>Initialize LUNs in background This performs low-level format of all uninitialized LUNs in the background.<br><u>Send Command to host</u> Use this option to send commands to your host. The commands must not be interac be displayed upon completion.

#### **Administrative Functions:**

- . View/Modify RAID controller configuration Although many changes may be made on-the-fly, some settings must be made before any RAID groups are defined.
- . Reset controller(s) This simultaneously cold resets all controllers in a subsystem. Multiple attempts are made for 90 seconds, in case the controllers have active I/Os.
- Gracefully bring a controller off-line
- Gracefully bring a 2nd controller on-line. Do this after a failed controller has been removed, or you are upgrading from a simplex configuration to a dual-controller configuration.
- <span id="page-39-0"></span>Unique anon to a man-communic roungulation.<br>Perform data consistency operations on a LUN - You should perform a data consistency check regularly for all redundant LUNs.<br>Enable/Disable write cache for LUN(s).
- Modify/Purge Non-Volatile WWN Tables. Allows you to selectively add or remove WWN host entries for LUN Mapping.  $\ddot{\phantom{0}}$

#### **Reporting Functions:**

- · Set default screen refresh rate This lets you define the number of seconds between each screen refresh for status screens which automatic ally repaint
- . Display (Dual) Controller Status This returns status information on dual controller status, and host addressing information on the connected controller.
- Unolder order to Displays all host adapters on the SAN attached to the subsystem, and what controller/ports they are attached to.<br>• Display SCSUFtbre device information This issues a standard SCSI Inquiry, and reports
- Display FULL subsystem configuration information. This is a complete hexadecimal dump of the controller's configuration data structures, and contains information which may be of interest to your supplier in the event of a
- · Display physical subsystem information displays drive status, statistics, errors and physical locations for all disks in a subsystem, including expansion units.
- . Display logical subsystem information. displays RAID groups status, statistics, errors and logical configuration for all RAID groups in a subsystem, including expansion units.
- $\ddot{\phantom{0}}$ Display environmental subsystem information. - displays power, fans, temperature, battery backup, and other data relating to the chassis, including expansion units.

#### <span id="page-39-1"></span>**Figure 3-1** Main Menu (partial screen)

[Figure 3-1](#page-39-1) shows a portion of the main menu window that appears once you log on. The main menu windows are different for firmware. The differences will be explained as each menu item is explained in subsequent sections of this chapter.

It is a good idea to disable the browser menu buttons when you run TPM because the **Back**, **Reload** (Netscape Navigator), and **Refresh** (Internet Explorer) buttons do not work with TPM. In fact, using these buttons may put the TPM application in an undesired state. Instead, use the buttons and links that TPM presents at the bottom of each screen.

The main menu window has the following principal areas, with the associated explanations on the indicated pages:

- • ["Configuration Functions" on page 24](#page-43-0)
- • ["Administrative Functions" on page 65](#page-84-0)
- • ["Reporting Functions" on page 81](#page-100-0)
- • ["Miscellaneous Functions" on page 95](#page-114-0)

# **Firmware Feature Information**

This section lists the new firmware and TPM features.

### **Features for 9.03 Firmware Release**

The following lists features for the 9.03 firmware release.

• SMART 6 Support/Disk Drive Predictive Failure Analysis

This firmware feature allows users to enable or disable reporting of Predictive Failure Analysis (PFA) events by disk drives, set the frequency of the interval used to poll individual drives for PFA events, instruct the controller as to what action should be taken regarding a disk that reports a PFA event, and scan all drives as a one-time maintenance check.

• Rolling Upgrade

Starting with the 9.03 firmware release, controller firmware may be upgraded to later firmware releases without interruption on duplex RAID configurations. This scheme utilizes the failover/failback capability of the TP9100 to upgrade the controller firmware of one of the two controllers. Once failback has occurred, "Autoflash" is utilized to upgrade the firmware of the second controller. Performance can be affected during a rolling upgrade.

• New drive sizing algorithm

A new drive sizing algorithm reduces the maximum amount of capacity that the RAID controller truncates from disk drives larger than 80GB. Note: The new drive sizing algorithm is used only on new configurations where there is no previous configuration data (no logical units created).

### **Features for 8.40 and 8.50 Firmware Releases**

The following lists features for the 8.40 and 8.50 firmware releases.

• AutoFlash

If a replacement controller (in a duplex configuration) has a different firmware image than the replaced (failed) controller, the replacement controller is automatically reflashed to match the firmware level of the surviving controller.

• F\_Port

Pre-8.*x* firmware supports controller attachment to an FL\_port on a switch (a server or switch port that implements a FC-AL). With 8.*x* and later firmware, a point-to-point connection to an F\_port on a switch and an N\_Port on a server is supported. Point-to-point connections are higher performance connections than FC-AL connections.

• SANmapping-256

SANmapping will now support up to 256 host nodes (was 64 host nodes). The number of LUNs supported (across multiple controller pairs) remains unchanged.

• Selectable LUN deletion

Any LUN within an array can be deleted regardless of the order in which it was created.

**Note:** Selectable LUN deletion requires TPM 1.4 and 8.40 or later RAID controller firmware.

## **Features for 7.75 Firmware Release on the FFx Controller**

The following lists features for the 7.78 firmware release on the FFx Controller.

• Reboot On Crash

This parameter controls the behavior of the Automatic Restart on Failure feature, and sets the following values:

– Maximum number of times a controller attempts automatic restart to recover from firmware detected errors

– Minimum time interval that the controller must operate before refreshing the number of restart attempts

When a controller reaches the maximum restart attempts, the automatic restart feature becomes disabled until the value is refreshed. Any subsequent firmware detected errors require manual intervention to recover the controller. Possible values for the maximum automatic restart attempts are 0 to 15 attempts (the default setting is 3). Possible values for the time interval between refreshing the number of restart attempts are DISABLED (never reset automatically) to 7 days.

• Debug Dump

Debug Dump is enabled by default. When enabled, this feature records controller state information when an abort occurs. After the abort has completed, the abort information can be retrieved and analyzed to help determine why the abort occurred. The information is generated while a controller abort is in progress and recorded to NVRAM and a disk drive. TPM would then be used to retrieve the debug dump.

• Hot Spare Polling

To increase data availability, the controller periodically reads and writes to online spare drives to make sure they are operational. The polling period is not user definable and is set to once per 24 hours.

• Instant RAID Availability (Background Initialization)

Background initialization makes the system drive instantly available for host read and write access. This parameter is enabled by default.

• SAN Mapping Enhancement

SAN mapping tables store up to 64 host WWNs. With 7.75 firmware, the WWN table was modified to enable the user to remove or delete unused host WWNs. The user can determine which host WWNs are obsolete and need to be removed from the WWN table. As WWNs are removed and the WWN table updated, any WWNs following those deleted are moved up to fill the vacancies in the WWN table.

• No Controller Reset Requirement on LUN Addition or Deletion

Controller reset is no longer required when deleting or creating new system drives or configurations.

• No Controller Reset Requirement on Enclosure Addition

This feature allows users to add disk enclosures (one or more) to a configured system while the system continues to operate. After the enclosure or enclosures have been added to the system, this feature starts the SES monitoring process for the new enclosure. The user can then configure the additional disk capacity without restarting the system.

## <span id="page-43-0"></span>**Configuration Functions**

The **Configuration Function** menu has the following selections, with the associated explanations on the indicated pages:

- • ["Select Physical Device \(Configuration Function Menu\)" on page 24](#page-43-1)
- • ["Modify Disk Device Status \(Configuration Function Menu\)" on page 27](#page-46-0)
- • ["Create/Destroy/Expand Logical Drives \(Configuration Function Menu\)" on](#page-49-0) [page 30](#page-49-0)
- • ["Initialize LUN\(s\) in Foreground \(Configuration Function Menu\)" on page 50](#page-69-0)
- • ["Initialize LUNs in Background \(Configuration Function Menu\)" on page 53](#page-72-0)
- • ["Configure Host-to-LUN Mapping \(Configuration Function Menu\)" on page 56](#page-75-0)
- • ["Installing Device Drivers for New LUNS \(Configuration Function Menu\)" on](#page-83-0) [page 64](#page-83-0)

## <span id="page-43-1"></span>**Select Physical Device (Configuration Function Menu)**

To view a table of all devices and RAID subsystems, click the **Select physical devices** link under **Configuration Functions** in the main menu. The dialog box shown in [Figure 3-2](#page-44-0) appears.

Select a single device below to inquire about or configure:

- . Select a device by clicking the Select button below, then clicking on the Select button.
- . The list of units below represents all SCSI, Fibre Channel, and SSA peripherals found on your system at this instant. Although you may only configure a RAID system, you are free to select any device and perform applicable inquiries on it.
- If you want to select a RAID controller, choose any device that doesn't have the word None in the RAID Controller column, preferably at LUNO

| Select   | Physical device path                                                  | Channel $\ $ ID $\ $ LUN $\ $ Type |             |   | <b>Vendor ID</b><br>(SCSI<br>Inquiry) | <b>Product ID</b><br>(SCSI Inquiry) | Controller(Slot#)<br><b>Address</b> | Partner<br>Controller(Slot#)<br><b>Address</b> |                                               |  |
|----------|-----------------------------------------------------------------------|------------------------------------|-------------|---|---------------------------------------|-------------------------------------|-------------------------------------|------------------------------------------------|-----------------------------------------------|--|
| $\sigma$ | /hw/scsi/20000050cc004b71/lun0/c6p1<br>Node# 20000050cc004b71         |                                    |             |   | RAID<br>鼺                             | SGI                                 | TP9100 FFX2                         | DAC960FFx2 (0)<br>20-00-00-50-CC-00-<br>4B-71  | DAC960FFx2(1)<br>20-00-00-50-CC-00-<br>4B-71  |  |
| $\circ$  | RAID<br>/hw/scsi/20000080e5116db1/lun0/c6p1<br>Node# 20000080e5116db1 |                                    |             |   |                                       | DACARMRB<br><b>MYLEX</b><br>3 13884 |                                     | DAC960FFx(0)<br>20-00-00-80-E5-11-6D-<br>B1    | DAC960FFx(1)<br>20-00-00-80-E5-11-69-<br>A5.  |  |
| $\circ$  | /hw/scsi/sc8d010                                                      | 8                                  | $\mathbf 0$ | n | RAID<br>鼺                             | SGI                                 | TP9100 F PSEUDO                     | DAC960FFx2 (0)<br>20-00-00-50-CC-00-67-<br>66  | DAC960FFx2(1)<br>20-00-00-50-CC-00-67-<br>66  |  |
| $\circ$  | /hw/scsi/20000050cc004b71/lun0/c6p3<br>Node# 20000050cc004b71         |                                    |             |   | RAID<br>鼺                             | SGI                                 | TP9100 FFX2                         | DAC960FFx2(1)<br>20-00-00-50-CC-00-<br>4B-71   | DAC960FFx2 (0)<br>20-00-00-50-CC-00-<br>4B-71 |  |
| $\circ$  | /hw/scsi/20000080e51169a5/lun0/c6p3<br>Node# 20000080e51169a5         |                                    |             |   |                                       | MYLEX                               | DACARMRB<br><b>PSEUDO</b>           | DAC960FFx(1)<br>20-00-00-80-E5-11-69-<br>A5.   | DAC960FFx(0)<br>20-00-00-80-E5-11-6D-<br>B1   |  |
|          | 鼺<br><b>Reset Screen</b><br>Select                                    |                                    |             |   |                                       |                                     |                                     |                                                |                                               |  |

<span id="page-44-0"></span>**Figure 3-2 Select Physical Device** Dialog Box

By activating the desired checkbox under the **Select** column and clicking the **Select** button, you can select which RAID subsystem you wish to configure or monitor. You make your selection by choosing the physical device path associated with any ID/LUN combination displayed.

If you are running in a dual-controller configuration (in redundant mode), make sure to select controller 0 (C0). An example of this is DAC960FFx(0).

**Note:** All configuration and monitor operations must be through controller 0.

### **Operation**

It is important for the administrator to know how physical device selection works, because it can serve as a good general debugging tool in the event that your computer does not "see" a specific LUN. The algorithm is the same, regardless of the operating system. In summary, TPM executes the following steps:

- 1. Creates a list of all SCSI and FC device drivers.
- 2. Issues a standard SCSI inquiry command to report the drive Vendor ID and Product ID fields. If the inquiry fails, TPM assumes the device driver is no good, and skips to the next driver in the list.
- 3. Issues the vendor-specific Inquiry command to determine if the device is a logical drive within a RAID subsystem. If so, it issues additional commands to report which controller and World Wide Name (WWN) is associated with that LUN.
- 4. Builds the record and reports what it has discovered if either the Vendor or Product fields are not blank.

### **What to Do if a Device is Missing**

If a device does not display, it is probably because the device driver is either missing or incorrect. A device may be missing, depending on what OS you have, and what you did to create drivers in the first place. Assuming your FC host adapter is properly installed and operational, and you have exclusive access to your host server, choose from the following:

• If running IRIX, issue the scsiha -p bus# command, followed by the ioconfig -f /hw command. For more information, see the  $scsiha(1m)$  and  $ioconfig(1m)$ man pages.

If these remedies fail, a device might be masked because the controller is doing it intentionally. This occurs if the Affinity, LUN, or SAN mapping is used to make one or more LUNs invisible to a particular host adapter or controller. If you can, go to the main TPM menu (see [Figure 3-1 on page 20](#page-39-1)) and use the **Configure Host-to-LUN Mapping** selection under **Configuration Functions** to see if that is the problem. Otherwise, you may have to contact your SGI customer support representative to resolve the problem.

### **Field Definitions**

The definition of each field in the **Select Physical Device** dialog box is given in [Table 3-1](#page-46-1).

<span id="page-46-1"></span>**Table 3-1 Select Physical Device** Field Definitions

| Field                                                        | <b>Definition</b>                                                                                                    |
|--------------------------------------------------------------|----------------------------------------------------------------------------------------------------|
| Select                                                       | Selects which RAID subsystem you wish to configure or monitor.                                                                                                    |
| <b>Physical Device</b><br>Path                               | The physical device path is the pass-through device driver name $//hw/scsi/$ for that particular<br>device.                                                                                                    |
| Controller,<br>Channel, ID, LUN                              | These are additional fields reported by the OS that help identify the device driver.                                                                                                    |
| <b>Type</b>                                                  | TPM reports all TP9100 RAID devices.                                                                                                    |
| Vendor ID<br>(SCSI Inquiry),<br>Product ID<br>(SCSI Inquiry) | The Vendor ID and Product ID parameters are returned by a standard SCSI Inquiry.<br>On TP9100 1Gb/sec FC RAID Controllers with 7.75 firmware:<br>The first field of the Product ID typically starts with DACAMRB. The second field describes the type<br>and size of RAID LUN you have. For example, the selected LUN at /hw/scsi/sc2d010 (first row of<br>Figure 3-2) points to a 102,996MB RAID-0+1 system disk. The digits before the "B" indicate the number<br>of MB, and the character after the "B" indicates the type of RAID. RAID types of 0,1,3, and 5 indicate<br>RAID-0, RAID-1, RAID-3, and RAID-5, respectively. A RAID type of 6 indicates RAID 0+1, and a RAID<br>type of 7 indicates JBOD.<br>On TP9100 2Gb/sec FC RAID Controllers:<br>The Vendor ID will be SGI and The Product ID field will be TP9100 FFX2. Logical Unit 0 information for<br>RAID type and size of LUN are not provided. |
| Controller (Slots)<br>Address                                | This parameter shows the model of the controller, followed by the slot number in the subsystem in<br>parentheses, followed by the unique MAC address for that controller, which is assigned by the<br>controller manufacturer.                                                                                                    |

**Note:** The Linux select device screen will differ from the IRIX select device screen. Some of the above fields will differ and others are not available and will contain N/A.

## <span id="page-46-0"></span>**Modify Disk Device Status (Configuration Function Menu)**

To view or change the status of the drives, select **Modify Disk Device Status** under the **Configuration Function** menu. The dialog box shown in [Figure 3-3](#page-47-0) appears.

#### Modify Disk Device Status for RAID Subsystem at /hw/scsi/sc13d0l0

- 1. You may change any number of drives that are not CN-LINE to STANDBY, UNCONFIGURED, OFF-LINE, or ON-LINE
- 2. Allow 10 seconds for the drive state to be changed.
- 3. All other drives are defined as belonging to a RAID group. You must first delete the RAID group before you can change the state of these disks. If the RAID group is mounted, you must also dismount it, or your host may become confused.

| 361 37318304FC 127061<br>137X: 3BL00980<br>UUN: 2000002037653467<br>100Nhs, 2 Porto, FC-Al-<br>Drive Speed: 10016 RPM<br>Physical: 37560<br>Useable: 57530<br>LoopID-125 (7Dh) Chan-O<br>104125<br><b>CONst None</b><br><b>O ON LINE</b>                                        | \$61 \$T\$\$6704PC [2705]<br>S/N: SCDS136L<br>WW0: 20000000072A1?D9<br>1008hs. 2 Perts, PC-Ab<br>Duise Speed: 10056 RPN<br>Physical: 55003<br>Useable: 54696<br>LoopID=124 (7Ch) Chan=1<br>$ID = 124$<br>LUNS: None<br><b>O</b> ON LINE                                                 | SSI STRIERGOFC (2703)<br>SZN: SILOOROT<br>HUN: 2000002037639733<br>1000bs, 2 Ports, PC-AL<br>Drive Speech 10016 RPN<br>Physical: 17560<br>Userable: 17530<br>LoopID=123 (7Bh) Chan=8<br><b>ID=133</b><br>LUMS: HOMe<br>$\bullet$ ON LINK                                        | 361 37318304FC (2703)<br>SZN: SELOOBIC<br>99N: 20000020376598A1<br>100Nhs, 2 Porto, FC-Al-<br>Boite Speed: 10016 RPM<br>Physical: 17560<br>Useable: 17530<br>LoopID-122 (7Ah) Chan-1<br>104422<br>LUNsi None<br><b>O</b> ON LINE                                                 |
|----------------------------------------------------------------------------------------------------|----------------------------------------------------------------------------------------------------|----------------------------------------------------------------------------------------------------|----------------------------------------------------------------------------------------------------|
| <b>C</b> HOT SPARE                                                                                                    | <b>E</b> HOT SPARE                                                                                                    | <b>EXPLOT SPARE</b>                                                                                                    | <b>U HOT SPARE</b>                                                                                                    |
| <sup>6</sup> UNCONFIGURED                                                                                                    | <b>CUNCONFIGURED</b>                                                                                                    | <b>UNCONFIGURED</b>                                                                                                    | <b>C INCONFIGURED</b>                                                                                                    |
|                                                                                                    |                                                                                                    |                                                                                                    |                                                                                                    |
| 361 37318304FC [2703]<br>SZN: SBLOOHNG<br>WWN: 2000002037650ECD<br>100Nhz, 2 Ports, FC-AL<br>Drive Speed: 10016 RPM<br>Physical: 17560<br>Useable: 17530<br>LocaTD=121 (79h) Chan=0<br>104123<br>LUNE: None<br>$\bullet$ ON LINE<br><b>E</b> HOT SPARE<br><b>C INCONFIGURED</b> | \$61 \$T\$18804PC 127051<br>\$70: 33100RDG<br>WWN: 2000000202765985D<br>100%bz, 2 Peats, FC-AL<br>Duiwe Speed: 10056 RPN<br>Physical: 17560<br>Useable: 17530<br>LeopID=128 (78h) Chan=1<br>$ID = 120$<br>LUNS: None<br><b>9 ON LINE</b><br><b>E</b> HOT SPARE<br><b>C INCONFIGURED</b> | MSI STRIESCOFO (2703)<br>370: 310.00000<br>HHM: 2000002037559728<br>SOOMha, 2 Posts, FC-AL<br>Drive Speech 10016 RPN<br>Physical: 17560<br>Usesble: 17530<br>LoopID=119 (77h) Chan=8<br>ID=119<br>LUNS: None<br><b>O</b> ON LINE<br><b>E</b> HOT SPARE<br><b>C</b> INCONFIGURED | 961 97318304FC (2703)<br>SZN: SBLOOXDT<br>WW: 2000002037650EBS<br>100Maz, 2 Ports, FC-AL<br>Doite Speed: 10016 RPM<br>Physical: 17560<br>Useable: 17530<br>LoopID-118 (75h) Chan-1<br>10-118<br>LUNE: None<br><b>CONTINE</b><br><b>UMBER THE METALE</b><br><b>C INCONFIGURED</b> |
|                                                                                                    |                                                                                                    |                                                                                                    |                                                                                                    |
| Legend:<br>VendorID ProductID (Firmware Revision)<br>World Wide Name<br>Clock Speed, # of Ports, InterfaceType<br>Device Size in Megabytes:<br>Usable Size in Megabytes:<br>LoopID Decimal (HEX) Channel TargetID<br>Lists of LUNs used by disk.<br>Current Status              | 1 MB = 1,048,576 Bytes, 1 GB = 1,073,741,824 Bytes, 1 Block = 512 Bytes                                                                                                    |                                                                                                    |                                                                                                    |
|                                                                                                    |                                                                                                    |                                                                                                    |                                                                                                    |
|                                                                                                    |                                                                                                    |                                                                                                    |                                                                                                    |

<span id="page-47-0"></span>**Figure 3-3 Modify Disk Device Status** Dialog Box (partial view taken on 1Gb TP9100 enclosure)

The **Modify Disk Device Status** dialog box allows you to not only quickly view status of the drives, but also to define hot spares. Each drive in [Figure 3-3](#page-47-0) maps to the same physical row and column of the disk drive chassis. If you are also using expansion enclosures, additional drive matrices are displayed for each chassis attached to the RAID enclosure.

### **Operation**

Click on a button (or buttons) to change the drive state, then click **OK** at the bottom of the screen to activate the changes. You would typically use the buttons as follows:

- Click **ON-LINE** to put a drive into the online state.
- Click **HOT SPARE** to turn one or more drives into hot spares.
- Click **UNCONFIGURED** to change the state of a drive from online to dead (a dead **UNCONFIGURED** drive acts as though it is not even plugged in). This option is valid for TPM 1.0 to TPM 1.4; the **UNCON FIGURED** radio button has been removed in TPM 1.5 and later releases.

Changes are effective immediately, and no reboot is required. It is safe to perform these changes at any time (providing you are not taking a mounted LUN offline by marking its drives as **UNCONFIGURED**, of course).

When you click **OK** after having made your selections, you are returned to the main menu. If you click **Reset Screen**, all radio buttons that you have changed are set back to their previous states.

### **Field Definitions**

The definition of each field in the **Modify Disk Device Status** dialog box is given in [Table 3-2](#page-48-0).

<span id="page-48-0"></span>**Table 3-2 Modify Disk Device Status** Field Definitions

| Field                                   | <b>Definition</b>                                                                                                    |
|-----------------------------------------|----------------------------------------------------------------------------------------------------|
| Make/Model/<br>[Firmware]               | This field returns the SCSI vendor ID, product ID, and firmware revision for each drive. For proper<br>operation, it is strongly recommended that each drive in a LUN have the same make, model, and<br>firmware release. |
| Serial Number                           | The drive serial number.                                                                                                    |
| Worldwide Name                          | A 64-bit identifier assigned to a particular drive. It is used to distinguish one drive from another. The<br>WWN may be used for network management purposes or whenever drive identification is needed.                  |
| Fibre Channel<br><b>Interface Speed</b> | The drive Fibre Channel interface speed in gigabits per second.                                                                                                    |
| Number of Ports                         | The number of ports used by each disk. The number should normally be 2 for FC and 1 for SCSI.                                                                                                    |
| Interface                               | The drive controller interface. FC-AL = Fibre Channel Arbitrated Loop.                                                                                                    |
| Drive Speed                             | The spindle speed in RPM of the hard disk drive.                                                                                                    |

| Field            | <b>Definition</b>                                                                                                    |
|------------------|----------------------------------------------------------------------------------------------------|
| Physical         | The physical number of blocks and megabytes on the disk. $1 \text{ MB} = 1024 * 1024$ bytes, and one block<br>$= 512$ bytes.                                                                                                    |
| Usable           | The usable number of blocks and megabytes on the disk. These numbers are always less than the<br>physical numbers because the RAID controller allocates a portion of disk space for its configuration<br>on disk (COD). Usable sizes vary, based on the version controller firmware and COD versions. |
| LoopID           | A unique hexadecimal number for a particular disk drive. The LoopID is basically the equivalent of<br>a SCSI ID.                                                                                                    |
| Channel/TargetID | The channel number and target ID for a drive.                                                                                                    |
| List of LUNS     | A list of the logical drives that are using some or all of the space on a disk drive.                                                                                                    |
| <b>Status</b>    | The Status area is color-coded. In addition to HOT SPARE and ON-LINE, it is possible that the drive<br>could be in another state, such as UNCONFIGURED, OFFLINE, ONLINE, REBUILD, and EMPTY.                                                                                                    |

**Table 3-2 Modify Disk Device Status** Field Definitions **(continued)**

Finally, TPM does not care to which state you change a drive, so use common sense. If the **Modify Disk Device Status** screen shows that a drive is used within a LUN, and you change the drive from ON-LINE to some other state, data loss could result.

## <span id="page-49-0"></span>**Create/Destroy/Expand Logical Drives (Configuration Function Menu)**

To set up new drive configurations or to add, delete, or expand drives in an existing configuration, select **Create/Destroy/Expand Logical Drives** under the **Configuration Function** menu. The dialog box shown in [Figure 3-4](#page-50-0) appears.

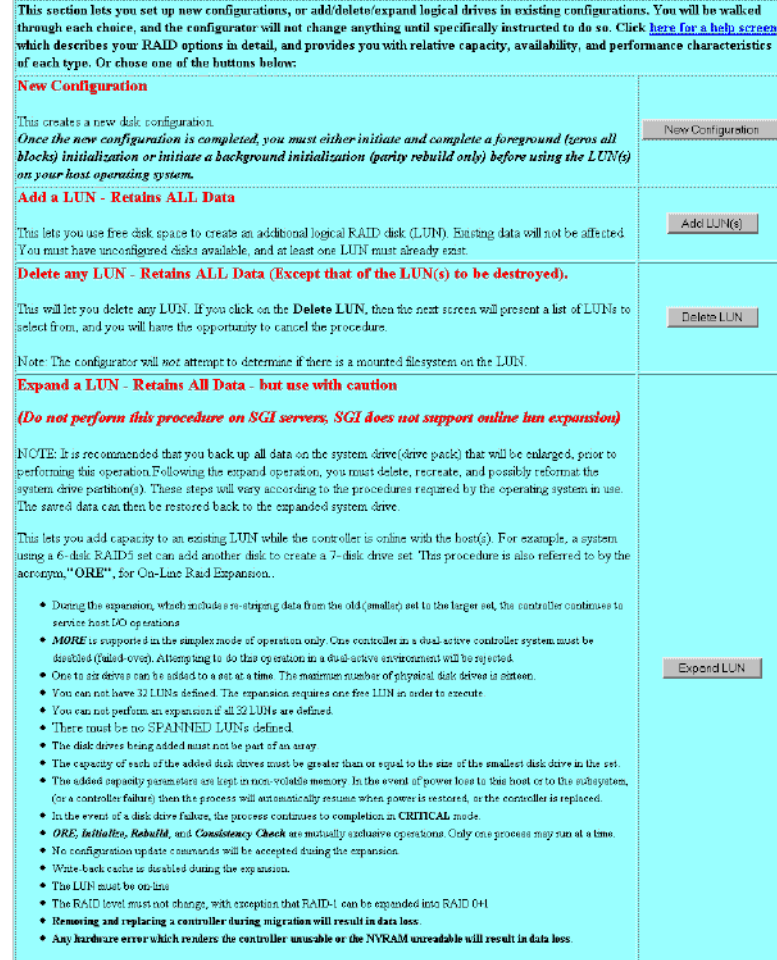

<span id="page-50-0"></span>**Figure 3-4 Create/Destroy/Expand Logical Drives** Dialog Box

The **Create/Destroy/Expand Logical Drives** dialog box contains the following buttons:

• **New Configuration** Allows you to create a new disk configuration. If LUNs have already been defined, they must be deleted.

- **Add a LUN** Allows you to use free disk space to create one or more additional LUN(s).
- **Delete Last LUN** Allows you to delete the last LUN that was defined.
- **Expand a LUN** Allows you to add capacity to an existing LUN.

**Note:** At the top of the screen is a link marked **Click here**. Clicking this link opens a window that provides detailed information on each type of RAID, along with performance characteristics and data reliability considerations. If you have not had factory training on the controllers, this information will probably be quite useful.

The following sections explain how to use these buttons in more detail.

### <span id="page-51-0"></span>**New Configuration**

When you click **New Configuration**, the screen appears as shown in [Figure 3-5](#page-52-0).

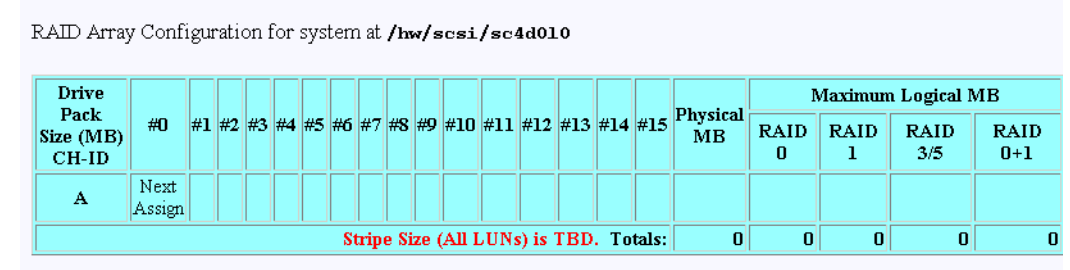

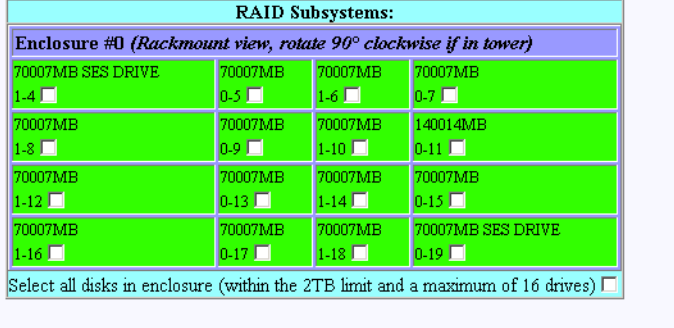

Clear All

• In order to build LUNs, you first must organize the disk drives into packs of up to 16 drives and less than 2TB, or select one of

**Select Marked** 

Cancel

- the packs above with some free space.
- . The Next Assign box will show you what pack and drive number that the next drive you assign will be assigned to.
- . Pack numbers are only for the benefit of the configurator, and they are not saved within the controller.

<span id="page-52-0"></span>**Figure 3-5** New Configuration Screen, 2Gb TP9100 16drive enclosure

You may create a new LUN configuration if presently there are no configured LUNs in your array. Drive packs can be spanned, which provides the ability to configure multiple or parts of multiple drive packs as one system drive. This allows 16 physical disk drives to be configured as a system drive. A system drive can span up to 16 drive packs. The controller creates the spanned system drive during the array configuration process. Data is striped across the drive packs of the spanned system drive. See the section titled "Creating and Defining New LUNs" for more information.

### **Creating Drive Packs**

The primary rules for creating packs are listed below. More details on how to do this are found in subsequent sections of this document.

- The maximum number of packs that can be combined into a LUN is 16.
- 1 to 16 disk drives can be combined into a pack.
- The number of drives in a pack determines the possible RAID levels.
- If spanning packs into a LUN, all packs must have the same number of disks.
- Any drive of any size may be used in a pack, but the amount of usable storage will be computed as the smallest disk times the number of drives in the pack.

**Note:** Do not mix RAID 0 (non-redundant) and RAID 1,3,5, and 0+1 (redundant) LUNs within a pack (system drive).

### **Creating and Defining New LUNs**

System drives are the logical devices (storage volumes) that are presented to the operating system. During the configuration process, after physical disk drive packs are defined, one or more system drives must be created from the drive packs. System drives have the following properties:

- More than one system drive can be defined on a single drive pack. Or, a system drive can span 16 packs.
- The minimum size of a system drive is 8 MB. The maximum size is 2 TB (see the note on the next page).
- Up to 32 system drives can be created.
- Each system drive has a RAID level which is selectable (subject to the number of disk drives in the system drive's pack).
- Each system drive has its own write policy (write-back or write-through).
- Each system drive has its own affinity or LUN mapping.

**Note:** SGI does not support MORE operations on the IRIX operating system. SGI does not support spanning of non-redundant (RAID 0) and redundant (RAID 1,3,5, and 0+1) LUNs together within a drive pack (system drive). Redundant (fault tolerant) RAID levels may be spanned.

**Note:** TPM will allow a LUN capacity to be created of 2 terabytes.

On SGI IRIX operating system levels prior to 6.5.15, the disk utility  $f_x$  has limited support of up to 1 terabyte for a single LUN, or volume (.999 terabyte (2147483647 blocks [1099511627264 bytes])).

SGI IRIX levels 6.5.15 and later have the required fx and IRIX infrastructure changes (for example, prtvtoc, and so on) to support a 2 terabyte LUN (1.999 terabytes (4294967295 blocks [2199023255040 bytes])).

Please take this into account ahead of time and do not create and initialize system drives (LUNs) that will exceed the fx support level of your system.

Follow this procedure to create and define new LUNs. More details on how to do this are found starting in [Figure 3-6 on page 37](#page-56-0) of this manual.

**Note:** The RAID Subsystems enclosure view will differ depending on the TP9100 system that TPM is configuring.

TP9100 (1Gb TP9100) will contain checkboxes for 12 drives. TP9100 (2Gb TP9100) will contain checkboxes for 16 drives.

Most figures used in this manual are 2Gb TP9100 based.

1. Activate the desired checkboxes in the **RAID Subsystems** area of the screen shown in [Figure 3-5 on page 33](#page-52-0) and click **Select Marked** to group the desired drives into a pack.

The packs exist only for configuration purposes, and are used to group drives together for easier configuration.

- 2. To continue assigning drives into packs, repeat step 1 until all desired drives are assigned into packs.
- 3. After at least one pack has been created, you can use the **Select Previous Pack** button to reconfigure a previously configured pack.
- 4. After you have finished creating the desired drive packs, use the **Define LUNs** button to create a system disk (LUN).
- 5. Select the drive pack(s) that you want to define as the new LUN and click **Configure New**.
- 6. Select the desired RAID level for the LUN you are creating and click **Apply**.
- 7. To continue building LUNs that incorporate drives in other packs, click **Select Pack(s)** and repeat the process of defining LUNs and their corresponding RAID levels and usable MB.
- 8. Update the RAID controller with the new LUN information.

The next sections explain how to execute these steps.

### **Group the First Set of Drives into a Pack**

To group the first set of drives into a pack, follow these directions:

1. Activate the desired checkboxes in the RAID Subsystems area of the dialog box (see [Figure 3-5 on page 33\)](#page-52-0) and click **Select Marked** to move drives from the map shown in the RAID Subsystems area of the screen into Pack A.

The top area of the screen contains a table that shows the drives assigned to drive pack A. **Next Assign** now appears in a new row to indicate that drives can now be selected and assigned to drive pack B through a similar process.

As you assign drives to the pack, the screen changes to the example shown in [Figure 3-6](#page-56-0).

| <b>Drive</b><br>Pack                                                     |                                                                                        |                         |                                         |                                  |  |                                 |  |                        |          |                   |                                           |  | Physical<br><b>MB</b>                                                     | <b>Maximum Logical MB</b> |                   |                    |                      |
|--------------------------------------------------------------------------|----------------------------------------------------------------------------------------|-------------------------|-----------------------------------------|----------------------------------|--|---------------------------------|--|------------------------|----------|-------------------|-------------------------------------------|--|---------------------------------------------------------------------------|---------------------------|-------------------|--------------------|----------------------|
| <b>Size</b><br>(MB)<br>CH-<br>ID                                         | #0                                                                                     | #1                      | #2                                      | #3                               |  |                                 |  |                        |          |                   | #4 #5 #6 #7 #8 #9 #10 #11 #12 #13 #14 #15 |  |                                                                           | <b>RAID</b><br>n          | <b>RAID</b><br>ı. | <b>RAID</b><br>3/5 | <b>RAID</b><br>$n+1$ |
| A                                                                        | 70007<br> .4<br>×                                                                      | $\overline{\mathbf{X}}$ | 70007 70007<br>$1 - 16$<br>$\mathsf{x}$ | 70007<br>$0 - 19$<br>$\times$    |  |                                 |  |                        |          |                   |                                           |  | 280028                                                                    | 277696                    | 138848            | 208272             | 138848               |
| $\mathbf B$                                                              | Next<br>Assign                                                                         |                         |                                         |                                  |  |                                 |  |                        |          |                   |                                           |  |                                                                           |                           |                   |                    |                      |
|                                                                          |                                                                                        |                         |                                         |                                  |  |                                 |  |                        |          |                   |                                           |  | Stripe Size (All LUNs) is TBD. Totals: 280028 277696 138848 208272 138848 |                           |                   |                    |                      |
| <b>20002MB</b>                                                           |                                                                                        |                         |                                         | 70007MB<br>$0.9 \square$         |  | <b>20007MB</b><br>$1-10$        |  | 0.11<br><b>20007MB</b> | 140014MB |                   |                                           |  |                                                                           |                           |                   |                    |                      |
|                                                                          |                                                                                        |                         |                                         | <b>20002MB</b><br>$0.13 \square$ |  | <b>20007MB</b><br>$1.14 \Box$   |  | $0.15 \ \square$       |          |                   |                                           |  |                                                                           |                           |                   |                    |                      |
|                                                                          |                                                                                        |                         |                                         | <b>20007MB</b><br>$0.17 \Box$    |  | <b>20007MB</b><br>$1-18$ $\Box$ |  | $0 - 19$               |          | 70007MB SES DRIVE |                                           |  |                                                                           |                           |                   |                    |                      |
|                                                                          | Select all disks in enclosure (within the 2TB limit and a maximum of 16 drives) $\Box$ |                         |                                         |                                  |  |                                 |  |                        |          |                   |                                           |  |                                                                           |                           |                   |                    |                      |
| $1.3 \square$<br><b>70007MB</b><br>$1.12 \text{ m}$<br>70007MB<br>$1-16$ | <b>Clear All</b>                                                                       |                         |                                         | <b>Select Previous Pack</b>      |  |                                 |  |                        |          |                   | Define LUNs                               |  |                                                                           | <b>Select Marked</b>      |                   | Cancel             |                      |

<span id="page-56-0"></span>**Figure 3-6** Drives Assigned into Pack A (16 drive, 2Gb TP9100 RAID Subsystem view)

[Figure 3-6](#page-56-0) shows that four drives have been assigned into drive pack A, which could become a RAID set. Every time a set of drives is assigned, the table cell labeled **Next Assign** moves to the next row down, where a new drive pack can be created.

2. To remove a drive from a pack, click the undo box  $\mathbf{\Sigma}$ , and the remaining drives in the pack shift to the left, while the removed drive reappears with a cleared checkbox in the RAID Subsystem table. Use the **Select Previous Pack** button to reconfigure the drive arrangement in an earlier drive pack.

Nothing is saved for several more screens, and you may cancel at any time by pressing the **Cancel** button. Use the **Clear All** button to unassign all drives from the drive packs.

**Note:** You do not have to allocate all the drives to packs (or LUNs). If you choose not to configure certain drives, they may be used at any time when you click **Add LUN(s)** (see [Figure 3-4 on page 31](#page-50-0)).

### **Group the Remaining Drives Into Packs**

To create remaining drive packs, continue activating drive checkboxes in the RAID Subsystem area of the dialog box and using the **Select Next Pack** button as necessary until the drives are grouped as desired into separate drive packs.

**Note:** Refer to ["New Configuration" on page 32](#page-51-0) for rules on drive pack configuration.

When you are finished, the screen looks similar to the one pictured in [Figure 3-7](#page-57-0). The drives have been grouped into three separate drive packs.

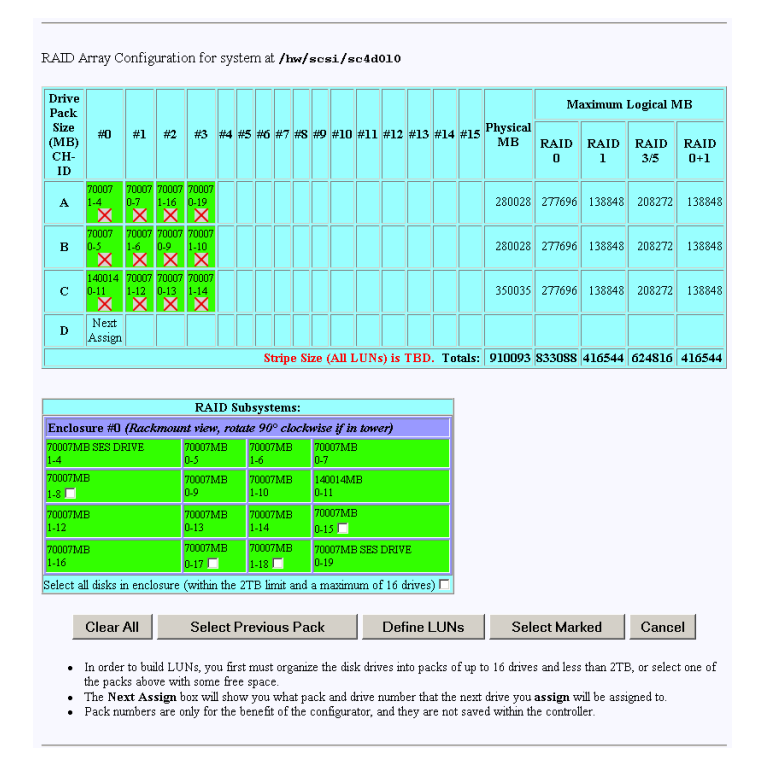

<span id="page-57-0"></span>**Figure 3-7** All Drive Packs Created (16 drive, 2Gb TP9100 RAID Subsystem view)

**Defining a LUN Using the Drive Packs**

To define a LUN, follow these steps:

1. Click **Define LUNs**.

The screen shown in [Figure 3-8](#page-58-0) appears.

Logical Unit Configuration for system at /hw/scsi/sc4d010

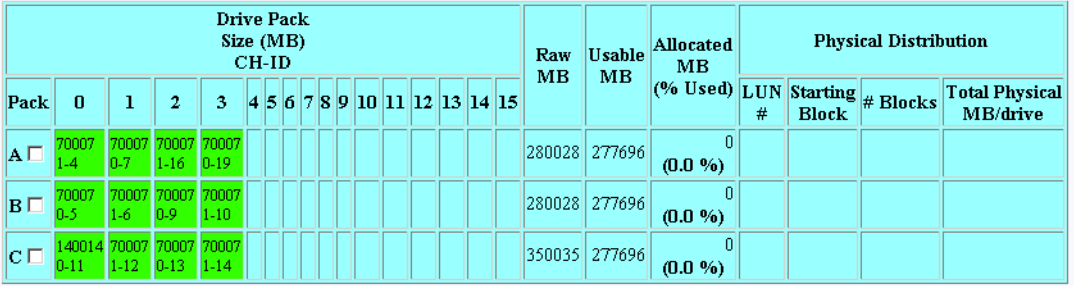

Select where you wish to build the next group of LUNs, and press on an action button. The rules for combining packs are:

- A pack may be split into multiple LUNs.
- . Each pack must have the same number of disk drives (if you want to combine them).
- . You need a minimum of 2 disks for RAID 0,1; 3 for RAID 3,5; and 3 for RAID 0+1. Additional constraints on allowable RAID structur also be applied, depending on whether or not you are spanning packs. This configurator will prevent you from creating an invalid configu once you select which pack(s) you want to use to define this next logical disk.
- A maximum of 16 packs may be combined into a single LUN, but you can not exceed 4,294,967,295 blocks (approx 2.1 TB).

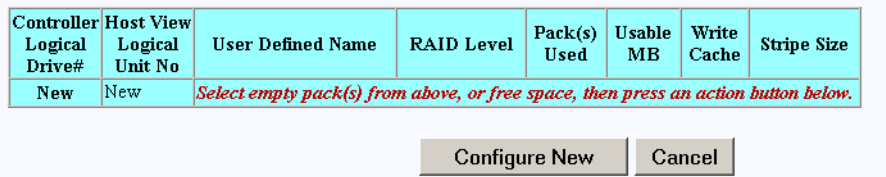

<span id="page-58-0"></span>**Figure 3-8** Select Drive Packs to Include in LUN

- 2. Check the boxes at the left (A, B, or C) to select one or more packs to combine into a LUN.
- 3. To create a LUN from drive pack A, for example, activate the **A** box and click **Configure New** at the bottom of the screen.

The screen in [Figure 3-9](#page-59-0) appears.

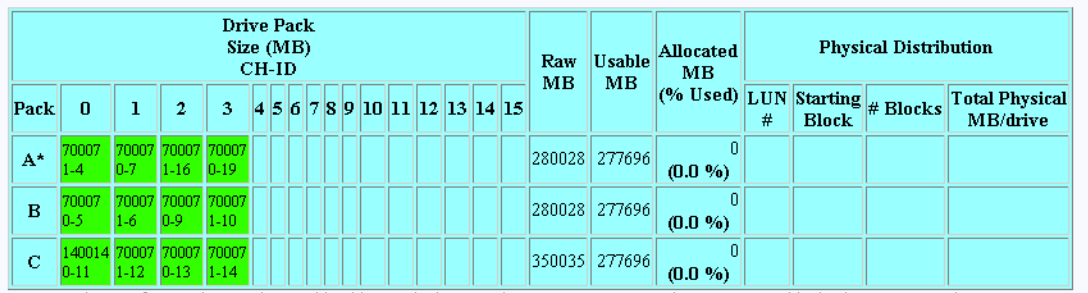

Logical Unit Configuration for system at /hw/scsi/sc4d010

. A maximum of 16 packs may be combined into a single LUN, but you can not exceed 4,294,967,295 blocks (approx 2.1 TB).

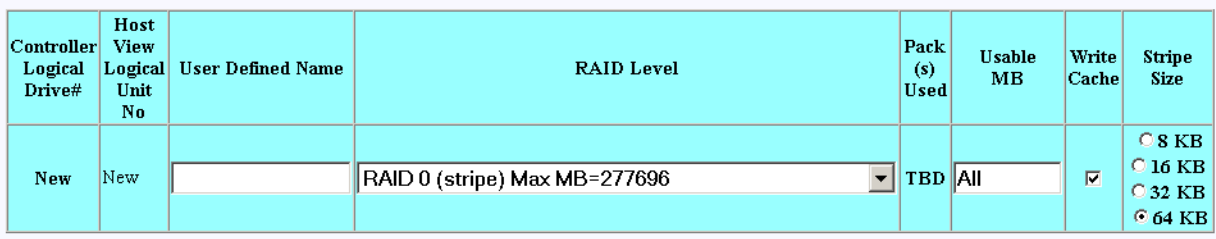

**Apply** Cancel

If you enter A (or ALL) for the MB field, then the configurator will automatically allocate all remaining storage from the selected pack(s).

<span id="page-59-0"></span>Only LUNs that you have defined and hit Apply will be created. If there is a LUN in the New column when you click on Next Screen, then that space will remain undefined.

**Figure 3-9** LUN is Being Defined

These dialog boxes show that a Logical Drive #0 (LUN 0) is being created that allows you to select the RAID level and usable megabytes.

- 4. Enter a name for the LUN in the **User Defined Name** field.
- 5. Select the desired RAID level from the dropdown box shown.
- 6. In this example, leave **All** in the **Usable MB** field, and click **Apply** to actually create the LUN.

The screen shown in [Figure 3-10](#page-60-0) appears.

#### Logical Unit Configuration for system at /hw/scsi/sc4d010

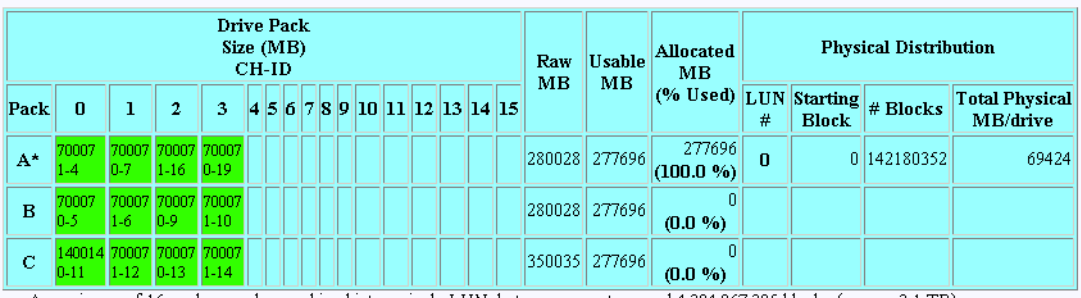

• A maximum of 16 packs may be combined into a single LUN, but you can not exceed 4,294,967,295 blocks (approx 2.1 TB).

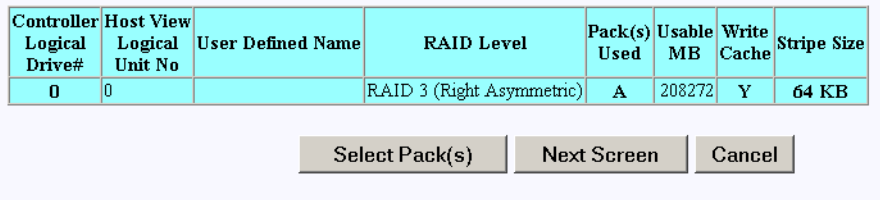

<span id="page-60-0"></span>**Figure 3-10** LUN is Defined

The right-hand side of the table shows how the LUN is physically arranged on each disk drive.

7. To continue building LUNs that incorporate drives in other packs, click **Select Pack(s)** and repeat the process of defining LUNs and their corresponding RAID levels and usable MB.

[Figure 3-11](#page-61-0) shows how the screen appears after using all the drive packs to define three separate LUNS.

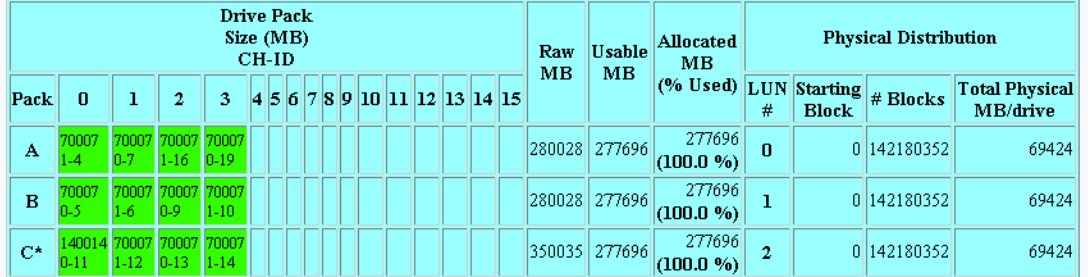

Logical Unit Configuration for system at /hw/scsi/sc4d010

A maximum of 16 packs may be combined into a single LUN, but you can not exceed 4,294,967,295 blocks (approx 2.1 TB).

| Controller Host View<br>Logical<br>Drive# | Logical<br>Unit No | <b>User Defined Name</b> | <b>RAID Level</b>          |        |        |   | Pack(s) Usable Write<br>Used MB Cache Stripe Size |
|-------------------------------------------|--------------------|--------------------------|----------------------------|--------|--------|---|---------------------------------------------------|
| 0                                         | 10                 |                          | RAID 3 (Right Asymmetric)  | А      | 208272 | Y | 64 KB                                             |
|                                           |                    |                          | RAID 5 (Right Asymmetric)  | B      | 208272 | Y | 64 KB                                             |
| 2                                         | 2                  |                          | RAID 0+1 (Mirrored Stripe) | C      | 138848 | Y | 64 KB                                             |
|                                           |                    |                          |                            |        |        |   |                                                   |
|                                           |                    |                          | <b>Next Screen</b>         | Cancel |        |   |                                                   |

<span id="page-61-0"></span>**Figure 3-11** All LUNs Defined

At this point, all the LUNs have been defined. Next, the RAID controller must be updated with the new configuration.

### **Updating the RAID Controller**

To update the RAID controller with the new LUN configuration, follow these steps:

1. Press the **Next Screen** button.

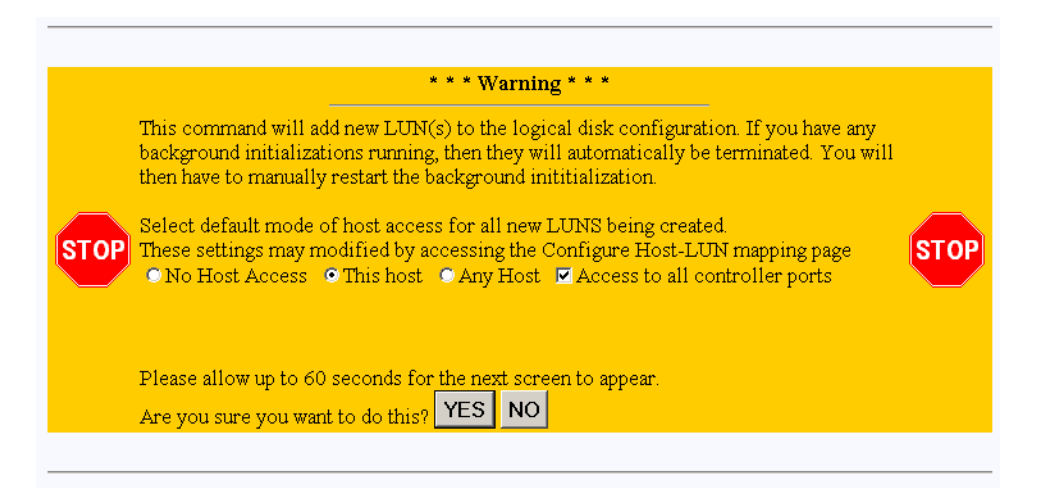

**Figure 3-12** Updating the RAID Controller Warning Screen

- 2. Select a default mode of host access for all new LUNs being created. Do not set No Host Access, as this would make the LUN unavailable to the current host.
- 3. After selecting the default host access mode, Click **YES** to save the LUN configuration; otherwise click **NO**.

If all goes well, the screen shown in [Figure 3-13](#page-63-0) appears indicating that the new LUN(s) are online.

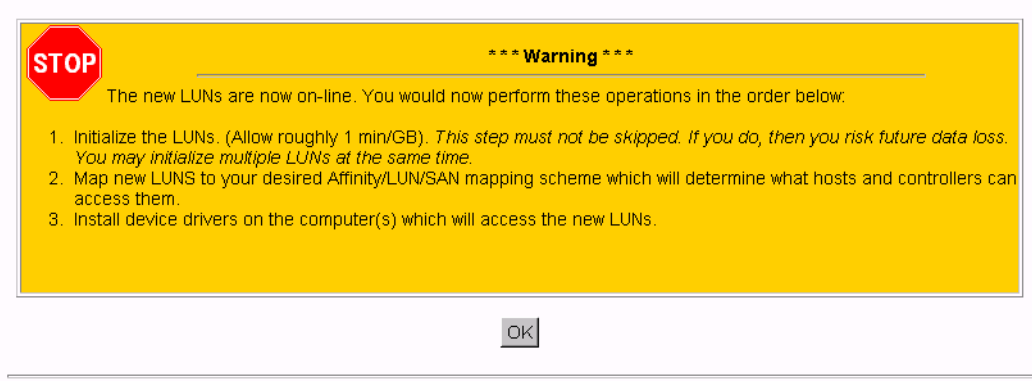

<span id="page-63-0"></span>**Figure 3-13** LUN Online Screen

- 4. After you click **OK** on the screen shown in [Figure 3-13,](#page-63-0) you are returned back to the main page. You must then follow these steps:
	- a. Install the device driver for the new LUN (see ["Installing Device Drivers for](#page-83-0) [New LUNS \(Configuration Function Menu\)" on page 64](#page-83-0)).
	- b. Initialize the LUNs (see ["Initialize LUN\(s\) in Foreground \(Configuration](#page-69-0) [Function Menu\)" on page 50](#page-69-0)).

### **Add LUN(s)**

Back at the main menu, select **Create/Destroy/Expand Logical Drives** under the **Configuration Function** menu. The screen shown in [Figure 3-14](#page-64-0) appears.

| This section lets you set up new configurations, or add/delete/expand logical drives in existing configurations. You will be walked<br>through each choice, and the configurator will not change anything until specifically instructed to do so. Click here for a help screen<br>which describes your RAID options in detail, and provides you with relative capacity, availability, and performance characteristics<br>of each type. Or chose one of the buttons below:                                                                                                    |                   |
|----------------------------------------------------------------------------------------------------|-------------------|
| <b>New Configuration</b>                                                                                                    |                   |
| This creates a new disk configuration.                                                                                                    | New Configuration |
| Once the new configuration is completed, you must either initiate and complete a foreground (zeros all<br>blocks) initialization or initiate a background initialization (parity rebuild only) before using the LUN(s)                                                                                                    |                   |
| on your host operating system.                                                                                                    |                   |
| Add a LUN - Retains ALL Data                                                                                                    |                   |
| This lets you use free disk space to create an additional logical RAID disk (LUN). Existing data will not be affected.<br>You must have unconfigured disks available, and at least one LUN must already exist.                                                                                                    | Add LUN(s)        |
| Delete any LUN - Retains ALL Data (Except that of the LUN(s) to be destroyed).                                                                                                    |                   |
|                                                                                                    |                   |
| This will let you delete any LUN. If you click on the <b>Delete LUN,</b> then the next screen will present a list of LUNs to<br>select from, and you will have the opportunity to cancel the procedure.                                                                                                    | Delete LUN        |
| Note: The configurator will not attempt to determine if there is a mounted filesystem on the LUN.                                                                                                    |                   |
| <b>Expand a LUN - Retains All Data - but use with caution</b>                                                                                                    |                   |
| (Do not perform this procedure on SGI servers, SGI does not support online lun expansion)<br>NOTE: It is recommended that you back up all data on the system drive(drive pack) that will be enlarged, prior to<br>performing this operation. Following the expand operation, you must delete, recreate, and possibly reformat the<br>system drive partition(s). These steps will vary according to the procedures required by the operating system in use.<br>The saved data can then be restored back to the expanded system drive.<br>This lets you add capacity to an existing LUN while the controller is online with the host(s). For example, a system<br>using a 6-disk RAID5 set can add another disk to create a 7-disk drive set. This procedure is also referred to by the<br>acronym,"ORE", for On-Line Raid Expansion.                                                                                                    |                   |
| * During the expansion, which includes re-striping data from the old (smaller) set to the larger set, the controller continues to<br>service host I/O operations<br>* MORE is supported in the simplex mode of operation only. One controller in a dual-active controller system must be<br>disabled (failed-over). Attempting to do this operation in a dual-active environment will be rejected.<br>• One to six drives can be added to a set at a time. The maximum number of physical disk drives is sixteen.<br>* You can not have 32 LUNs defined. The expansion requires one free LUN in order to execute.<br>* You can not perform an expansion if all 32 LUNs are defined.<br>• There must be no SPANNED LUNs defined.<br>* The disk drives being added must not be part of an array.<br>* The capacity of each of the added disk drives must be greater than or equal to the size of the smallest disk drive in the set.<br>* The added capacity parameters are kept in non-volatile memory. In the event of power loss to this host or to the subsystem,<br>(or a controller failure) then the process will automatically resume when power is restored, or the controller is replaced.<br>In the event of a disk drive failure, the process continues to completion in CRITICAL mode.<br>* ORE, Initialize, Rebuild, and Consistency Check are mutually exclusive operations. Only one process may run at a time.<br>. No configuration update commands will be accepted during the expansion.<br>· Write-back cache is disabled during the expansion<br>• The LUN must be on-line<br>The RAID level must not change, with exception that RAID-1 can be expanded into RAID 0+1<br>* Removing and replacing a controller during migration will result in data loss<br>• Any hardware error which renders the controller unusable or the NVRAM unreadable will result in data loss. | Expand LUN        |

<span id="page-64-0"></span>**Figure 3-14** Create/Destroy/Expand Logical Drives Screen

To add one or more LUNs, follow these directions:

1. Click **Add LUN(s)**.

A screen similar to the one in [Figure 3-15](#page-65-0) appears.

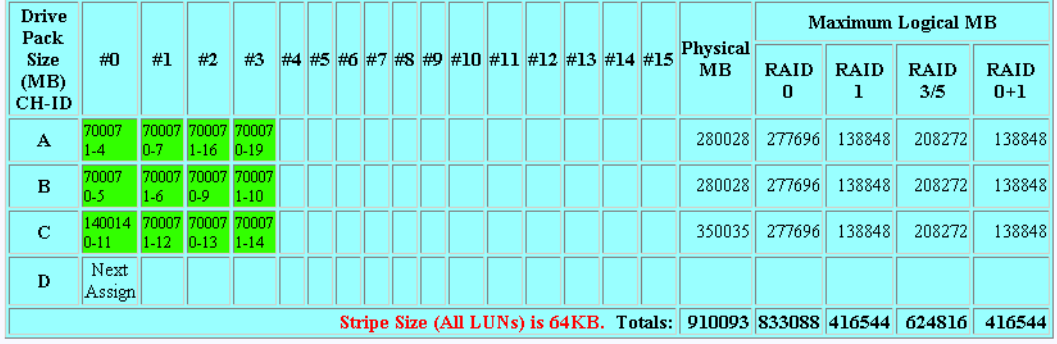

RAID Array Configuration for system at /hw/scsi/sc4d010

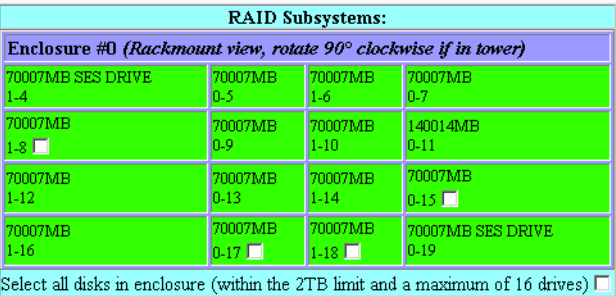

**Select Marked** Cancel

. In order to build LUNs, you first must organize the disk drives into packs of up to 16 drives and less than 2TB, or select one of the packs above with some free space.

- . The Next Assign box will show you what pack and drive number that the next drive you assign will be assigned to.
- . Pack numbers are only for the benefit of the configurator, and they are not saved within the controller.

<span id="page-65-0"></span>**Figure 3-15** Add LUN(s) Screen (12 drive, 1Gb TP9100 RAID Subsystem view)

To add a LUN to an existing configuration, at least one LUN must already exist. In addition, unconfigured disks must be available with enough disk space to create an additional LUN.

2. Follow essentially the same procedures as before listed under ["New Configuration"](#page-51-0) [on page 32.](#page-51-0)

The procedure that is followed and the screens that appear are similar to adding a new configuration to an unconfigured controller. The differences are as follows:

- All previously defined LUNs and packs (which are actually used in LUNs) are displayed when selecting drives for packs. The allocated drives, however, do not have an empty checkbox in them (only unused disks have an empty checkbox).
- You may not add a drive to an existing pack.

**Note:** SGI does not support LUN Expansion and MORE operations.

3. When you have finished defining the new LUN, click **Next Screen**.

The warning screen shown in [Figure 3-16](#page-66-0) appears.

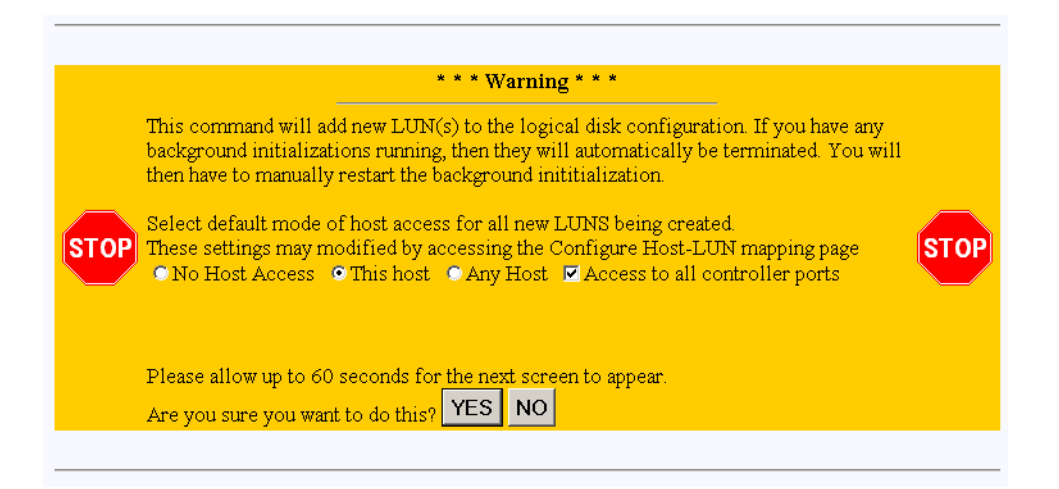

<span id="page-66-0"></span>**Figure 3-16** Add LUN(s) Warning Screen

- 4. Select a default mode of host access for all new LUNs being created. Do not set No Host Access, as this would make the LUN unavailable to the current host.
- 5. After selecting the default mode, click **YES** to add the LUN, or **NO** to cancel and go back to the main menu.

If you select **YES**, the confirmation screen in [Figure 3-17](#page-67-0) appears after a brief waiting period.

<span id="page-67-0"></span>**Delete LUN**

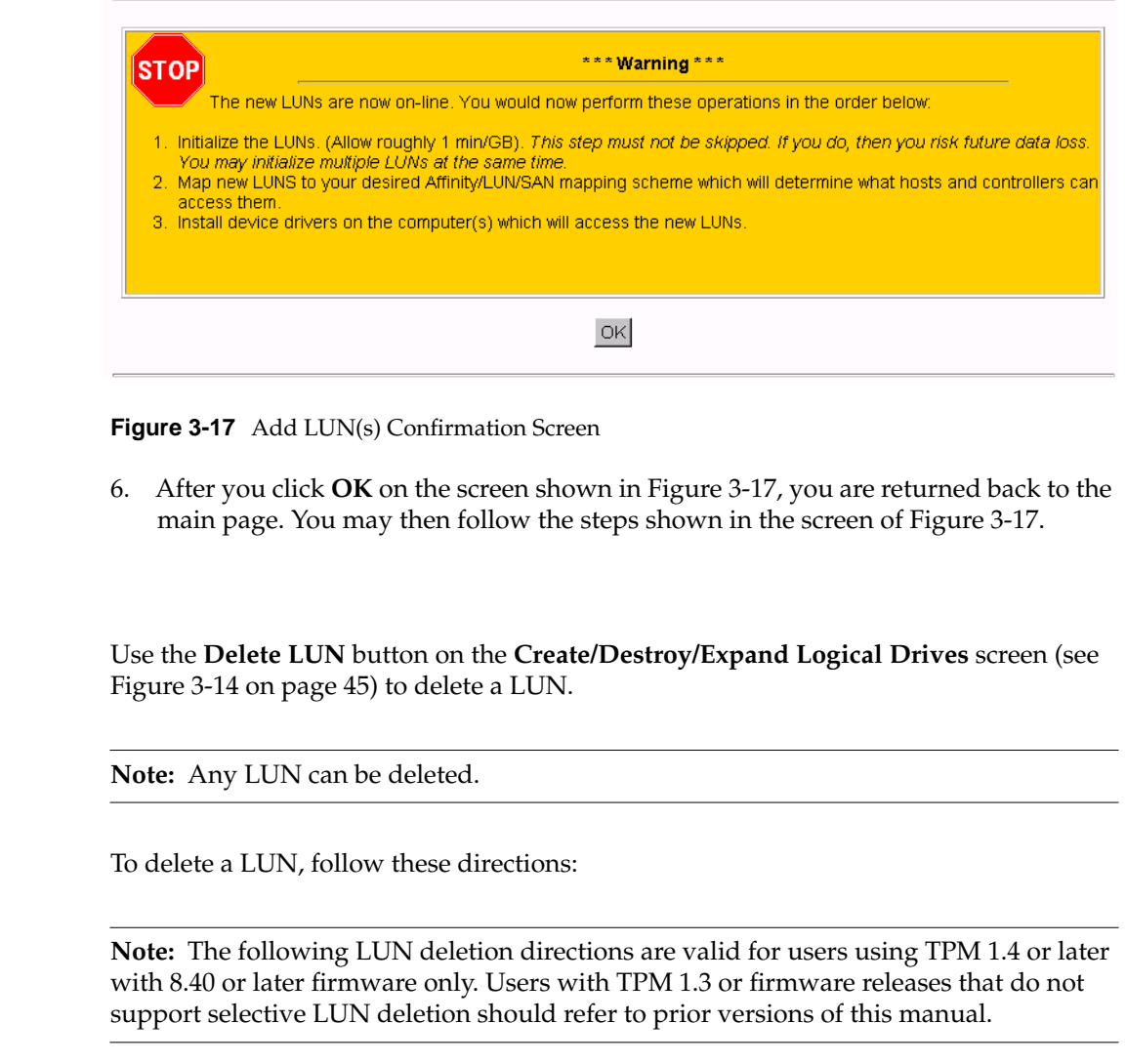

1. Select the LUN that you want to delete.

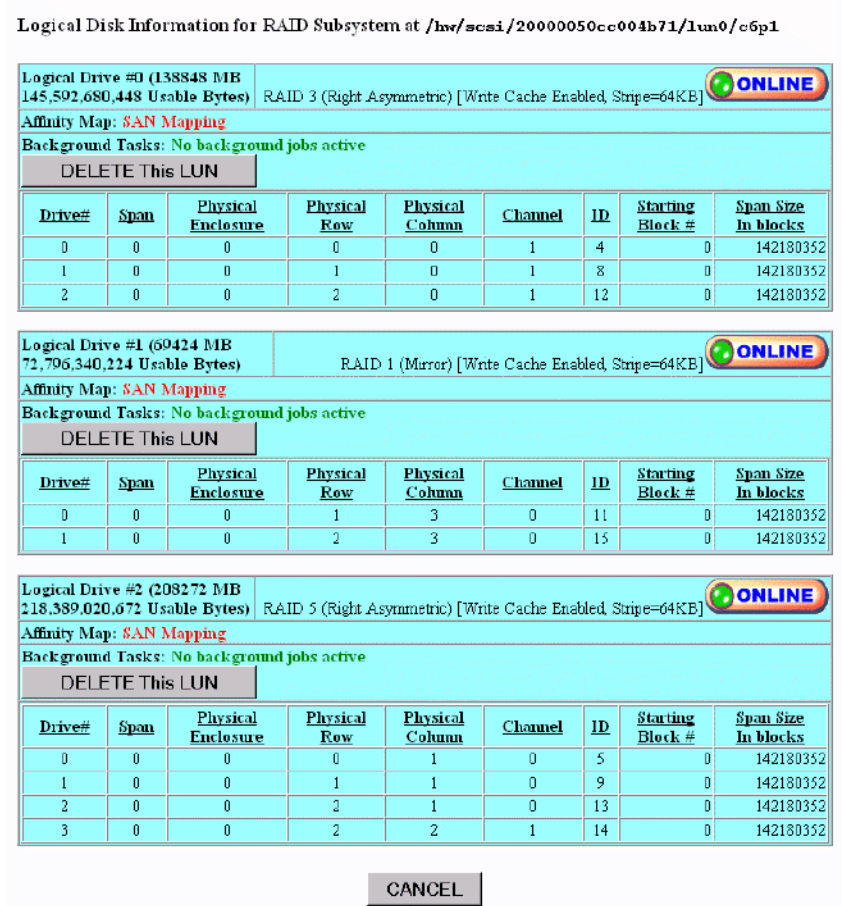

**Figure 3-18** Select LUN for Deletion

### 2. Click **Delete LUN**.

The warning screen shown in [Figure 3-19](#page-69-1) is displayed. This screen shows the size and characteristics of the last LUN that was created.

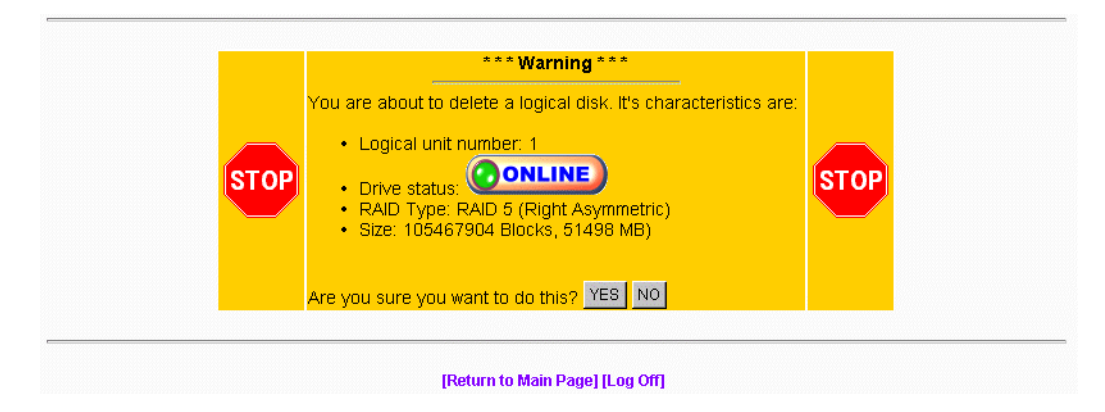

**Figure 3-19** Delete LUN Warning Screen

- 3. Click **YES** to delete the LUN immediately.
- 4. Click **NO** to return to the main menu.

### <span id="page-69-1"></span><span id="page-69-0"></span>**Initialize LUN(s) in Foreground (Configuration Function Menu)**

The LUNs must be initialized before the operating system can use them. The LUNs can be initialized in the foreground or background. The TPM application automatically selects uninitialized LUNs for you and displays their status (**INITIALIZED**, **UNINITIALIZED**, or **INITIALIZING).**

To initialize one or more LUNs, follow these steps:

1. To initialize LUNS in the foreground, click **Initialize LUNs** on the main menu.

The screen shown in [Figure 3-20](#page-70-0) appears.

To initialize LUNS in the background (instant LUN availability), click **Initialize LUNs in the background** from the main menu.

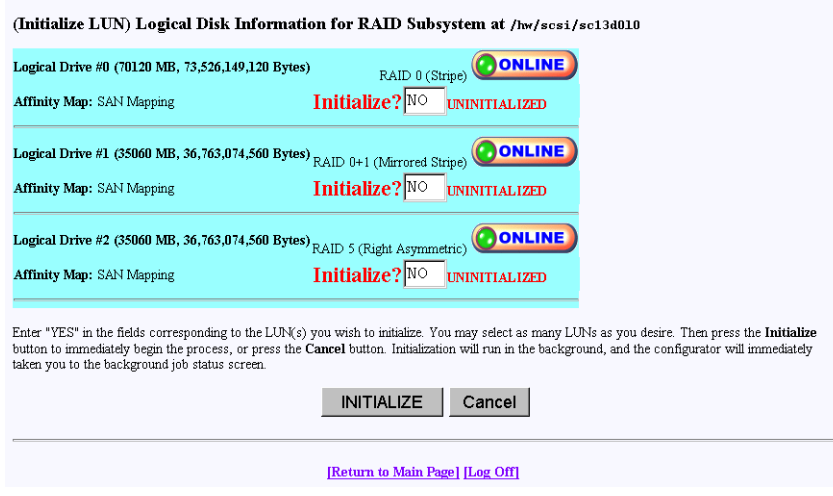

<span id="page-70-0"></span>**Figure 3-20** Initialize LUN in Foreground

As shown in [Figure 3-20](#page-70-0), several LUNs are shown as **UNINITIALIZED**.

2. Type **YES** in the boxes corresponding to the devices to initialize, and click **Initialize** at the bottom of the screen.

The initialization confirmation screen shown in [Figure 3-21](#page-71-0) appears.

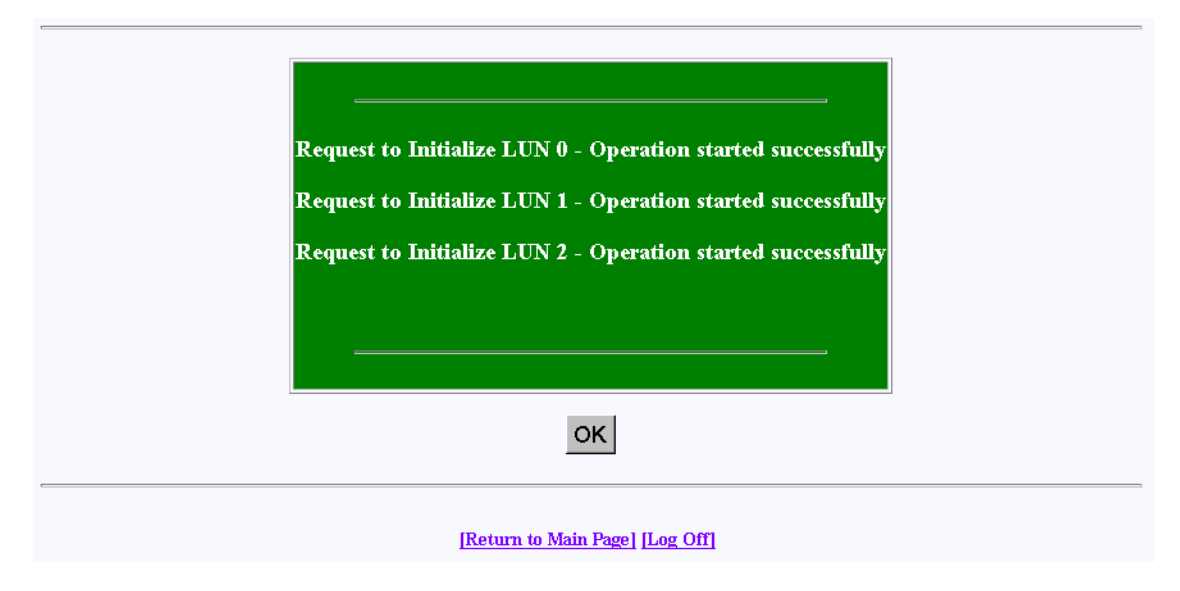

<span id="page-71-0"></span>**Figure 3-21** Confirmation for Foreground Initialization

3. To continue with the initialization of the LUNs shown on the screen, click **OK**.

A status screen similar to the one shown in [Figure 3-22](#page-72-1) displays how the procedure is progressing, and updates every 10 seconds.
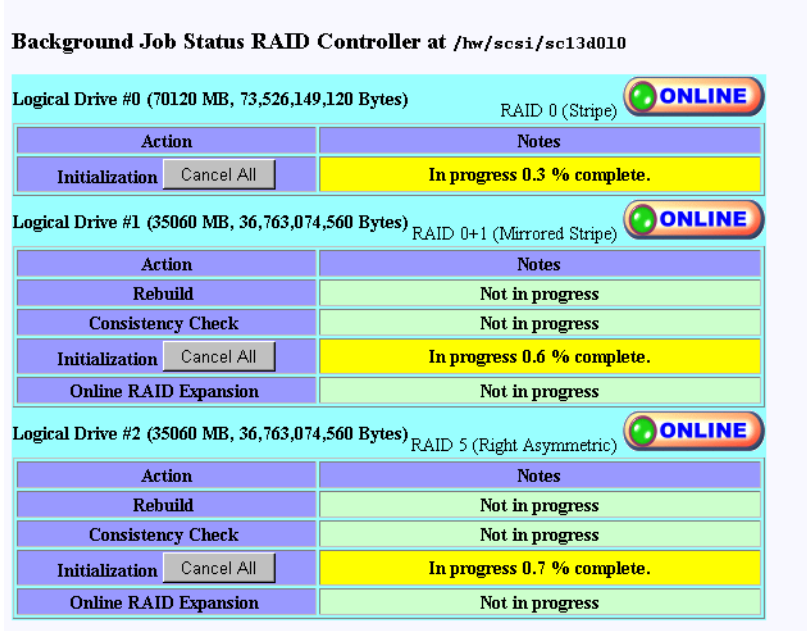

#### This screen will automatically refresh in approximately 10 seconds

[Return to Main Page] [Log Off]

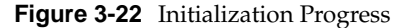

The initialization procedure can be done at any time, and the controller(s) will service I/Os for other LUNs while this is in process. There is also a configurable parameter in the controller configuration that allows you to adjust how much controller CPU time to allow for background operations such as this.

### **Initialize LUNs in Background (Configuration Function Menu)**

Background initialization makes uninitialized system drives consistent by setting the parity while allowing the host to have instantly available read and write access to the system drive.

**Note:** Background initialization can only be performed on valid RAID levels (RAID levels  $1, 3, 5,$  and  $0 +1$ ).

To initialize LUNs in the background, follow these steps:

1. Click **Initialize LUNs in Background** on the main menu.

The screen shown in [Figure 3-23](#page-74-0) appears.

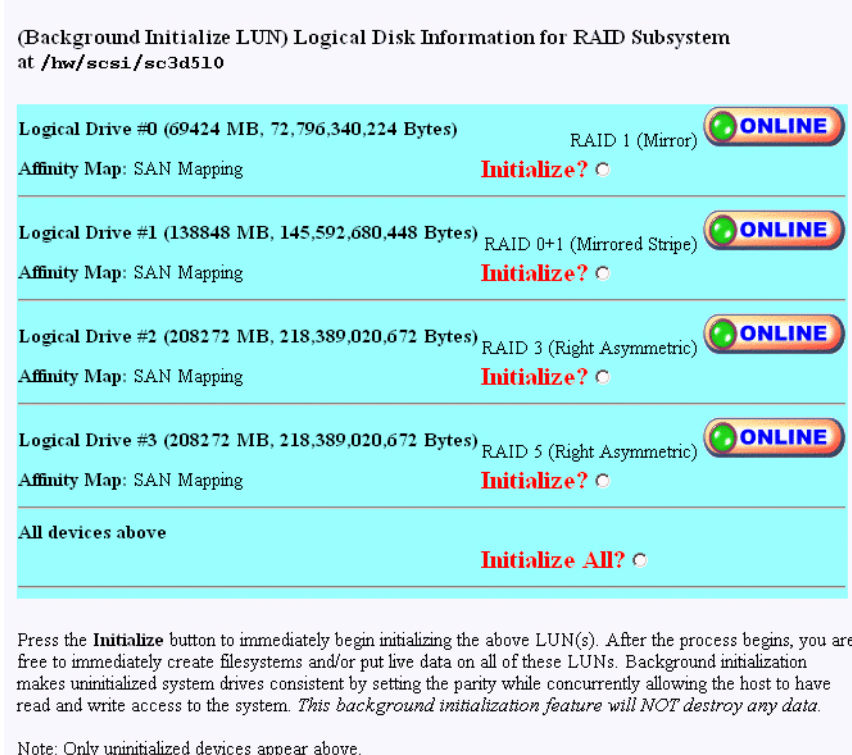

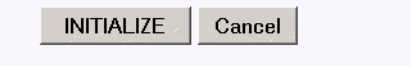

<span id="page-74-0"></span>**Figure 3-23** Initialize LUNs in Background

2. To select an individual Logical Drive to be initialized, select the **Initialize** radio button next to the desired Logical Drive.

To select all Logical Drives created to be initialized, select the **Initialize All** radio button.

3. Once the Logical Drive or all Logical Drives are selected, click **INITIALIZE**.

The screen shown in [Figure 3-24](#page-75-0) appears.

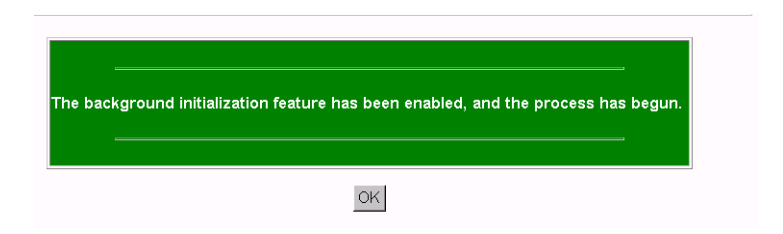

**Figure 3-24** Background Initialization Confirmation

<span id="page-75-0"></span>4. Click **OK**.

Background initialization now begins and initializes any uninitialized system drives one at a time, and is paused by any of the following operations:

- Foreground Initialization
- Consistency Check and Restore
- Rebuild

If one of these operations is started while background initialization is executing, background initialization is paused until the interrupting operation is complete. Once paused, background initialization will only continue after a write operation to the LUN. The same is true of a controller reset. To avoid this, let the background initialization process complete on all logical drives created, prior to putting the RAID array online.

**Note:** Performance is degraded during background initialization because every write requires access to all drives in the RAID group. Sites requiring optimal performance when running acceptance tests or running performances tests should take this into account and initialize LUNs in the foreground. Published performance levels are not guaranteed when background initialization are in process.

### **Configure Host-to-LUN Mapping (Configuration Function Menu)**

The **Configure Host -to-LUN** item on the **Configuration Functions** portion of the main menu **(**see [Figure 3-1 on page 20](#page-39-0)) allows logical drives to be made available or invisible to selected Fibre Channel host adapters.

RAID controllers offer several drive mapping techniques and configuration modes for many different environments. These configuration modes define which hosts see the logical disks, and the effects of a hardware failure. When you select **Configure Host-to-LUN Mapping** from the main menu, the dialog box shown in [Figure 3-26 on](#page-81-0) [page 62](#page-81-0) appears.

The mapping strategy currently used by the controller is indicated with (CURRENT). In the example of [Figure 3-26 on page 62](#page-81-0), the SAN Map is the current mapping strategy.

**Note:** SAN MAP is the only mapping strategy supported by the TP9100 RAID system. On FFX2 RAID Controllers, TPM 1.4 will not by default set the LUN affinity to all (allow all hosts), as prior releases of TPM did.

Click **SAN MAP** to make any modifications to the mapping strategy. No changes are made until you complete the subsequent dialog boxes.

Heed these important warnings:

**Note:** A RAID controller reset is required if you change the mapping type (for example, from SAN to Affinity), or the topology type within SAN mapping. You can, however, set mappings for one port, then select **Apply**. After you select **OK** and go back to the main page, select **Configure Host to LUN Mapping** again and set mapping for the next port. This will allow you to postpone the controller reset until you have all mapping configured.

**Note:** If you make a change to the mapping, be sure to consider how the new mapping might affect device drivers on attached systems. Depending on what you are changing, you might make the controller invisible to TPM. You also might make one of your host device drivers now point to the wrong LUN, which could result in data loss if the LUN is in use. In other words, TPM will not stand in your way if you do something to configure the system in an undesirable manner.

**Note:** Only the most experienced administrators should make changes in an online environment.

### **SAN Mapping**

The Storage Area Network (SAN) Mapping feature, also known as Host-to-LUN Mapping feature, restricts host access to logical drives. Each drive is granted only to a single host or group of hosts, providing limited security control of data in an environment where multiple hosts are connected to the controller.

The SAN mapping feature is intended for use in configurations in which multiple host computers attach to one or more controllers. This is also referred to as a SAN configuration. The host computers are attached to the controller(s) through a fibre channel arbitrated loop, FC hub, or FC switch. An example of fibre channel arbitrated loop configuration is shown in [Figure 3-25](#page-78-0).

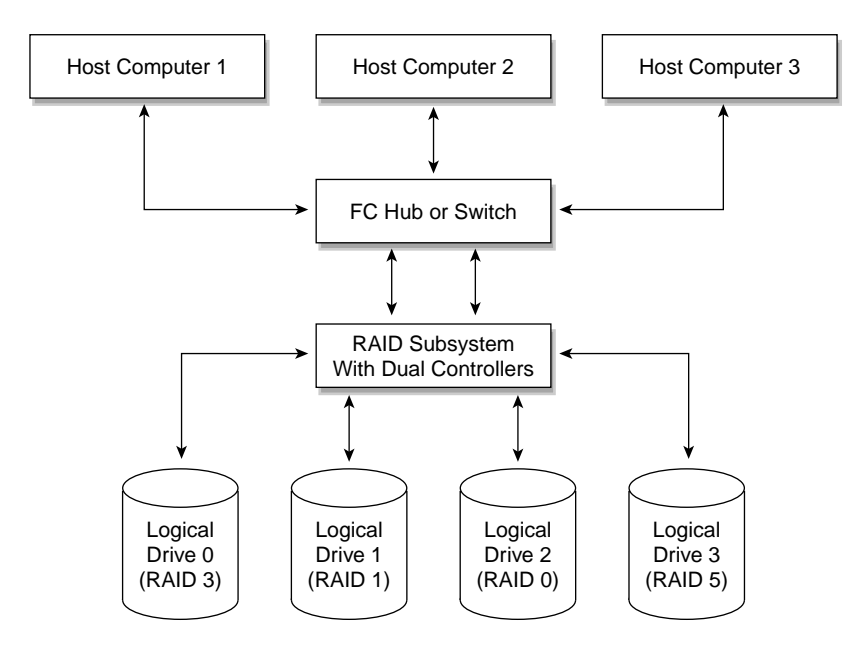

<span id="page-78-0"></span>**Figure 3-25** Storage Area Network

Without host to LUN mapping, each host computer (1 through 3) has complete access to all four system drives. When a host system boots, IRIX operating systems might not automatically attempt to mount all of these system drives, but you still have a security risk, and the possibility that a user with root privilege will mount one of these disks, or attempt to create a file system on one of these disks.

By utilizing SAN mapping, however, each logical drive can be configured to be visible to a single host computer only. If you are using a volume mapping tool such as Veritas' Volume Manager, or Tivoli's (previously Mercury's) SANergy product, then you can safely concurrently mount file systems on these LUNs to any number of these three hosts.

The controller uses the World Wide Name (WWN) to uniquely identify host computers that have logged in to the controller. A list of valid hosts and their corresponding WWNs, is provided to external configurators in order to configure the mapping.

After logical drives are configured, the controller maintains a table of WWNs for each one. This table defines the hosts that are granted access to each system drive and the controller port and the LUN number. The controller uses the table of WWNs to determine access to a specific system drive. If a host sends a new command to the controller, the controller validates the WWN, LUN, and controller port prior to servicing the command. If the WWN, LUN, and port information are valid for the system drive, the requested command is completed normally. If the WWN, LUN, and port combination are not valid for the system drive, the command is completed with SCSI Check Condition status, with the sense key set to Illegal Request (05h) and the sense code set to Logical Unit Not Supported (25h).

There are three exceptions to the response to commands when the WWN, LUN, and port combination are not valid:

- If the request is an **Inquiry** command, the controller returns the Inquiry data with the peripheral qualifier set to indicate that the target is capable of supporting the specified device type on this LUN, but no device is currently connected to that LUN.
- If the request is a Report LUNs command, and the addressed LUN is 0, the controller completes the command normally, reporting only the LUNs accessible by the host requesting the command.
- If the request comes from TPM, however, the command is processed normally by the controller. This allows a controller that is not configured to be reconfigured to operate correctly with the attached hosts.

### **SAN Mapping Topologies**

The model of controller you use dictates what SAN Mapping topologies are supported. This manual covers all three possibilities (Inactive Port, MultiPort, and Multi-TID). Only one type of SAN topology can be active, and any changes to a topology requires a reboot for it to become effective. The topologies are:

- Inactive Port. In this topology, Controller0/Port0 and Controller1/Port1 are active. During failover, the inactive port on the partner takes over for the active port on the failed controller.
- MultiPort. In this topology, all ports are active. This topology does **not** provide transparent failover or failback and requires an alternate path driver to the host.

**Note:** The SGI supported topology for multi-path failover is Multi-Port. Use TPM software to set the topology.

• Multi-TID. In this topology, all ports are active. This topology provides transparent failover and failback, but should not be used in conjunction with an alternate path driver.

**Caution:** If two systems independently access the same volume of data and the operating system does not support file locking, data corruption may occur. To avoid this, create two or more volumes (or LUNs) and configure each volume to be accessed by only one system.

This manual is not designed to be a tutorial on the strengths, weaknesses, and required external hardware configuration to use for each topology for the various operating systems. The documentation here merely covers how to configure each of them.

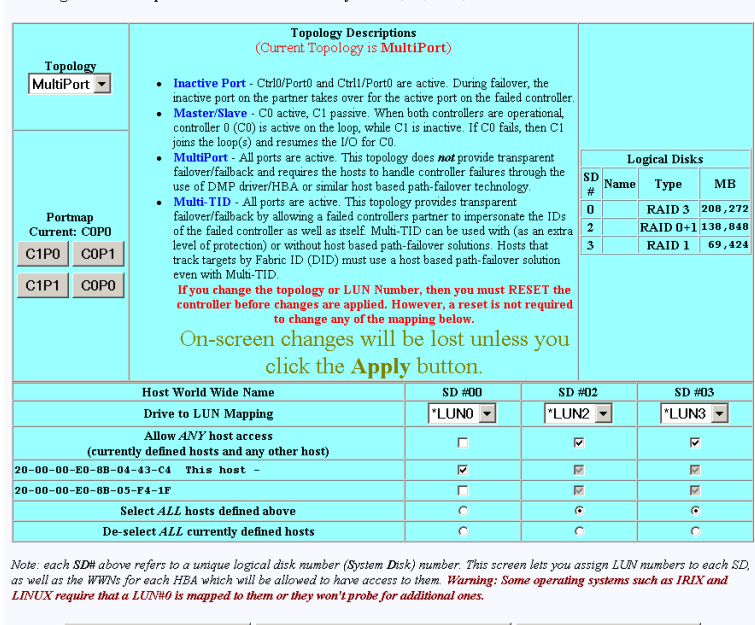

SAN Logical Drive Map for DAC960FFx2 RAID Subsystem at /hw/scsi/sc4d010

All SDs to Any Host All SDs to All named Hosts All SDs to no Hosts SDs with All Hosts to no Hosts APPLY | Reset | Cancel Applying the SAN logical drive map may take a few minutes for large configurations

<span id="page-81-0"></span>**Figure 3-26** SAN Mapping Topology view - 2Gb TP9100 RAID Controller (MultiPort)

**Note:** Reset button is not a controller reset button. It is used if you make a mistake and need to reset all select buttons.

Regardless of the topology, the bottom portion of the screen shown in [Figure 3-26](#page-81-0) will be the same. Administrators must first choose the topology that best matches the SAN environment, then configure the mapping. To change the topology, click the **Topology** drop down box, then press the **Select** button. The screen is then changed to contain the appropriate values for the selected topology and controller/port combination.

**Note:** Your subsystem will probably have multiple controllers and ports. If this is the case, use the buttons in the **Portmap** area of the screen to configure the map for each of them (the topology type is the same for all ports).

There are four buttons at the bottom of this screen that you can use when configuring SAN mapping. Instead of manually configuring the allowable host access for each logical unit individually, you can use these buttons to configure all the logical units at once. These buttons provide the following functions:

#### **All SDs to Any Host**

This button selects the setting for all the logical units to allow any host access.

#### **All SDs to All named Hosts**

Selecting this button allows access to all the logical units from any hosts that are listed in the SAN mapping screen. You can modify the list of named host ports through the Administrative Function "Modify/Purge Non-Volatile WWN Tables", as described in ["Modify/Purge](#page-98-0) [Non-Volatile WWN Tables" on page 79](#page-98-0).

Host entries that appear in red are not valid. To purge these entries you use the Administrative Function "Modify/Purge Non-Volatile WWN Tables", as described in ["Modify/Purge Non-Volatile WWN Tables" on](#page-98-0) [page 79.](#page-98-0)

### **All SDs to no Hosts**

This button clears the host settings for all of the logical units.

#### **SDs with All Hosts to no Hosts**

This button clears the host settings for all of the logical units that are currently set to allow access to all hosts.

You may find it useful to use the buttons to configure the settings of all of the SDs at once and then modify the settings of individual SDs as needed.

After all the changes have been made, click **APPLY** at the bottom of the screen.

The warnings given earlier in this section are repeated here:

**Note:** A RAID controller reset is required if you change the mapping type (for example, from SAN to Affinity), or the topology type within SAN mapping. You can, however, set mappings for one port, then select **Apply**. After you select **OK** and go back to the main page, select **Configure Host to LUN Mapping** again and set mapping for the next port. This will allow you to postpone the controller reset until you have all mapping configured.

**Note:** If you make a change to the mapping, be sure to consider how the new mapping might affect device drivers on attached systems. Depending on what you are changing, you might make the controller invisible to TPM. You also might make the device drivers now point to the wrong LUN, which could result in data loss if the LUN is in use. In other words, TPM will not stand in your way if you do something to configure the system in an undesirable manner.

**Note:** Only the most experienced administrators should make changes in an online environment.

## **Installing Device Drivers for New LUNS (Configuration Function Menu)**

Selecting this item on the main menu (see ["Main Menu" on page 19\)](#page-38-0) instructs TPM to tell the host computer to scan for new devices and update device drivers. To initiate this process, click **Install device drivers for new LUNS** on the main menu. The warning screen shown in [Figure 3-27](#page-84-0) appears.

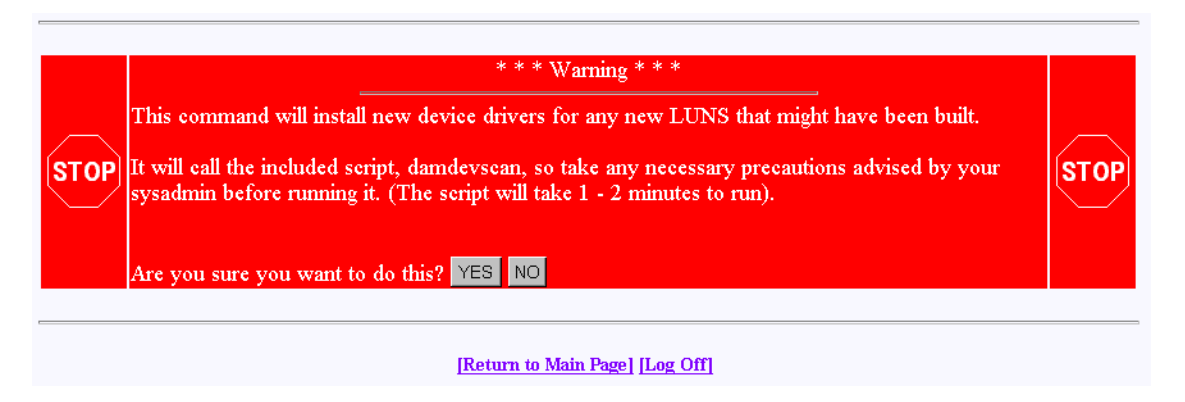

<span id="page-84-0"></span>**Figure 3-27** Install New Device Drivers Warning Screen

If you are running in a live environment with mounted LUNs, you need to be careful about executing this feature. For example, if you changed SAN mapping so logical drive #3 is mapped to LUN 0 instead of LUN 4, then you will make file systems disappear, and confuse your device drivers. This should be expected, of course. As stated earlier, TPM is not going to prevent you from doing something that would be detrimental to the system configuration.

Also, if you have cross-linked or improperly defined device drivers, running this function corrects the problem, but it also properly redefines drivers. This could also have an effect on mounted devices. Below are some operating system-specific comments:

• IRIX: TPM calls the \$DAM\_HOME/damdevscan shell script.

If the new LUNs have not been discovered, a system reboot may be required in order to have the host recognize the new devices.

# **Administrative Functions**

The **Administrative Functions** menu is located on the main screen and is shown in [Figure 3-28](#page-85-0).

#### **Administrative Functions:**

- . View/Modify RAID controller configuration Although many changes may be made on-the-fly, some settings must be made before any RAID groups are defined.
- . Reset controller(s) This simultaneously cold resets all controllers in a subsystem. Multiple attempts are made for 90 seconds, in case the controllers have active I/Os.
- Gracefully bring a controller off-line.
- Gracefully bring a 2<sup>nd</sup> controller on-line. Do this after a failed controller has been removed, or you are upgrading from a simplex configuration to a dual-controller configuration.
- . Perform data consistency operations on a LUN You should perform a data consistency check regularly for all redundant LUNs.
- Enable/Disable write cache for LUN(s).
- <span id="page-85-0"></span>. Modify/Purge Non-Volatile WWN Tables. - Allows you to selectively add or remove WWN host entries for LUN Mapping.

#### **Figure 3-28 Administrative Functions** Menu

This menu has the following selections, with the associated explanations on the indicated pages:

- • ["View/Modify RAID Controller Configuration" on page 66](#page-85-1)
- • ["Reset Controller\(s\)" on page 70](#page-89-0)
- • ["Gracefully Bring a Controller Off Line" on page 72](#page-91-0)
- • ["Gracefully Bring a 2nd Controller On Line" on page 74](#page-93-0)
- • ["Perform Data Consistency Operations on a LUN" on page 75](#page-94-0)
- • ["Enable/Disable Write Cache for LUN\(s\)" on page 78](#page-97-0)
- • ["Modify/Purge Non-Volatile WWN Tables" on page 79](#page-98-0)

### <span id="page-85-1"></span>**View/Modify RAID Controller Configuration**

The **View/Modify RAID controller configuration** menu selection lets you make changes to your controller. The most important thing to know is that changes labeled **On-the-fly** are immediate. Those marked **Reset** require a controller reset to become effective. The two choices labeled **New Config** can only be made when there are no defined LUNs, as they are data-destructive. When you click **View/Modify RAID controller configuration**, the dialog boxes appear as shown in [Figure 3-29](#page-86-0) through [Figure 3-31.](#page-88-0) A partial dialog box is shown in each figure.

| Current          | Value                                               |                | <b>Category Description</b>                                                                                                    |  |  |  |  |  |  |
|------------------|-----------------------------------------------------|----------------|----------------------------------------------------------------------------------------------------|--|--|--|--|--|--|
| И                | <b>Auto Rebuild</b><br><b>Management</b>            | On-the-<br>fly | If enabled, it detects the replacement of a failed drive and performs an automatic rebuild<br>once it has spun up, provided it is installed into a redundant array (RAID $1$ , RAID $3$ ,<br>RAID 5, RAID 0+1). If this feature is disabled, the administrator must issue the rebuild<br>command manually through this configurator.                                                                                                    |  |  |  |  |  |  |
| π                | Operational<br>Fault<br>Management                  | <b>Reset</b>   | Allows the controller to take autonomous actions when a failure occurs. This monitors<br>and reports drive failures, background activity completion status, enclosure events, etc.<br>This should remain enabled during normal controller operation. (This is also known as<br><b>SES, or SCSI Enclosure Services)</b>                                                                                                    |  |  |  |  |  |  |
| Г                | <b>Auto Failback</b>                                | <b>Reset</b>   | Allows the surviving controller to automatically sense and place an inserted replacement<br>controller back in service.                                                                                                    |  |  |  |  |  |  |
| Auto negotiate v | <b>Host Channel</b><br>Data Rate                    | On-the-<br>fly | This sets the data rate on all host channels. Once you save a change, then you may have<br>to reboot the subsystem, host, and/or make configuration changes to your SAN before the<br>subsystem will be recognized. This is a safe operation in the sense that it will not affect<br>your data; it will change the interface speed, which can cause all logical disks and the<br>subsystem to disappear until you force everything to renegotiate the interface speed.<br>Note: By design, this will set the speed settings on all host channels on controllers<br>0 and 1, even if you have only one controller attached. WARNING: Changing this<br>setting from the factory default setting of "Auto negotiate" is not recommended. Do<br>not change this parameter unless specifically instructed by your supplier.       |  |  |  |  |  |  |
| Auto negotiate v | <b>Disk Channel</b><br>Data Rate                    | On-the-<br>fly | This sets the data rate on all disk channels. Once you save a change, then you may have<br>to reboot the subsystem, host, and/or make configuration changes to your SAN before the<br>subsystem will be recognized. This is a safe operation in the sense that it will not affect<br>your data; it will only affect the interface speed, which will cause all logical disks and the<br>subsystem to disappear until you force everything to renegotiate the interface speed.<br>Note: By design, this will set the speed settings on all disk channels on controllers<br>0 and 1, even if you have only one controller attached. WARNING: Changing this<br>setting from the factory default setting of "Auto negotiate" is not recommended. Do<br>not change this parameter unless specifically instructed by your supplier. |  |  |  |  |  |  |
| Μ                | <b>Read Ahead</b>                                   | <b>Reset</b>   | The controller extends commands to the corresponding stripe unit size. The controller<br>reads data from disk in chunks of one stripe-unit size. Given an 8KB stripe size, a 2KB<br>read, for example, results in 8KB read being issued to the drive. The remaining 6KB of<br>data stays in the cache.                                                                                                    |  |  |  |  |  |  |
| п                | <b>Super Read</b><br>Ahead                          | <b>Reset</b>   | The controller extends the read-ahead algorithm by always reading an extra cache line on<br>a read request, and reading a further cache line when a cache hit occurs on a pre-fetched<br>cache line. This is primarily useful for applications with a high degree of sequential<br>access.                                                                                                    |  |  |  |  |  |  |
| $\Box$           | <b>Reassign limited</b><br>to 1 sector              | <b>Reset</b>   | If enabled, reassigns will be restricted to only one block, the failing block. If this is<br>disabled all reassigns will be for the entire current I/O, some possibly large number of<br>blocks, not all of them failing. The single block reassign is further limited to recovered<br>errors and medium errors.                                                                                                    |  |  |  |  |  |  |
| п                | <b>True Verify</b>                                  | <b>Reset</b>   | When enabled, and if the host enables verify on an I/O operation, and data is transferred,<br>a true verify with data comparison is performed. When disabled, no data comparison is<br>made.                                                                                                    |  |  |  |  |  |  |
| 40               | Rebuild/Check<br>Consistancy<br><b>Rate Default</b> | On-the-<br>fly | This value times 2 approximates the percentage of available rebuild cycles to be used<br>when rebuilding a RAID group, or checking consistancy. CPU utilization is always shared<br>with data traffic. Range 0-50. Therefore, a value of 50 devotes the maximum allowable<br>resources to a drive rebuild or expansion, allowing it to proceed at its fastest. A lower<br>number provides more resources to service other IOs. If you wish to monitor the<br>rebuild status through the configurator, set this value no higher than 45.                                                                                                    |  |  |  |  |  |  |

<span id="page-86-0"></span>**Figure 3-29** View/Modify Controller Configuration, 2Gb TP9100, 9.03 Firmware

| $\overline{2}$ | <b>Disk Oueue</b><br>Limit                                   | On-the-<br>fly  | Sets the maximum allowed queue depth for tagged commands to all attached disk drives. This<br>value is further limited to the disk drives own tag limit, when that limit is reached. A setting of<br>one is similar to no tags. If using device combing (Queuing- Coalescing Optimization), set the<br>queue tag limit to 2.<br>Do not change this value unless specifically directed to do so. Range is (1-255).                                                                                                    |  |  |  |  |  |  |
|----------------|--------------------------------------------------------------|-----------------|----------------------------------------------------------------------------------------------------|--|--|--|--|--|--|
| M              | Queuing-<br>Coalescing<br>Optimization                       | On-the-<br>flv. | If enabled, this will join the data from adjacent I/Os into a single I/O to improve performance.                                                                                                    |  |  |  |  |  |  |
| п              | Enable On queue<br>full give BUSY                            | <b>Reset</b>    | Any time a command is received and the controller detects a queue full condition, it will<br>normally return Oueue Full status. If enabled, a queue full status will return a BUSY status, if<br>disabled, it will return OUEUE FULL. This is intended to help hosts confused by OUEUE<br>FULL.                                                                                                    |  |  |  |  |  |  |
| м              | <b>Failover Node</b><br><b>Name Retention</b>                | <b>Reset</b>    | If enabled, each controller shares its node name with its partner controller and those names<br>are used through all phases of failover and failback. If disabled, each controller still shares its<br>node name with its partner controller, and those names are still used through all phases of a<br>failover, BUT when a failback occurs the replacement controller uses its own node name.<br>Not having this feature enabled will have serious ramifications if the controllers are connected<br>to a host that uses node names to locate the LUNs. |  |  |  |  |  |  |
| M              | <b>SAF-TE Data for</b><br><b>UPS Support</b>                 | On-the-<br>fly  | If checked, then uos monitoring is disabled.                                                                                                    |  |  |  |  |  |  |
| м              | <b>Disable Check</b><br><b>Condition for</b><br>Invalid LIIN | <b>Reset</b>    | If checked, the inquiry command will return data with the peripheral qualifier field set to 1 or<br>0x20 for the byte meaning peripheral not connected. If clear, the inquiry will fail with check<br>condition of illegal request (sense=5/25/00).                                                                                                    |  |  |  |  |  |  |
| $\Box$         | <b>Disable Pause</b><br>when Not Ready                       | <b>Reset</b>    | Normally, when controller is starting up, certain commands encounter a brief pause. If this<br>field is checked, the pause is disabled, otherwise, it is enabled.                                                                                                    |  |  |  |  |  |  |
| п              | <b>Disable BHSY</b><br>status on failback                    | <b>Reset</b>    | During failback, the survivor controller normally returns BUSY to new commands received<br>from the host during the cache flush operation. If checked, requests are ignored. If<br>unchecked, BUSY status is returned. This feature is intended to help hosts that are confused<br>by a BUSY.                                                                                                    |  |  |  |  |  |  |
| M              | <b>Enable DEBIIG</b><br>Port                                 | <b>Reset</b>    | If checked, then debug output will go to the serial port. This is for Engineering and Diagnostic<br>purposes only, and will result in a performance loss if enabled. If not checked, then the port<br>will be in SLP (no jumper) or VT100 mode (jumper - Standard Mode).                                                                                                    |  |  |  |  |  |  |
| п              | <b>Enable Vendor</b><br><b>Unique TUR</b>                    | Reset           | If checked, a Test Unit Ready command sent from the host to an off-line LUN will return a<br>hard error status (4/00/00). If clear, then it will return a not ready status (2/04/03).                                                                                                    |  |  |  |  |  |  |
| п              | <b>Force Simplex</b><br>Mode                                 | <b>Reset</b>    | This makes duplex firmware work better in a simplex environment by disabling some internal<br>operations. (A sincle controller running Simplex firmware will provide best performance).<br>Note, if this parameter is enabled in a duplex environment, on resetting the controller, it will be<br>disabled again. It is not possible to run a dual controller configuration in simplex mode.                                                                                                    |  |  |  |  |  |  |
| $\Box$         | <b>Conservative</b><br><b>Cache Mode</b>                     | On-the-<br>Ωy   | This provides an extra degree of data safety when operating in failed over condition. This<br>turns off write cache while the failed over condition persists. Checking this field enables<br>conservative cache mode                                                                                                    |  |  |  |  |  |  |
| 2048 Bytes -   | <b>Fibre Channel</b><br><b>Frame Control</b>                 | <b>Reset</b>    | Provided to allow adjustment of the FC chip's frame size. Unless you are almost always doing<br>very small block I/O, then you would want this set to 2048.                                                                                                    |  |  |  |  |  |  |
| 512 Bytes      | <b>PCI</b> Latency<br>Control                                | <b>Reset</b>    | Provided to allow adjustment of the FC chip's use of the internal bus. It controls the amount of<br>data each FC processor chip can burst across the primary bus before relinquishing bus<br>ownership to the next device. This takes effect only when all internal FC bus ports are active<br>and arbitrating. Ordinarily you should leave this set to the factory default value of 512. If you<br>are in a high throughout environment, then you may see a slight performance advantage if you<br>change the value to 2048.                             |  |  |  |  |  |  |

**Figure 3-30** View/Modify Controller Configuration, 2Gb TP9100 Dual Port, 9.03 Firmware

**Note:** [Figure 3-31](#page-88-0) shows a Dual Port Duplex RAID Controller Configuration.

| $\overline{\mathbf{v}}$                                                                                                    | <b>Enable Hard</b><br>Loop IDs                             | <b>Reset</b>   | This allows you to force the hard loop ID's for every controller and port. The fields below are used<br>to assign them. Do not enable this feature unless you set appropriate values for your controllers.<br>Changes will not go into effect until you issue a reset or recyle power to the array.                                                                                                    |  |  |  |  |  |  |  |  |
|----------------------------------------------------------------------------------------------------|------------------------------------------------------------|----------------|----------------------------------------------------------------------------------------------------|--|--|--|--|--|--|--|--|
| Ctrl0 Port0 0<br>[Active]<br>Ctrl0 Port1 1<br>[Inactive]<br>Ctrl1 Port0 2<br>[Active]<br>Ctrl1 Port1 3<br>[Inactive]                                                                                                    | <b>Hard Loop IDs</b><br>for each<br>controller and<br>nort | <b>Reset</b>   | Allows option of using the same loop IDs all the time. Some fibre HBAs require non-default<br>settings here. Contact your supplier for details. The valid range is 0-125 (0 - 0x7d). Enter a decimal<br>number. Do not adjust these numbers unless instructed to do so by your vendor's technical<br>support team.                                                                                                    |  |  |  |  |  |  |  |  |
| м                                                                                                    | <b>Debug Dump</b>                                          | On-the-<br>fly | If the controller fails, and this feature is enabled, then it will dump detailed diagnostic information<br>into a reserved area of disk which can be sent to engineering for failure analysis. This should<br>always be enabled.                                                                                                    |  |  |  |  |  |  |  |  |
| DISABLED -                                                                                                    | <b>ROF Rearm</b><br><b>Interval</b>                        | On-the-<br>fly | This reboot on failure rearm interval specifies how long the controller must stay up before the auto-<br>reboot feature will be enabled.                                                                                                    |  |  |  |  |  |  |  |  |
| 2                                                                                                    | <b>ROF Rehnnt</b><br>Count                                 | On-the-<br>fly | # of times the controller will be rebooted when a controller failure occurs within the rearm interval<br>above. If this count is exceeded in the rearm interval, no more reboots on failure will occur. To<br>disable the ROF, set this field to 0 and the rearm interval above to something other than<br>DISABLED.                                                                                                    |  |  |  |  |  |  |  |  |
| ₽                                                                                                    | Background Init                                            | On-the-<br>fly | If enabled, background initialization will start automatically. When the controller restarts up or after<br>a configuration change on any system drives that require initialization. If disabled background<br>initialization will NOT start automatically when the controller restarts up or after a configuration<br>change. Regardless of this parameter being enabled or disabled. Background initialization must be<br>initiated to immediately use the LUN(s) for whatever I/O you wish to perform. Background<br>initialization makes uninitialized system drives consistent by setting the parity while concurrently<br>allowing the host to have read and write access to the system drive. Please do not change this<br>value unless instructed to do so by your supplier. |  |  |  |  |  |  |  |  |
| М                                                                                                    | <b>Enable Thermal</b><br>Disk Shutdown                     | On-the-<br>fly | If checked, the controller firmware will command offline and spin down all physical devices in all<br>enclosures when there is an over temperature condition that may cause the devices to be damaged<br>and data integrity to be compromised.                                                                                                    |  |  |  |  |  |  |  |  |
| $\Box$                                                                                                    | Kill Disk on PFA                                           | On-the-<br>fly | If checked, then a PFA (Predictive drive failure i.e, S.M.A.R.T. failure) will instruct the controller<br>to mark the failing disk offline and immediately rebuild affected LUN(s) using a hot spare disk. If<br>unchecked, then the predictive failure notification will be logged only.                                                                                                    |  |  |  |  |  |  |  |  |
| 30                                                                                                    | Predictive<br><b>Failure Scanning</b><br><b>Interval</b>   | <b>Reset</b>   | Defines how often the controller should scan the drives for predictive failure events. Range is (0-<br>255). The recommended value is 30. Enter 255 to immediately poll, then revert to the default value<br>of 30 minutes. If the number is 0, then this indicates default polling of 30 minutes.                                                                                                    |  |  |  |  |  |  |  |  |
| п                                                                                                    | <b>Enable PFA</b><br>Polling                               | <b>Reset</b>   | If checked, then a PFA (Predictive drive failure i.e, S.M.A.R.T. failure) will be enabled. This<br>means the controller will poll the drives by sending a request sense at the interval configurable in the<br>field above.<br>Unless you are in an extremely high throughput environment, then this feature should be enabled.                                                                                                    |  |  |  |  |  |  |  |  |
| $\Box$                                                                                                    | <b>Smart Large</b><br><b>Host Transfers</b>                | On-the-<br>fly | If checked, large transfers will coalesce into fewer I/Os, which means fewer disconnects on large<br>transfers. This only takes effect for transfers larger than the stripe size. If enabled, you will have a<br>slightly higher throughput, at a possible cost of some IOPs.                                                                                                    |  |  |  |  |  |  |  |  |
| Notes:                                                                                                    |                                                            |                |                                                                                                    |  |  |  |  |  |  |  |  |
| Settings characterized as Reset require that the controllers be reset before the new settings are invoked.<br>1.<br>2.<br>Settings characterized as On-the-fly may be made at any time, and will become effective immediately.<br>Settings characterized as New Config must be made during initial configuration, before any LUNs are created. They will result in data loss of existing<br>3.<br>RAID groups. |                                                            |                |                                                                                                    |  |  |  |  |  |  |  |  |
|                                                                                                    |                                                            | Apply          | <b>Reset Screen</b><br>Cancel                                                                                                    |  |  |  |  |  |  |  |  |

<span id="page-88-0"></span>**Figure 3-31** View/Modify Controller Configuration, 2Gb TP9100 Dual Port, 9.03 Firmware

Note that the default unit for the Predictive Failure Scanning interval that can be set on this screen is minutes.

Make as many changes as you desire on the screen, then click the **Apply** button, which saves the new configuration on all controllers, as well as the COD area on your RAID subsystem's disk drives. The **Reset Screen** button changes the settings to the default values (the ones appearing when the screen was first selected).

## <span id="page-89-0"></span>**Reset Controller(s)**

When the **Reset Controller(s)** menu selection is made, the screen shown in [Figure 3-32](#page-89-1) appears.

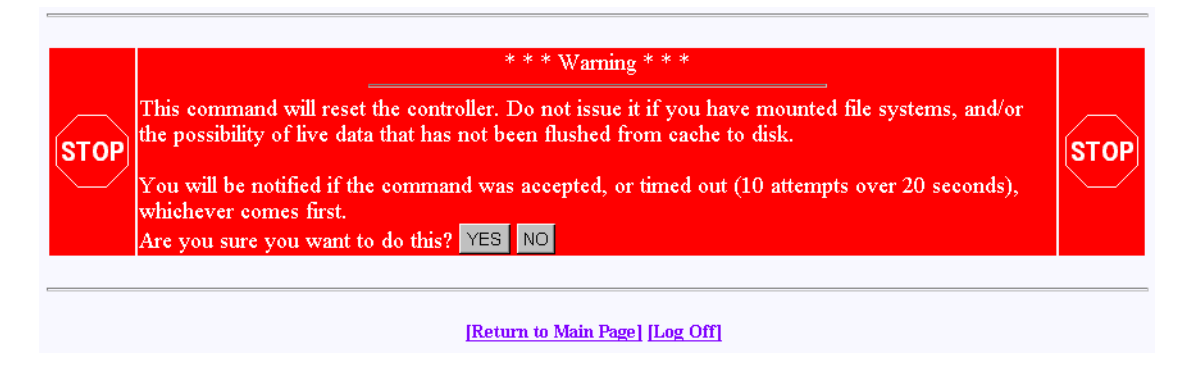

**Figure 3-32** Reset Controllers Warning Screen

<span id="page-89-1"></span>Click **YES** if you wish to reset your controller. If the system is a dual-controller configuration, clicking **YES** resets both controllers. Otherwise, click **NO** or the [**Return to Main Page**] link.

You will see the screens shown in [Figure 3-33](#page-90-0) and [Figure 3-34.](#page-91-1) These screens indicate when the controllers are back on-line. Click the close button (X) or press the **Close This Window** button after the controllers have reset.

<span id="page-90-0"></span>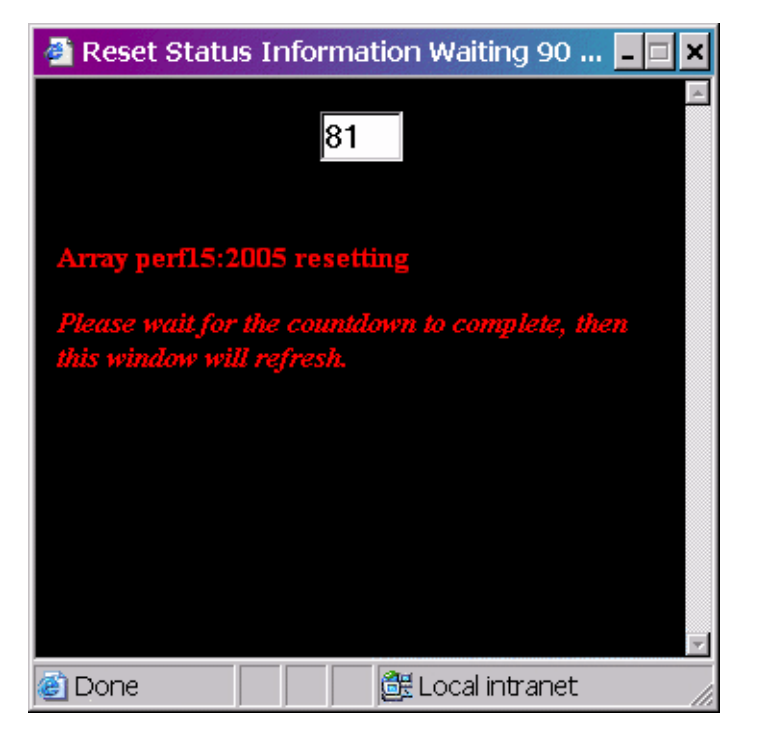

**Figure 3-33** Controller Booting Window

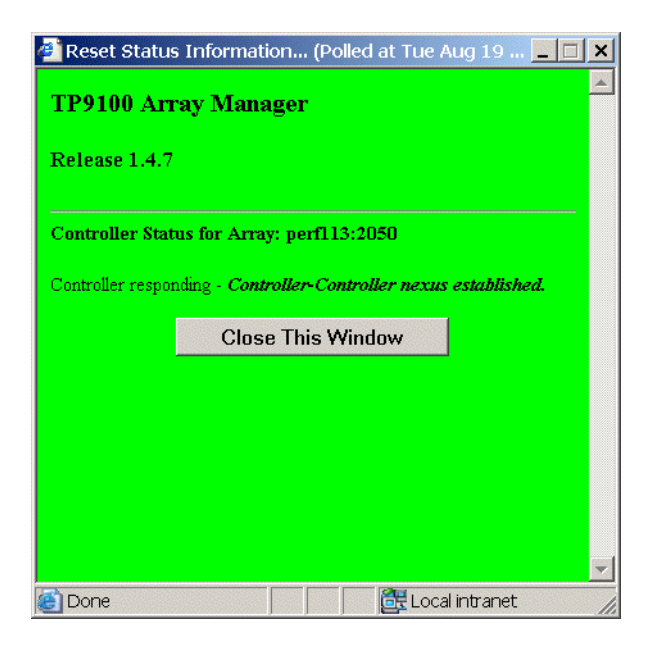

**Figure 3-34** Controller Responding Window

As a protective measure, if the controllers are busy servicing I/Os, the Reset command will not be accepted.

### <span id="page-91-1"></span><span id="page-91-0"></span>**Gracefully Bring a Controller Off Line**

When the **Gracefully Bring a Controller Off Line** menu selection is made, the screen shown in [Figure 3-35](#page-92-0) appears.

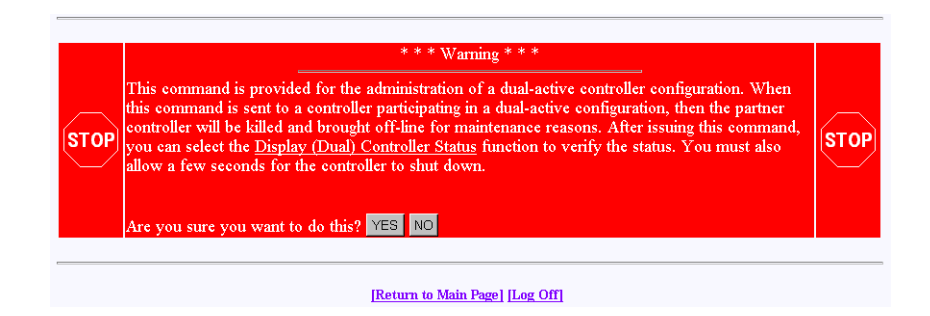

**Figure 3-35** Warning Screen

<span id="page-92-0"></span>Click the **YES** button to initiate a controller failover. This is typically done for disaster recovery testing. You could also do the testing by physically removing a controller, but this lets you accomplish the same thing without touching the disk array.

## <span id="page-93-0"></span>**Gracefully Bring a 2nd Controller On Line**

When the **Gracefully Bring a 2nd Controller On Line** menu selection is made, the screen shown in [Figure 3-36](#page-93-1) appears.

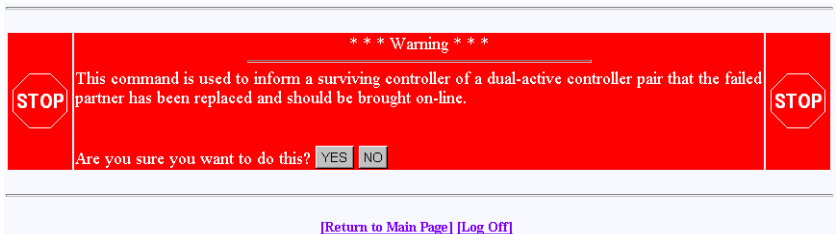

<span id="page-93-1"></span>**Figure 3-36** Warning Screen

When a failed controller is replaced, the system either automatically detects the replacement (if configured for automatic failback), or is informed of the replacement by issuing this command. The following steps outline the failback process executed by the surviving controller:

- 1. A replacement controller is detected.
- 2. The surviving controller releases its partner from reset.
- 3. Once the replacement controller completes initialization and is ready to resume I/O requests, the surviving controller quiesces both ports by responding with BUSY status to new I/O requests.
- 4. The surviving controller disables the failover port or secondary ID.
- 5. The surviving controller enables its primary ports.
- 6. The replacement controller enables its primary ports.
- 7. Both controllers disable conservative cache (if enabled) for write-back system drives and resume normal dual-active controller operation.

Click **YES** to force the failback.

**Note:** A replacement controller is held reset if a consistency check is in progress.

### <span id="page-94-0"></span>**Perform Data Consistency Operations on a LUN**

When the **Perform Data Consistency Check/Restore LUN** menu selection is made, the screen shown in [Figure 3-37](#page-94-1) appears.

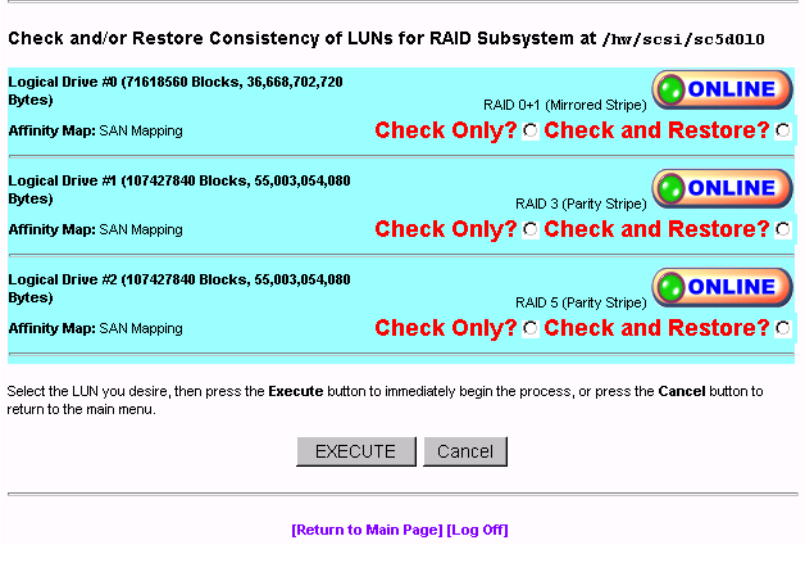

<span id="page-94-1"></span>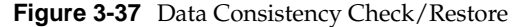

**Note:** A check consistency will pause any background initialization process. Background initialization will not restart until a write is sent to the LUN against which background initialization was paused.

Use this screen to initiate a check and/or repair on a logical drive. To execute this process, the logical drive must be configured for high-availability RAID.

There are several reasons why the check or restore could be denied, and TPM reports the reasons if the request is rejected. The most common reasons are that there is no on-line spare disk to be used to repair the LUN, or more than one rebuild at a time is being attempted.

If you click **EXECUTE** to begin executing any of the check or restore actions, the dialog box of [Figure 3-38](#page-95-0) appears, indicating that the process has started.

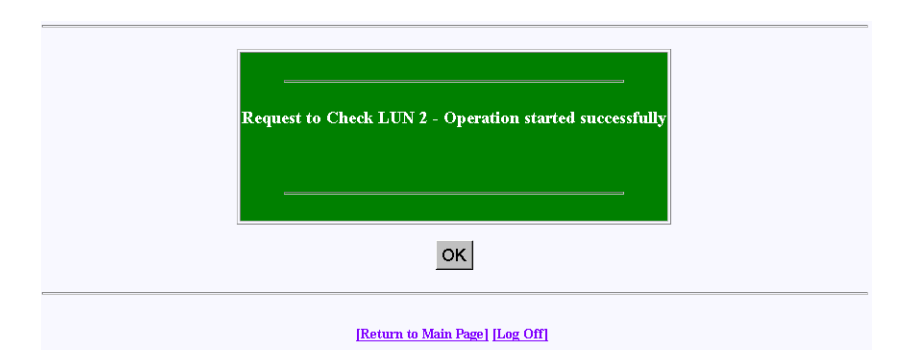

<span id="page-95-0"></span>**Figure 3-38** Operation Started Dialog Box

Click **OK** to proceed.

The window shown in [Figure 3-39](#page-96-0) shows the progress a few minutes after initiating a Check and Restore for Logical Drive #0, and 15 minutes after starting a LUN Initialization (format).

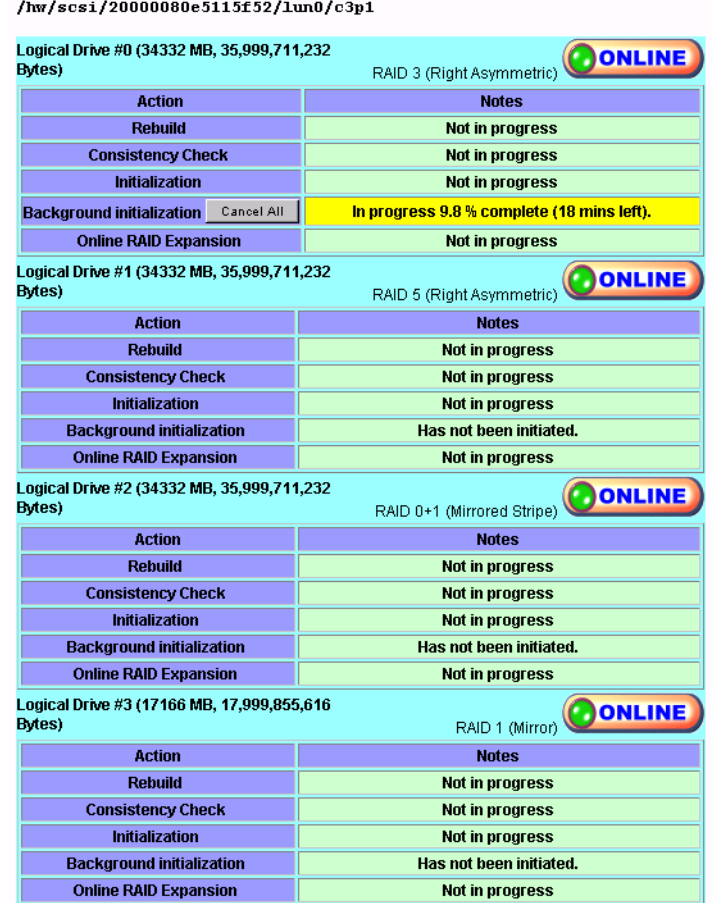

Background Job Status RAID Controller at

<span id="page-96-0"></span>**Figure 3-39** Background Initialization Status Screen

## <span id="page-97-0"></span>**Enable/Disable Write Cache for LUN(s)**

When the **Enable/Disable Write Cache for LUN(s)** menu selection is made, the dialog box shown in [Figure 3-40](#page-97-1) appears.

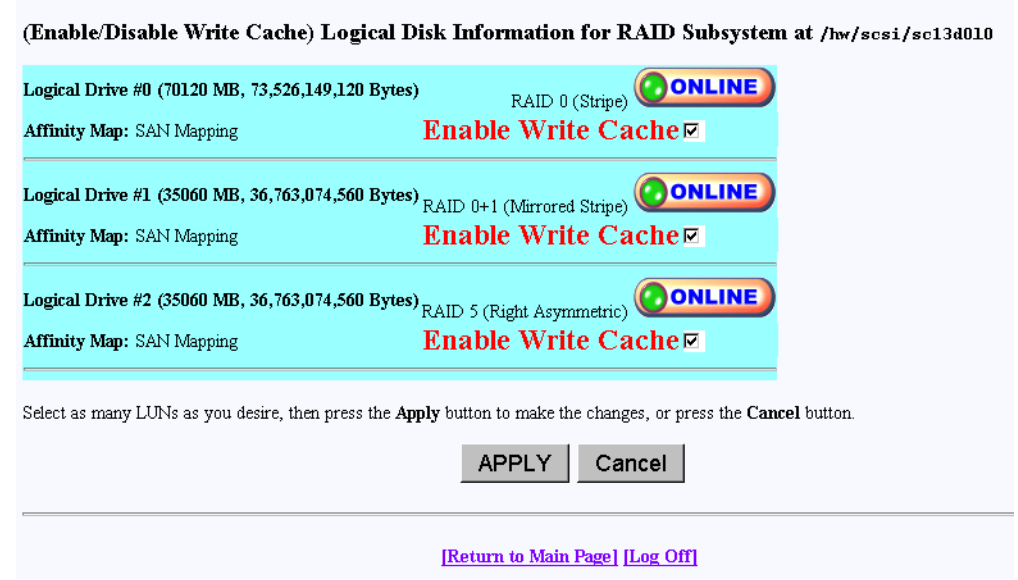

<span id="page-97-1"></span>**Figure 3-40 Enable Write Cache For LUN(s)** Dialog Box

Select the LUNs where you want the cache enabled or disabled and click **Apply** at the bottom of the screen.

### <span id="page-98-0"></span>**Modify/Purge Non-Volatile WWN Tables**

When the **Modify/Purge Non-Volatile WWN Tables** menu selection is made, the dialog box shown in [Figure 3-41](#page-98-1) and [Figure 3-42](#page-99-0) appears.

World Wide Name Table for RAID controller at device: /hw/scsi/sc4d010 ((Undefined))

- . This is a list of the host ports and what controller ports they are connected to.
- If a fibre channel controller (HBA) does not appear below, then the RAID controller can't see it.
- . You should map each host adapter to all controller ports, if you have a dual active configuration, and wish to have failover support.
- World wide names in RED indicate that they are cached entries, and no longer connected to the fibre channel.
- The alphanumeric descriptions are stored in the ASCII file, wwntext.txt, located in the home directory, which may be manually edited.
- . If you wish to remove a text description, then set it to blanks which will revert to (Unassigned). To remove a WWN entry from the controller, set it to 00-00-00-00-00-00-00-00.
- . Purging the list will remove host definitions no longer connected to the SAN but will also SET all system drives to be accessible by all hosts. Afterwards configure Host-to-LUN Mapping to set as required.

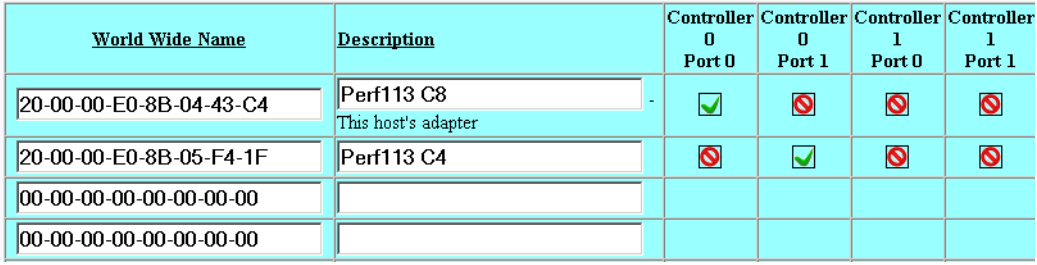

<span id="page-98-1"></span>**Figure 3-41** World Wide Name Table for RAID Controller (top of screen)

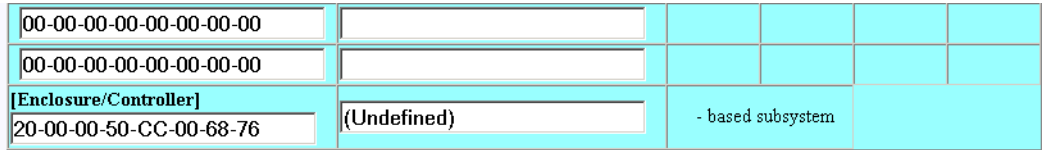

User defined label for each system drive of the enclosure may be defined below

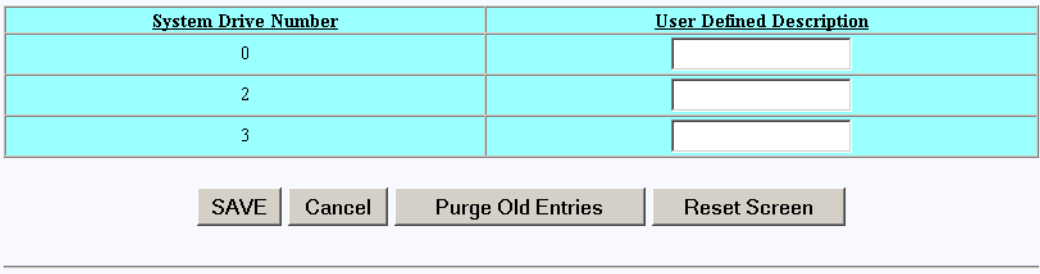

<span id="page-99-0"></span>**Figure 3-42** World Wide Name Table for RAID Controller (bottom of screen)

The World Wide Name (WWN) table includes a delete WWN from WWN table and a purge old entries option.

- 1Gb TP9100 RAID controllers support a maximum of 64 host WWNs.
- 2Gb TP9100 RAID controllers support a maximum of 256 host WWNs.

**Note:** All SAN mapping assignments created using firmware version 7.75 or later are lost if the firmware is downgraded to previous firmware version.

You can name your system drives with a user-defined description. This name appears when LUN information is displayed for this server, such as when you display the logical subsystem information as described in ["Display Logical Subsystem Information" on](#page-109-0) [page 90.](#page-109-0)

A controller currently maintains a host WWN table until the configuration is cleared. As WWNs are removed and the WWN table updated, any WWNs following those deleted are moved up to fill the vacancies in the WWN table. The SAN map uses the indices of the WWN table entries to specify hosts that have access to a specific system drive. When the WWN table entries are deleted, the indices change for any entries following those WWNs that were deleted.

## **Reporting Functions**

The **Reporting Functions** menu is located on the main screen and is shown in [Figure 3-43](#page-100-0).

#### **Reporting Functions:**

- . Set default screen refresh rate This lets you define the number of seconds between each screen refresh for status screens which automation repaint.
- . Display (Dual) Controller Status This returns status information on dual controller status, and host addressing information on the connecte controller.
- . Topology query Displays all host adapters on the SAN attached to the subystem, and what controller/ports they are attached to
- · Display statistical data by physical device. This shows log page information for an individual disk drive.
- . Display SCSI/Fibre device information This issues a standard SCSI Inquiry, and reports all fields which describe the device. · Display FULL subsystem configuration information. - This is a complete hexidecimal dump of the controller's configuration data structures,
- contains information which may be of interest to your supplier in the event of a problem.
- · Display physical subystem information. displays drive status, statistics, errors and physical locations for all disks in a subsystem, including expansion units.
- Display logical subystem information. displays RAID groups status, statistics, errors and logical configuration for all RAID groups in a subsystem, including expansion units.
- Display environmental subsystem information. displays power, fans, temperature, battery backup, and other data relating to the chassis, including expansion units.

#### <span id="page-100-0"></span>**Figure 3-43 Reporting Functions** Menu

The **Reporting Functions** menu has the following selections, with the associated explanations on the indicated pages:

- • ["Set Default Screen Refresh Rate" on page 82](#page-101-0)
- • ["Display \(Dual\) Controller Status" on page 82](#page-101-1)
- • ["Topology Query" on page 83](#page-102-0)
- • ["Display SCSI/Fibre Device Information" on page 84](#page-103-0)
- • ["Display FULL Subsystem Configuration Information" on page 86](#page-105-0)
- • ["Display Physical Subsystem Information" on page 88](#page-107-0)
- • ["Display Logical Subsystem Information" on page 90](#page-109-0)
- • ["Display Environmental Subsystem Information" on page 93](#page-112-0)

## <span id="page-101-0"></span>**Set Default Screen Refresh Rate**

When the **Set Default Screen Refresh Rate** menu selection is made, the screen shown in [Figure 3-44](#page-101-2) appears.

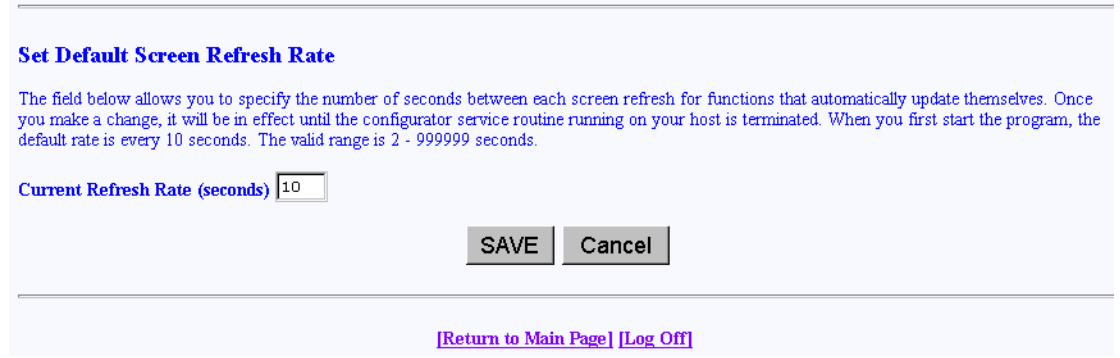

**Figure 3-44** Default Screen Refresh Rate

Enter the desired screen refresh rate in seconds and click **SAVE**.

## <span id="page-101-2"></span><span id="page-101-1"></span>**Display (Dual) Controller Status**

When the **Display (Dual) Controller Status** menu selection is made, the screen shown in [Figure 3-45](#page-102-1) appears.

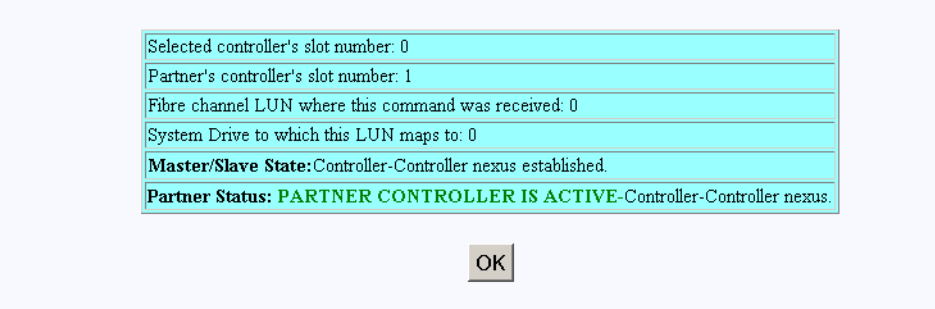

#### Controller Status Information for RAID Subsystem at /hw/scsi/sc4d010 ((Undefined))

<span id="page-102-1"></span>**Figure 3-45** Controller Status Information

This Screen displays information about the controller(s), their slot numbers, and whether or not they are working together. There are nearly 100 different error or warning messages that can be returned, and this could be quite useful in the event you have a controller failure.

You should also periodically check this screen during normal operations to make sure that all is well. In some cases you may have a controller failure which does NOT result in an audible or visual alarm.

### <span id="page-102-0"></span>**Topology Query**

When the **Topology Query** menu selection is made, the screen shown in [Figure 3-46](#page-103-1) appears.

World Wide Name Table for RAID controller at device: /hw/scsi/20000050cc004b71/lun0/c6p1

- . This is a list of the host ports and what controller ports they are connected to.
- · If a fibre channel controller (HBA) does not appear below, then the RAID controller can't see it.
- . You should map each host adapter to all controller ports, if you have a dual active configuration, and wish to have failover support. • The alphanumeric descriptions are stored in the ASCII file, .wwntext.txt, located in the home directory, which may be manually
- e dite d.
- . World wide names in RED indicate that they are cached entries, and no longer connected to the fibre channel.

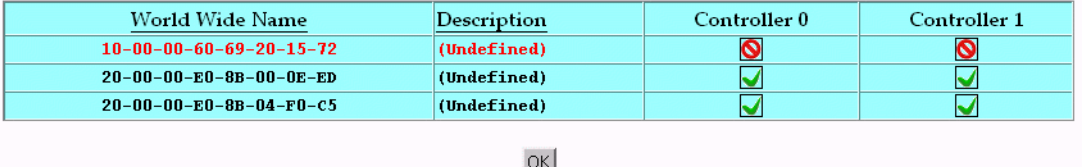

**Figure 3-46** Topology Query (16 drive, 2Gb TP9100 RAID Subsystem View)

This screen displays a list of Fibre Channel host adapters that are (or were) attached to the RAID controller. Use this screen to view limited topology information.

**Note:** This is a **read-only** display. No parameters can be changed.

### <span id="page-103-1"></span><span id="page-103-0"></span>**Display SCSI/Fibre Device Information**

When the **Display SCSI/Fibre Device Information** menu selection is made, the screen shown in [Figure 3-47](#page-104-0) appears.

| <b>Device Characteristics</b>                                                |                 |       |        |                 |                 |       |                                        |                 |                 |                          |                |                                                                                               |    |    |                                           |    | Value                                                                                                    |  |  |  |  |  |  |  |  |  |  |  |  |
|------------------------------------------------------------------------------|-----------------|-------|--------|-----------------|-----------------|-------|----------------------------------------|-----------------|-----------------|--------------------------|----------------|-----------------------------------------------------------------------------------------------|----|----|-------------------------------------------|----|----------------------------------------------------------------------------------------------------|--|--|--|--|--|--|--|--|--|--|--|--|
| Vendor (Manufacterer)                                                        |                 |       |        |                 |                 |       |                                        |                 |                 |                          |                |                                                                                               |    |    |                                           |    | SGI                                                                                                    |  |  |  |  |  |  |  |  |  |  |  |  |
| <b>Product Identifier</b>                                                    |                 |       |        |                 |                 |       |                                        |                 |                 |                          |                |                                                                                               |    |    |                                           |    | TP9100 PPXZ                                                                                                    |  |  |  |  |  |  |  |  |  |  |  |  |
| Microcode Revision Level                                                     |                 |       |        |                 |                 |       |                                        |                 |                 |                          |                |                                                                                               |    |    |                                           |    | 5840                                                                                                    |  |  |  |  |  |  |  |  |  |  |  |  |
| <b>Unit Serial Number</b>                                                    |                 |       |        |                 |                 |       |                                        |                 |                 |                          |                |                                                                                               |    |    |                                           |    | ISee below                                                                                                    |  |  |  |  |  |  |  |  |  |  |  |  |
| Device Type                                                                  |                 |       |        |                 |                 |       |                                        |                 |                 |                          |                |                                                                                               |    |    |                                           |    | Disk                                                                                                    |  |  |  |  |  |  |  |  |  |  |  |  |
| <b>ANSI SCSI Version</b>                                                     |                 |       |        |                 |                 |       |                                        |                 |                 |                          |                |                                                                                               |    |    |                                           |    | $\overline{2}$                                                                                                    |  |  |  |  |  |  |  |  |  |  |  |  |
| Device Capabilities:                                                         |                 |       |        |                 |                 |       |                                        |                 |                 |                          |                |                                                                                               |    |    |                                           |    | SISO Compliant-Indicates if this device claims compliance to the International Organizationfor Standards (ISO) version of SCSI (ISO DIS 9316).<br><b>O</b> ECMA Compliant-Indicates if this device claims compliance to the European ComputerManufacturers Association (ECMA) version of SCSI (ECMA-111). |  |  |  |  |  |  |  |  |  |  |  |  |
| 932-Bit Transfers<br><b>Q</b> 16-Bit Transfers<br>Synchronous Data Transfers |                 |       |        |                 |                 |       | 32-Bit Addressing<br>16-Bit Addressing |                 |                 | Relative Addressing Mode |                | <b>O</b> Terminate Task Management<br>Normal ACA (NormACA)<br><b>Q</b> Linked Commands on LUN |    |    |                                           |    |                                                                                                    |  |  |  |  |  |  |  |  |  |  |  |  |
| Transfer Disable Messages Supported<br>Handshake on Q Cable Supported        |                 |       |        |                 |                 |       |                                        |                 |                 |                          |                | <b>Nemovable Media</b>                                                                        |    |    | <sup>®</sup> Enclosure Services Supported |    | Dual-ported Device<br>Tagged Command Queuing                                                                                                    |  |  |  |  |  |  |  |  |  |  |  |  |
|                                                                              |                 |       |        |                 |                 |       |                                        |                 |                 |                          |                |                                                                                               |    |    |                                           |    | Note - This does NOT mean that SES is enabled, or even guarantee that the device can be accessed via SES software.                                                                                                    |  |  |  |  |  |  |  |  |  |  |  |  |
| 0000h:                                                                       | $00 -$          | -00   | 02     | 12 <sup>°</sup> | 33              | 00    | 10                                     | 02 <sub>z</sub> | 53              | 47                       | 49             | 20                                                                                            | 20 | 20 | 20                                        | 20 | $\ldots$ . 3. $\ldots$ SGI                                                                                                    |  |  |  |  |  |  |  |  |  |  |  |  |
| 0010h:                                                                       |                 | 54 50 | 39     | 31              | 30              | 30    | 20                                     | 46              | 46              | 58                       | 32             | 20                                                                                            | 20 | 20 | 20                                        | 20 | <b>TP9100 FFX2</b>                                                                                                    |  |  |  |  |  |  |  |  |  |  |  |  |
| 0020h:                                                                       | 35              | 38    | 34     | 30              | 00              | 00    | 80                                     | 11              | 20              | 00                       | 00             | -80                                                                                           | E5 | 12 | 80.                                       | 11 | 5840                                                                                                    |  |  |  |  |  |  |  |  |  |  |  |  |
| 0030h:                                                                       | $00 -$          | -00   | $00 -$ | $-00$           | 00 <sub>1</sub> | $-00$ | 00                                     | 00              |                 |                          |                |                                                                                               |    |    |                                           |    | .                                                                                                    |  |  |  |  |  |  |  |  |  |  |  |  |
| ANSI Serial number page (80h)                                                |                 |       |        |                 |                 |       |                                        |                 |                 |                          |                |                                                                                               |    |    |                                           |    |                                                                                                    |  |  |  |  |  |  |  |  |  |  |  |  |
|                                                                              |                 | 80    | 00     | 28              | 30              | 30    | 30                                     | 30              | 38              | 63                       | 31             | 31                                                                                            | 32 | 30 | 30                                        | 30 | $\ldots$ (00008c112000                                                                                                    |  |  |  |  |  |  |  |  |  |  |  |  |
|                                                                              | 00.             |       |        |                 | 65              | 35    | 31                                     | 32              | 38              | 63                       | 31             | 31                                                                                            | 30 | 30 | 30                                        | 30 | 0080e5128c110000                                                                                                    |  |  |  |  |  |  |  |  |  |  |  |  |
| 0000h:<br>0010h:                                                             | 30              | 30    | 38     | 30              |                 |       |                                        |                 |                 |                          |                |                                                                                               |    |    |                                           |    | 000000000000                                                                                                    |  |  |  |  |  |  |  |  |  |  |  |  |
|                                                                              | 30              | 30    | 30     | 30              | 30              | 30    | 30                                     | 30              | 30 <sub>1</sub> | 30                       | 30             | 30                                                                                            |    |    | ANSI Device Indentification Page (83h)    |    |                                                                                                    |  |  |  |  |  |  |  |  |  |  |  |  |
|                                                                              |                 |       |        |                 |                 |       |                                        |                 |                 |                          |                |                                                                                               |    |    |                                           |    |                                                                                                    |  |  |  |  |  |  |  |  |  |  |  |  |
|                                                                              | $00 -$          | 83    | 00     | 3 <sup>C</sup>  | 01              | 01    | 00                                     | 1 <sup>C</sup>  | 53              | 47                       | 49             | 20                                                                                            | 20 | 20 | 20                                        | 20 | $\ldots$ SGI                                                                                                    |  |  |  |  |  |  |  |  |  |  |  |  |
|                                                                              | oo.             | 00    | 8C     | 11              | 20.             | 00    | 00                                     | 80              | E5              | 12                       | 8C             | 11                                                                                            | 00 | 00 | 00                                        | 00 |                                                                                                    |  |  |  |  |  |  |  |  |  |  |  |  |
| $0020h$ :<br>0000h:<br>0010b:<br>0020h:                                      | 00 <sub>1</sub> | 00    | 00     | 00              | 01              | 02    | 00                                     | 08              | 00              | 80                       | E <sub>5</sub> | 00                                                                                            | 00 | 12 | 8 <sup>C</sup>                            | 11 |                                                                                                    |  |  |  |  |  |  |  |  |  |  |  |  |

<span id="page-104-0"></span>**Figure 3-47** Display SCSI/Fibre Device Information

The screen shows what the standard SCSI inquiry returns for a device or LUN. Use it for diagnostic reasons, or to help analyze any SCSI or Fibre Channel device attached to your computer.

## <span id="page-105-0"></span>**Display FULL Subsystem Configuration Information**

When the **Display FULL Subsystem Configuration Information** menu selection is made, the Controller Information Values (see [Figure 3-48\)](#page-105-1), Controller Tunable Parameters (see [Figure 3-49](#page-105-2)), and GroupConfig Structure (see [Figure 3-50\)](#page-106-0) screens appear.

|                                                              |         |    |        |         |  |  |  |  |  | Hexadecimal Diagnostic Dump for Subsystem on device /hw/scsi/2000080e5115f52/lun0/c3p1: |
|--------------------------------------------------------------|---------|----|--------|---------|--|--|--|--|--|-----------------------------------------------------------------------------------------|
| Controller Information values: FHDACIOCTL GETCONTROLLERINFOT |         |    |        |         |  |  |  |  |  |                                                                                         |
| 0000h:                                                       |         |    |        |         |  |  |  |  |  |                                                                                         |
| 0010h:                                                       |         |    |        |         |  |  |  |  |  | 52 41 49 44 42 52 49 43 48 00 00 00 00 00 00 00 <mark>RAIDBRICK</mark>                  |
| 0020h:                                                       |         |    |        |         |  |  |  |  |  | 40 59 40 45 58 20 44 41 43 46 46 78 20 20 20 20 MYLEX DACFFx                            |
| 0030h:                                                       | $00-00$ |    | 000000 |         |  |  |  |  |  |                                                                                         |
| 0040h:                                                       | 07 46   |    |        |         |  |  |  |  |  |                                                                                         |
| 0050h:                                                       |         |    |        |         |  |  |  |  |  | 00 00 00 00 00 00 00 00 7E 10 F8 7F 20 00 00 00                                         |
| 0060h:                                                       |         |    |        |         |  |  |  |  |  |                                                                                         |
| 0070h:                                                       |         |    |        |         |  |  |  |  |  |                                                                                         |
| 0080h:                                                       | $00-00$ | 00 |        |         |  |  |  |  |  | 00 40 59 40 45 58 20 20 20 20 20 20 20  MYLEX                                           |
| 0090h:                                                       |         |    |        |         |  |  |  |  |  | 20 20 20 20 01 00 00 00 00 00 00 00 20 00 80 00                                         |
| 00A0h:                                                       |         |    |        |         |  |  |  |  |  |                                                                                         |
| 00B0h:                                                       |         |    |        |         |  |  |  |  |  |                                                                                         |
| 00COh:                                                       |         |    |        |         |  |  |  |  |  |                                                                                         |
| 00DOh:                                                       | 20 00   | 80 |        | 0000000 |  |  |  |  |  |                                                                                         |
| 00E0h:                                                       |         |    |        |         |  |  |  |  |  |                                                                                         |

<span id="page-105-1"></span>**Figure 3-48** Controller Information Values (partial screen)

| Controller Tunable Parameters: DIDACIOCIL GETCONTROLLERPARAMETER] |  |  |  |  |  |  |  |  |  |  |  |  |  |  |                                                                                                |
|-------------------------------------------------------------------|--|--|--|--|--|--|--|--|--|--|--|--|--|--|------------------------------------------------------------------------------------------------|
|                                                                   |  |  |  |  |  |  |  |  |  |  |  |  |  |  | 0000h: 41 80 01 00 70 32 00 00 00 04 06 00 50 14 04 01 $\mathbf{A}$ $\mathbf{p2}$ $\mathbf{P}$ |
|                                                                   |  |  |  |  |  |  |  |  |  |  |  |  |  |  | 0010h: 06 10 00 00 01 03 00 C8 00 00 03 00 4D 59 4C 45  MYLE                                   |
|                                                                   |  |  |  |  |  |  |  |  |  |  |  |  |  |  | 0020h: 58 20 44 41 43 46 46 78 20 20 20 20 00 40 59 40 X DACFFx .MYL                           |
|                                                                   |  |  |  |  |  |  |  |  |  |  |  |  |  |  | 0030h: 45 58 20 44 41 43 46 46 78 20 20 20 20 00 00 00 <b>EX DACFFx</b>                        |
|                                                                   |  |  |  |  |  |  |  |  |  |  |  |  |  |  |                                                                                                |
|                                                                   |  |  |  |  |  |  |  |  |  |  |  |  |  |  |                                                                                                |
|                                                                   |  |  |  |  |  |  |  |  |  |  |  |  |  |  |                                                                                                |
|                                                                   |  |  |  |  |  |  |  |  |  |  |  |  |  |  |                                                                                                |

<span id="page-105-2"></span>**Figure 3-49** Controller Tunable Parameters

| Group Config Structure: REACIOCIL GETGROUPCONFINEOT |     |          |             |      |                 |                         |                |  |                |                   |                                     |                 |             |                                                                  |
|-----------------------------------------------------|-----|----------|-------------|------|-----------------|-------------------------|----------------|--|----------------|-------------------|-------------------------------------|-----------------|-------------|------------------------------------------------------------------|
| 0000h:                                              | OE. |          | 0100        | CO.  |                 |                         |                |  |                |                   |                                     |                 |             | 00 70 18 02 00 00 7D 00 00 00 00 00 p}                           |
| 0010h:                                              |     |          | OF 01 01    | CO.  |                 | 00 70                   |                |  |                | 18 02 00 01 7C 00 |                                     |                 | 00 00 00 00 |                                                                  |
| 0020h:                                              | OF. | 01       | 02          | CO.  | 00 <sub>1</sub> | 70                      |                |  |                | 18 02 00 00 7B 00 |                                     | 00 <sub>1</sub> | 000000      | . p <i>{</i>                                                     |
| 0030h:                                              |     |          | OF 01 03    | - CO |                 |                         |                |  |                |                   | 00 70 18 02 00 01 7A 00 00 00 00 00 |                 |             | $\ldots, p, \ldots, z, \ldots$                                   |
| 0040h:                                              |     | OF 01    | 04C         |      |                 | 00 70                   |                |  |                | 18 02 00 00 79 00 |                                     | 00 00 00 00     |             | $\ldots$ $\mathbf{p}$ $\mathbf{y}$                               |
| 0050h:                                              |     | OF 01 05 |             | CO.  |                 | 00 70 18 02 00 01 78 00 |                |  |                |                   |                                     | 00 00 00 00     |             | $\ldots, p, \ldots, x, \ldots$                                   |
| 0060h:                                              |     | OF 01    | 06          | CO.  |                 | 00 70                   |                |  | 18 02 00 00 77 |                   | 00                                  |                 | 00 00 00 00 | $\ldots, p, \ldots, m, \ldots$                                   |
| 0070h:                                              |     | OF 01    | 07          | CO.  |                 | 00 70                   |                |  | 18 02 00 01 76 |                   | -00                                 |                 | 00 00 00 00 | $\ldots, p, \ldots, p, \ldots$                                   |
| 0080h:                                              |     | OF 01    | - 08        | CO.  | 00 70           |                         |                |  |                | 18 02 00 00 75 00 |                                     |                 | 00 00 00 00 | $$ $$ $$ $$                                                      |
| 0090h:                                              | OF. | 01       | 09          | CO.  | 00 70           |                         |                |  |                | 18 02 00 01 74 00 |                                     |                 | 00 00 00 00 | $\ldots, \ldots, \mathbf{p}, \ldots, \mathbf{t}, \ldots$         |
| 00A0h:                                              |     |          | OF 01 0A CO |      | 00 70           |                         |                |  |                | 18 02 00 00 73 00 |                                     |                 | 00 00 00 00 | $\ldots, p, \ldots s, \ldots$                                    |
| 00B0h:                                              | 0E. | 01       | 0B.         | -co  | 00 <sub>1</sub> | 70                      |                |  | 18 02 00 01 72 |                   | 00                                  |                 | 00 00 00 00 | $\ldots, \ldots, \mathbf{p}, \ldots, \mathbf{r}, \ldots, \ldots$ |
| 00C0h:                                              | ns. | 01       | -nn         | -nn  |                 | 00 EO                   | 30 04 04 08 08 |  |                |                   |                                     |                 |             | 10 00 70 18 02 0p                                                |
| 00D0h:                                              | 00  | 01       | 00          | CO.  |                 | 00 00                   |                |  | 00 00 00 01 01 |                   |                                     | CO 00 00 00 00  |             | .                                                                |
| 00E0h:                                              |     | 00 01    | 02          | CO.  | 0000            |                         |                |  | 00 00 00 01 03 |                   |                                     | CO 00 00 00 00  |             | .                                                                |
| 00FOh:                                              |     | 03. O1   | - 01        | 00   |                 | 00, 50                  |                |  | 49 06 04 08 08 |                   |                                     |                 |             | 10 00 70 18 02 $PI$ $p$                                          |
| 0100h:                                              | 00  | 01       | 04          | CO.  | 00 <sub>1</sub> | 00                      |                |  | 00 00 00 01 05 |                   |                                     | CO 00 00 00 00  |             | .                                                                |
| 0110h:                                              | nn. | 01       | 06          | CO.  |                 | 0000                    |                |  |                |                   | 00 00 00 01 07 CO 00 00 00 00       |                 |             | .                                                                |
|                                                     |     |          |             |      |                 |                         |                |  |                |                   |                                     |                 |             |                                                                  |
|                                                     |     |          |             |      |                 |                         |                |  |                |                   | ΟK                                  |                 |             |                                                                  |

<span id="page-106-0"></span>**Figure 3-50** GroupConfig Structure

These screens contain hexadecimal dump information from the controller configuration file. This would be of interest to the technical support group in the event of a problem, or would prove helpful to verify that several subsystem configurations have properly been cloned.

## <span id="page-107-0"></span>**Display Physical Subsystem Information**

When the **Display Physical Subsystem Information** menu selection is made, the screen shown in [Figure 3-51](#page-107-1) and [Figure 3-52](#page-108-0) appear.

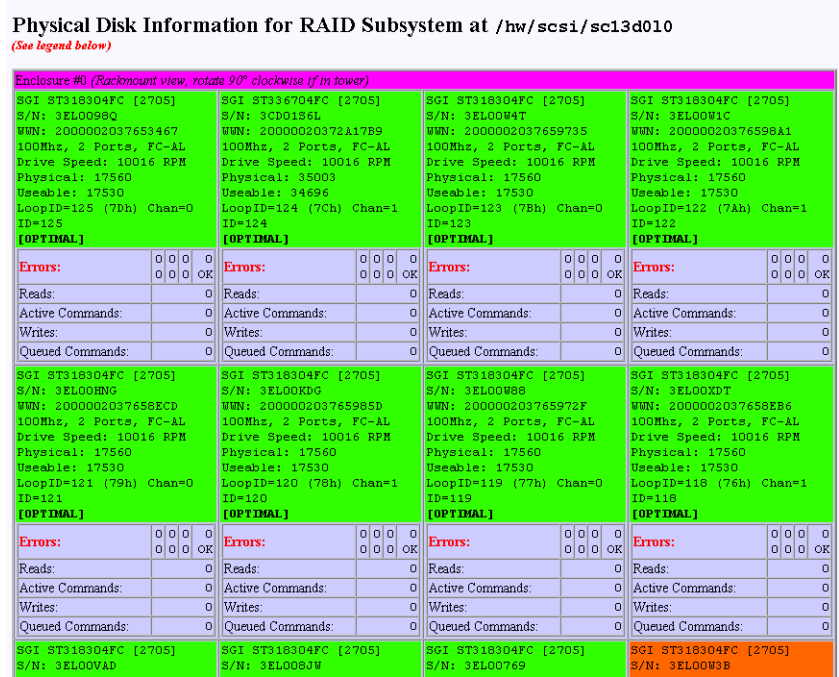

<span id="page-107-1"></span>**Figure 3-51** Physical Subsystem Information (TP9100 1G, 12 bay enclosure view)
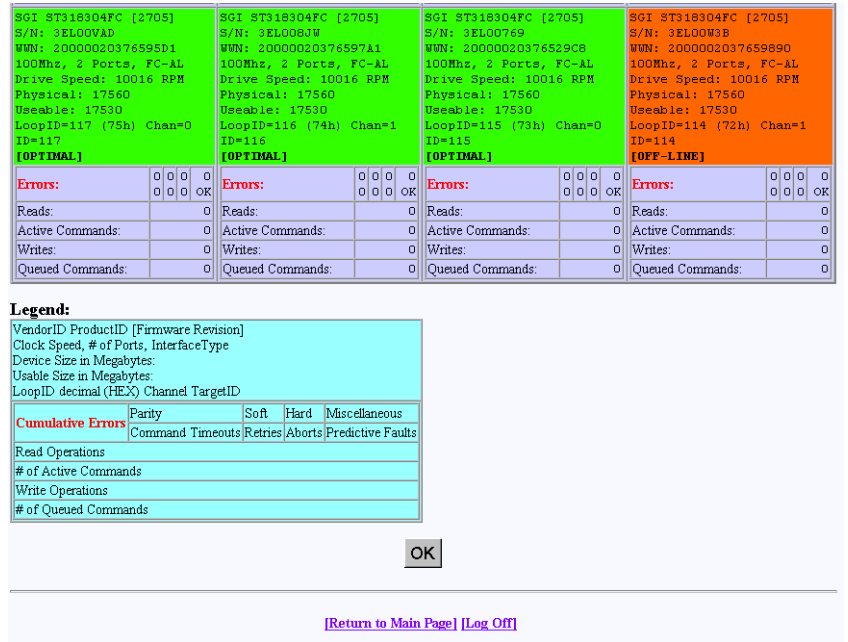

**Figure 3-52** Physical Subsystem Information (TP9100 1G, 12 bay enclosure view)

These screens show statistical data, drive status, and errors for all drives in all subsystems. It also correctly displays the enclosure number, row, and column of each disk drive. All numbers are cumulative, starting from zero when the subsystem is powered on. Under normal operation you should rarely see any errors.

### **Display Logical Subsystem Information**

When the **Display Logical Subsystem Information** menu selection is made, the windows shown in [Figure 3-53](#page-110-0) appear.

#### Logical Disk Information for RAID Subsystem at /hw/scsi/sc4d010 ((Undefined))

|                                                                                                    |             | Logical Drive #0 name:Server A      |                               | RAID 3 (Right Asymmetric) [Write Cache Disabled, |                           |              |    |                            |                               |
|----------------------------------------------------------------------------------------------------|-------------|-------------------------------------|-------------------------------|--------------------------------------------------|---------------------------|--------------|----|----------------------------|-------------------------------|
| (208272 MB 218,389,020,672 Usable<br>Bytes)                                                                                            |             |                                     |                               | <b>ONLINE</b><br>Stripe=64KB]                    |                           |              |    |                            |                               |
| <b>Affinity Map: SAN Mapping</b>                                                                                                    |             |                                     |                               |                                                  |                           |              |    |                            |                               |
| <b>Background Tasks: Consistency Check</b>                                                                                             |             |                                     |                               |                                                  |                           |              |    |                            |                               |
| Drive#                                                                                                    | <b>Span</b> | <b>Physical</b><br><b>Enclosure</b> | <b>Physical</b><br><b>Row</b> |                                                  | <b>Physical</b><br>Column | Channel      | ID | <b>Starting</b><br>Block # | <b>Span Size</b><br>In blocks |
| 0                                                                                                    | Ō           | 0                                   | 0                             |                                                  | Ū.                        | 1            | 4  | 0                          | 142180352                     |
| 1                                                                                                    | Ō           | 0                                   | 0                             |                                                  | 3                         | 0            | 7  | 0                          | 142180352                     |
| 2                                                                                                    | ñ           | n                                   | 3                             |                                                  | 0                         | $\mathbf{1}$ | 16 | 0                          | 142180352                     |
| 3                                                                                                    | Ō           | 0                                   | 3                             |                                                  | 3                         | 0            | 19 | 0                          | 142180352                     |
|                                                                                                    |             |                                     |                               |                                                  |                           |              |    |                            |                               |
| RAID 0+1 (Mirrored Stripe) [Write Cache Enabled,<br>Logical Drive #2 name:Server B                                                     |             |                                     |                               |                                                  |                           |              |    |                            |                               |
|                                                                                                    |             | (138848 MB 145,592,680,448 Usable   |                               | <b>ONLINE</b>                                    |                           |              |    |                            |                               |
| Stripe=64KBl<br>Bytes)                                                                                                    |             |                                     |                               |                                                  |                           |              |    |                            |                               |
| <b>Affinity Map: SAN Mapping</b><br>Background Tasks: No background jobs active                                                        |             |                                     |                               |                                                  |                           |              |    |                            |                               |
|                                                                                                    |             |                                     |                               |                                                  |                           |              |    |                            |                               |
| Drive#                                                                                                    | Span        | <b>Physical</b><br><b>Enclosure</b> | Physical<br>Row               |                                                  | Physical<br>Column        | Channel      | ID | <b>Starting</b><br>Block # | Span Size<br>In blocks        |
| 0                                                                                                    | Ō           | Ō                                   | $\mathbf{1}$                  |                                                  | 3.                        | O            | 11 | Ō                          | 142180352                     |
| 1                                                                                                    | Ō           | 0                                   | $\overline{2}$                |                                                  | 0                         | $\mathbf{1}$ | 12 | 0                          | 142180352                     |
| $\overline{2}$                                                                                                    | Ō           | 0                                   | 2                             |                                                  | $\mathbf{1}$              | 0            | 13 | 0                          | 142180352                     |
| 3                                                                                                    | ۵           | 0                                   | $\overline{2}$                |                                                  | 2                         | $\mathbf{1}$ | 14 | 0                          | 142180352                     |
|                                                                                                    |             |                                     |                               |                                                  |                           |              |    |                            |                               |
| Logical Drive #3 name:Server C<br>OONLINE<br>(69424 MB 72,796,340,224 Usable Bytes) RAID 1 (Mirror) [Write Cache Enabled, Stripe=64KB] |             |                                     |                               |                                                  |                           |              |    |                            |                               |
| Affinity Map: SAN Mapping                                                                                                    |             |                                     |                               |                                                  |                           |              |    |                            |                               |
| Background Tasks: No background jobs active                                                                                            |             |                                     |                               |                                                  |                           |              |    |                            |                               |
| Drive#                                                                                                    | <b>Span</b> | <b>Physical</b><br><b>Enclosure</b> | Physical<br>Row               |                                                  | <b>Physical</b><br>Column | Channel      | ID | <b>Starting</b><br>Block # | <b>Span Size</b><br>In blocks |
| 0                                                                                                    | Ō           | 0                                   | 3                             |                                                  | 1                         | 0            | 17 | 0                          | 142180352                     |
| 1                                                                                                    | n           | 0                                   | 3                             |                                                  | $\overline{2}$            | $\mathbf{1}$ | 18 | $\overline{0}$             | 142180352                     |
| OK                                                                                                    |             |                                     |                               |                                                  |                           |              |    |                            |                               |

<span id="page-110-0"></span>**Figure 3-53** Logical Subsystem Information

The screen shows all configured LUNs, their status, mapping information, and how they are laid out. If one of the drives were removed, you would see the **ONLINE** indicator change to **CRITICAL**. If you were to view the screen shown in [Figure 3-54 on page 94](#page-113-0)

under this condition, you would see the disk being rebuilt only if an action was taken (for example, if a disk had failed and was replaced). In that case, a rebuild operation should be in progress. If this was not a test, the information in that screen would show that the drive is either off-line or the slot is empty, depending on how damaged the disk drive is.

### **Display Environmental Subsystem Information**

When the **Display Environmental Subsystem Information** menu selection is made, the screen shown in [Figure 3-54](#page-113-0) appears.

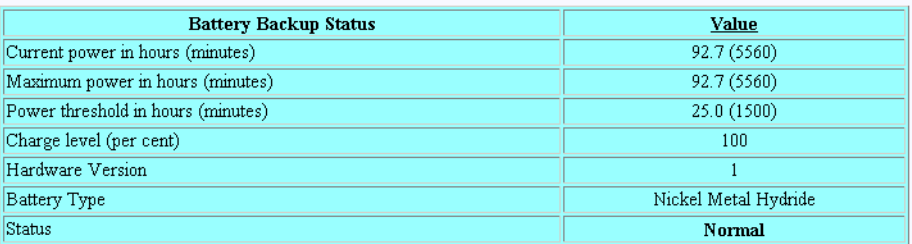

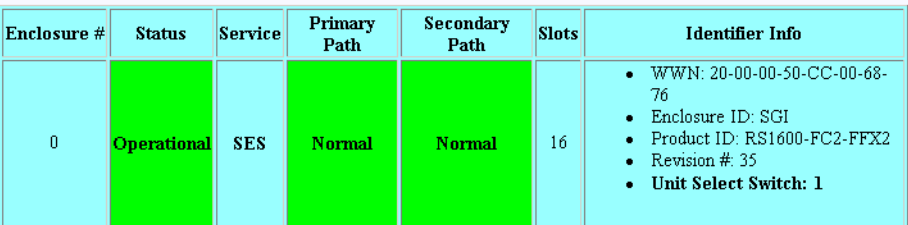

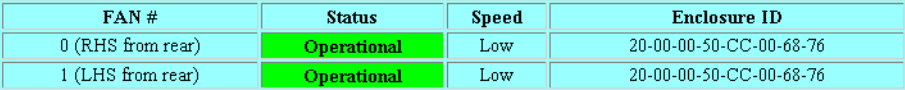

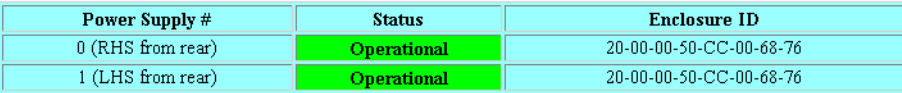

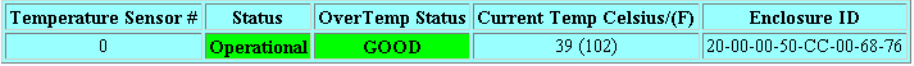

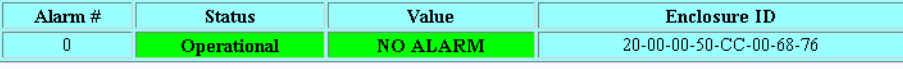

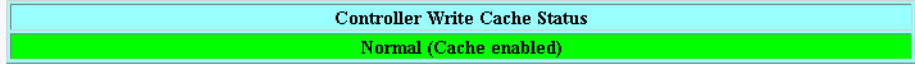

Note: The values for time remaining are calculated by comparing the elapsed time with number of blocks processed between each polling cycle. Their accuracy will improve as this screen repaints. You are free to use the refresh button on your browser to recalculate and re-display this screen at any time.

This screen will automatically refresh in approximately 30 seconds

<span id="page-113-0"></span>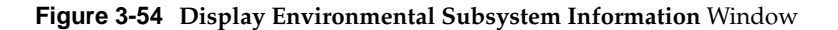

The windows display status information results of polling the enclosure (and all expansion enclosures) every 10 seconds.

**Note:** If expansion enclosures are attached, all of the same information would be reported for them as well, only with a different **Enclosure ID**.

# **Miscellaneous Functions**

The **Miscellaneous Functions** menu is located on the main screen and is shown in [Figure 3-55](#page-114-0).

#### **Miscellaneous Functions:**

- · Display status of background jobs Shows status of all rebuilds, consistency checks, and initialization (formatting) jobs.
- · Flush controller(s) write cache to disk.
- Save current controller configuration Use this in combination with Load to clone a configuration.
- Load controller configuration Use this in combination with Save to clone a configuration.
- Flash new firmware onto controller(s)
- Flash new firmware onto supported disk(s)
- Adjust battery settings Allows setting thresholds, and forcing reconditioning or charging of BBU battery.
- Maintain Security Features Allows you to maintain program access user accounts and options.
- Clear configuration This clears (erases) all configuration data structures, and in the process, destroys all data.
- Set the real-time Clock This sets the real time clock imbedded in the RAID controller to the time of your host system.
- . View the controller's internal event log This reports diagnostic messages saved in the internal RAID controller's event log.
- Identify a Disk Select this function to identify a disk by causing the lights to slowly blink for 10 seconds.
- Scan for new enclosures and disks You must perform this task after attaching new enclosures before they can be monitored.
- Save controller debug dump This diagnostic function saves controller debug information to a data file. Please perform this action if instructed to do so by your supplier.
- Stop configurator service routine on host this kills the service job running on your host computer. If you select this option then nobody will be able to access the service routine until the job is manually restarted.

#### <span id="page-114-0"></span>**Figure 3-55 Miscellaneous Functions** Menu

The **Miscellaneous Functions** menu has the following selections, with the associated explanations on the indicated pages:

- • ["Display Status of Background Jobs" on page 96](#page-115-0)
- • ["Flush Controller\(s\) Write Cache to Disk" on page 98](#page-117-0)
- • ["Save Current Controller Configuration" on page 99](#page-118-0)
- • ["Load Controller Configuration" on page 101](#page-120-0)
- • ["Flash New Firmware Onto Controller\(s\)" on page 102](#page-121-0)
- • ["Flash New Firmware Onto Supported Disk\(s\)" on page 105](#page-124-0)
- • ["Adjust Battery Settings" on page 109](#page-128-0)
- "Maintain Security Features" on 9
- • ["Clear Configuration" on page 111](#page-130-0)
- • ["Set The Real Time Clock" on page 112](#page-131-0)
- • ["View the Controller's Internal Event Log" on page 114](#page-133-0)
- • ["Identify a Disk" on page 117](#page-136-0)
- • ["Scan for New Enclosures and Disks" on page 119](#page-138-0)
- • ["Save Controller Debug Dump" on page 120](#page-139-0)
- • ["Stop Configurator Service Routine on Host" on page 121](#page-140-0)
- • ["Automatic Restart \(Reboot\) on Failure Parameter" on page 122](#page-141-0)

#### <span id="page-115-0"></span>**Display Status of Background Jobs**

When the **Display Status of Background Jobs** menu selection is made, the windows appear as shown in [Figure 3-56.](#page-116-0)

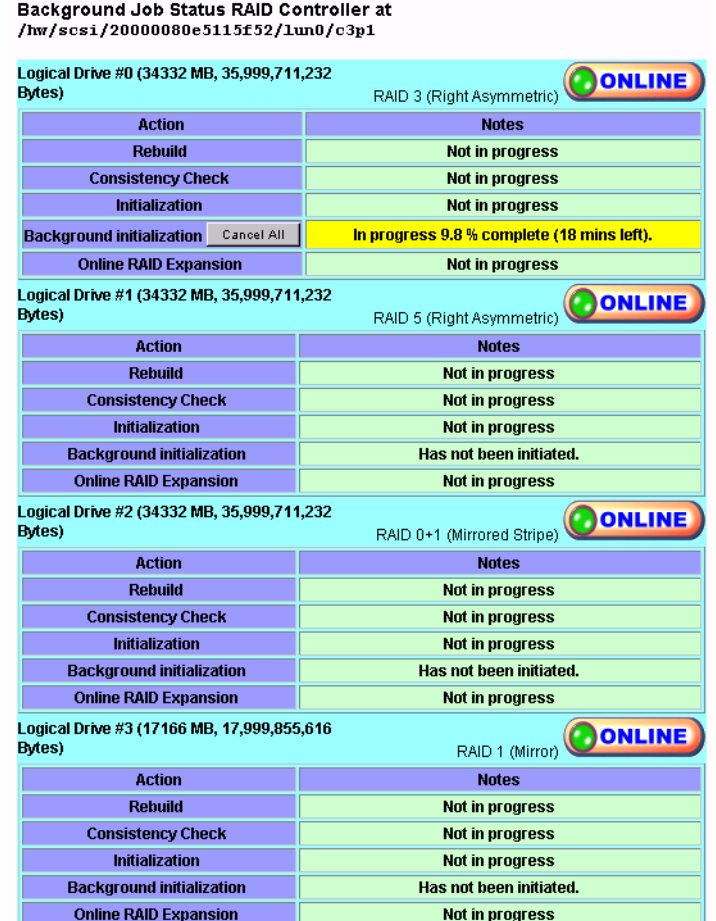

<span id="page-116-0"></span>**Figure 3-56** Display Status of Background Jobs—Background Init in Progress

These windows show you how initialization, rebuilds, or checks are progressing. The browser title bar (not shown in [Figure 3-56 on page 97](#page-116-0)) displays the date and time of the last poll. Press the [**Return to Main Page**] link to exit.

### <span id="page-117-0"></span>**Flush Controller(s) Write Cache to Disk**

When the **Flush Controller(s) Write Cache to Disk** menu selection is made, the screen shown in [Figure 3-57](#page-117-1) appears.

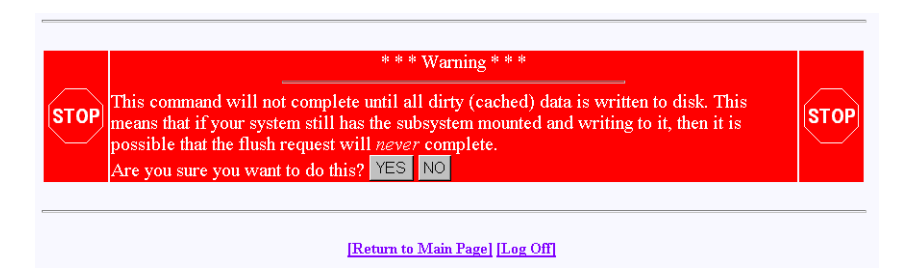

<span id="page-117-1"></span>**Figure 3-57** Cache Flush Warning

Click **YES** to force a cache flush. You would ordinarily perform this after all LUNs are unmounted, and before a power down. If you were to do a cache flush on mounted file systems that are servicing write requests, there would be a small risk that this request would never complete. However, it would be pointless to flush the cache in this situation, as the cache would instantly be dirty after the controller receives the next write command. If the cache flush is successful, the window shown in [Figure 3-57](#page-117-1) appears.

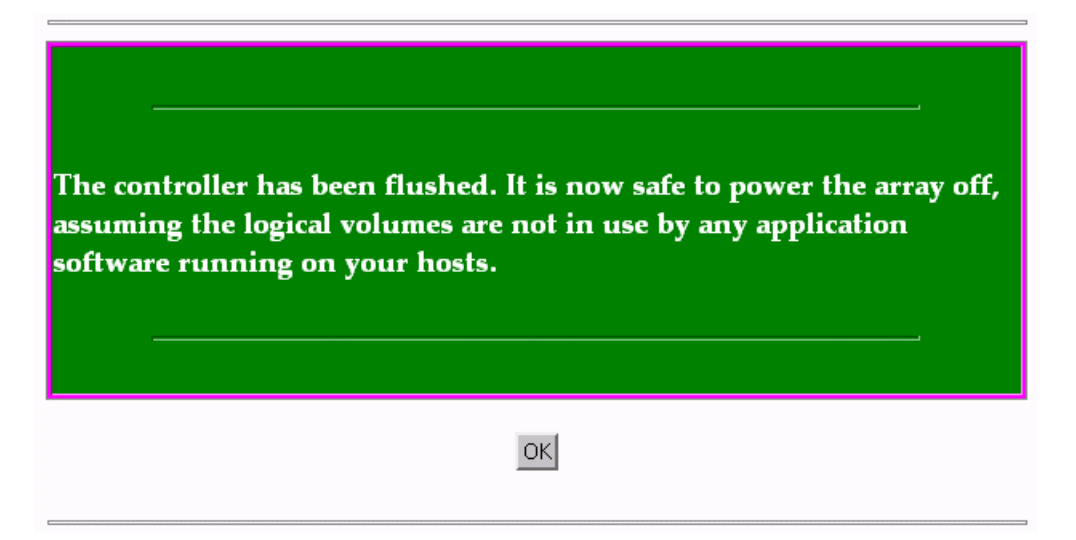

**Figure 3-58** Cache Flush Successful

### <span id="page-118-0"></span>**Save Current Controller Configuration**

When the **Save Current Controller Configuration** menu selection is made, the screen shown in [Figure 3-59](#page-118-1) appears.

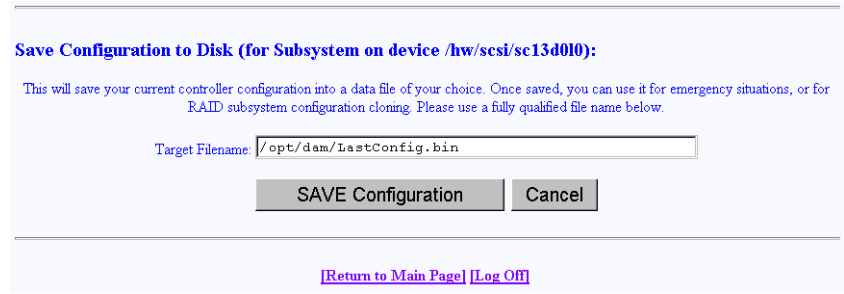

<span id="page-118-1"></span>**Figure 3-59** Save Current Controller Configuration

**Note:** It is highly recommended that users save the configuration at the following times:

After initial install, once all system drives are created. After any LUN additions. Prior to and after any LUN deletions. Prior to any major service operations.

To save the current controller configuration to a file, type the name of the file in the area provided on the screen and click **SAVE Configuration**. The file is saved locally on the server that launched TPM, not the client machine running the web browser. The file may be used later to restore or clone a RAID configuration.

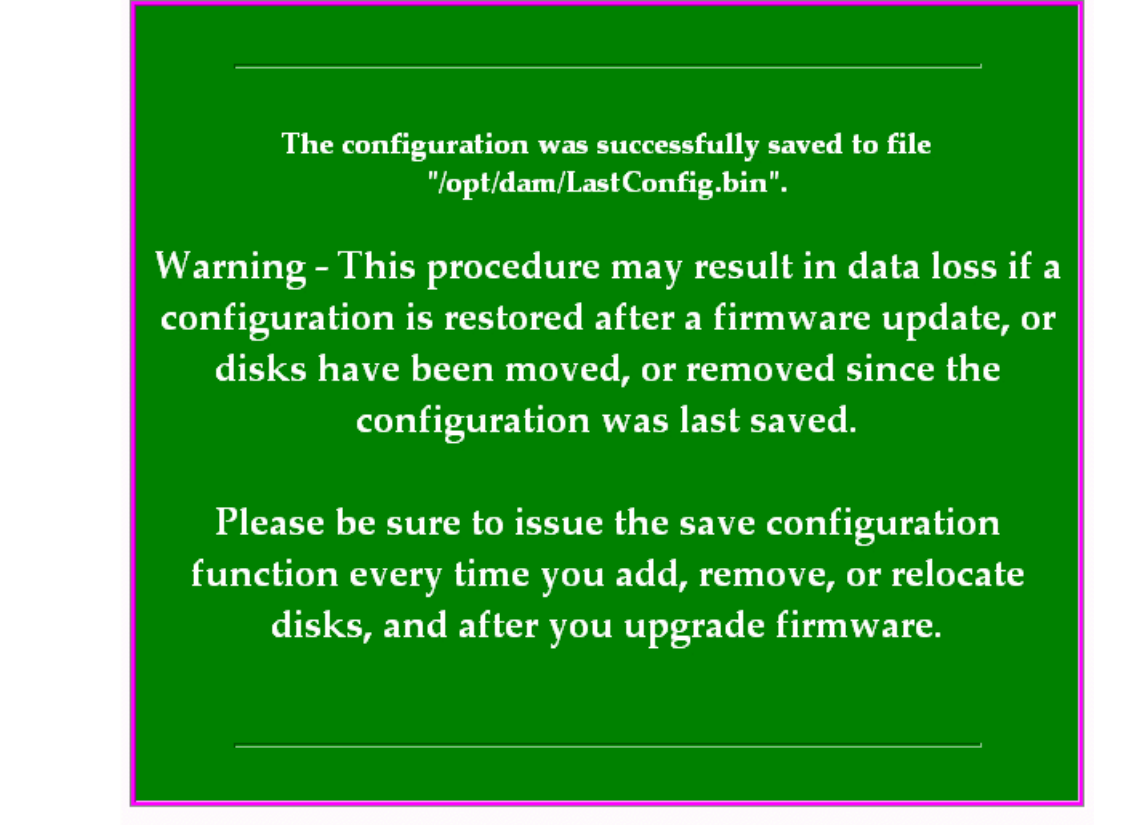

**Figure 3-60** Configuration Save Successful

## <span id="page-120-0"></span>**Load Controller Configuration**

When the **Load Controller Configuration** menu selection is made, the screen shown in [Figure 3-61](#page-121-1) appears.

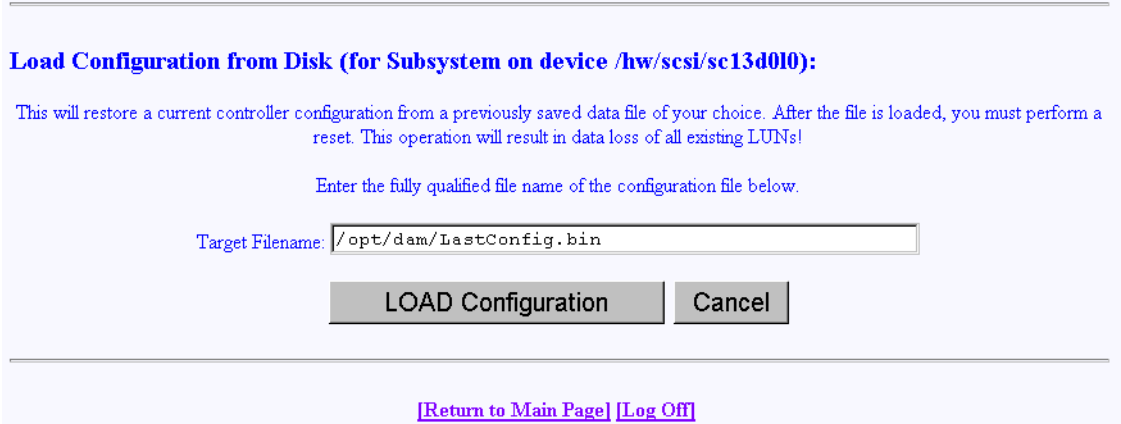

**Figure 3-61** Load Controller Configuration

This screen allows you to load the controller configuration file into another RAID array. You can use this feature to clone a RAID configuration. To clone a configuration this way, the two RAID subsystems must be exactly the same, including the disk drives.

The file is loaded from the server that launched TPM, not the client machine running the web browser.

### <span id="page-121-1"></span><span id="page-121-0"></span>**Flash New Firmware Onto Controller(s)**

When the **Flash New Firmware Onto Controller(s)** menu selection is made, the screen shown in [Figure 3-62](#page-122-0) appears.

#### Flash New Firmware onto Controller(s) (for Subsystem on device /hw/scsi/sc4d010  $( (Underined))$ :

This will upgrade/downgrade firmware into all controllers within this subsystem. Please perform the necessary safety precautions before proceeding.

- 1. Back up all data files.
- 2. Make sure no background operations such as consistency checks are running.
- 3. Unmount all logical disks from host computers.
- 4. Flush controller's cache.
- 5. Copy the firmware to this host computer, not the one attached to the browser.

#### Firmware Filename:

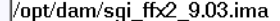

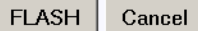

#### Rolling upgrade option available for UPGRADES of firmware from 9.00

This can be used whilst data input and output are still operational and without the need for a reset of the controllers.

After storing a new firmware image in the memory of a controller (called the receiving controller for the purpose of this explanation), the online firmware upgrade operation steps are:

- 1. The receiving controller sends the new firmware image to the partner, and the partner flashes the new image.
- 2. The receiving controller disables the partner controller and fails over all disk traffic to the receiving controller.
- 3. The partner controller places the new firmware into service.
- 4. The receiving controller updates the partner controller with runtime information.
- 5. The receiving controller fails over all disk traffic to the partner controller.
- 6. The receiving controller reboots and performs an automatic flash to load the new firmwarefrom the partner controller.
- 7. The receiving controller fails back, placing itself in operation.

#### Warning:

Only press the rolling upgrade button after checking with your firmware installation instructions that the original and target firmware are compatable for this process.

**Rolling Upgrade** 

<span id="page-122-0"></span>**Figure 3-62** Flashing New Firmware

This screen provides the options of flashing new firmware and of performing rolling upgrades (starting with firmware release 9.03). These options are described below.

#### **Flash New Firmware option**

**Caution:** If you attempt to flash new firmware to the disk drive or controller while background jobs are running (the drive is transferring data), drive operation could become unpredictable and the drive may even become inoperable. In this event, drive data recovery may have to be performed by a professional data recovery lab.

**Note:** The RAID controller firmware to be flashed must be placed in the /opt/dam directory.

Before flashing controller firmware, perform the following steps:

- 1. Back up all data files.
- 2. Save the current configuration using TPM, prior to any flashing of controller firmware. See ["Save Current Controller Configuration" on page 99](#page-118-0) for more information.
- 3. Stop all I/O traffic on the controller(s).
- 4. Make sure that no background operations such as consistency checks are running.
- 5. Flush the controller's cache.
- 6. Unmount all logical disks from the host computer.
- 7. Copy the firmware to the /opt/dam directory on the host computer with the RAID array attached.

To flash new firmware, Enter the filename of the image, then click **FLASH**. TPM verifies the image size and type for your subsystem. If verification fails, a report is made.

Flashing the firmware takes a few seconds, following which TPM immediately jumps to the **Reset Controller** screen. Allow the reset to proceed.

Be sure you are aware of all the information that you need before upgrading (or downgrading) to certain firmware revisions.

#### **Rolling Upgrade option**

Starting with firmware release 9.03, you will be able to upgrade to later releases without resetting the controllers. You cannot use this option to upgrade from firmware releases earlier than 9.03.

**Warning: Before selecting this option, you must ensure that the original and target firmware releases are compatible and support this process.**

### <span id="page-124-0"></span>**Flash New Firmware Onto Supported Disk(s)**

When the **Flash New Firmware Onto Supported Disk(s)** menu selection is made, the screen shown in [Figure 3-63](#page-124-1) appears (provided that the Operational Fault Management and Auto Rebuild Management functions on the **View/Modify RAID Controller Configuration** dialog box are not disabled—see [Figure 3-29 on page 67](#page-86-0)). If the functions are already disabled when you click the **Flash New Firmware Onto Supported Disk(s)** menu selection, the dialog box shown in [Figure 3-64](#page-126-0) appears.

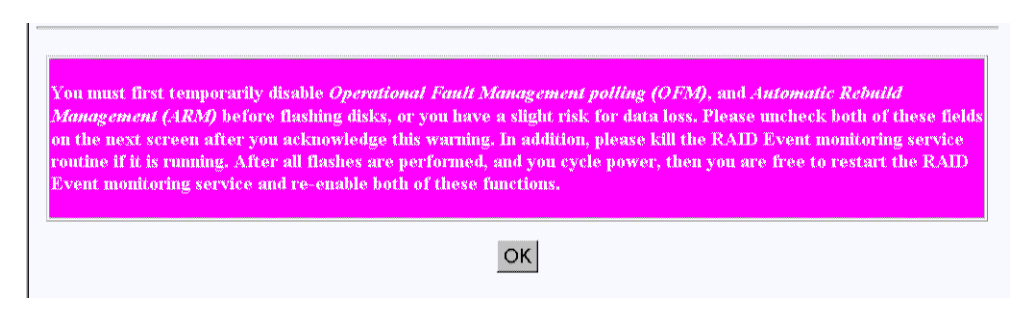

<span id="page-124-1"></span>**Figure 3-63 Flash New Firmware onto Supported Disk(s)** Dialog Box

**Caution:** The TPMWatch application must be terminated prior to updating disk drive firmware. Failure to do so may cause one or more disk drives to become inoperable.

**Caution:** If you attempt to flash new firmware to the disk drive or controller while background jobs are running (the drive is transferring data), drive operation could become unpredictable and the drive may even become inoperable. In this event, drive data recovery may have to be performed by a professional data recovery lab.

**Note:** The disk drive firmware to be flashed must be placed in the /opt/dam directory.

Before flashing the disk firmware perform the following steps:

- 1. Back up all data files.
- 2. Save the current configuration using TPM, prior to any flashing of controller firmware. See ["Save Current Controller Configuration" on page 99](#page-118-0) for more information.
- 3. Stop all I/O traffic on the controller(s).
- 4. Make sure that no background operations such as consistency checks are running.
- 5. Flush the controller's cache.
- 6. Unmount all logical disks from the host computer.
- 7. Copy the firmware to the /opt/dam directory on the host computer with the RAID array attached.

When you click **OK**, the **View/Modify RAID Controller Configuration** dialog box appears (see [Figure 3-29 on page 67\)](#page-86-0). Make sure you disable the Operational Fault Management and Auto Rebuild Management functions on this dialog box, then click **Apply**. You are returned to the main TPM menu.

Go to the **Administrative Functions** menu and click **Reset Controllers** (see [Figure 3-32](#page-89-0) [on page 70](#page-89-0)). After the reset is complete, click the **Flash New Firmware Onto Supported Disk(s)** menu selection.

The dialog box shown in [Figure 3-64](#page-126-0) appears.

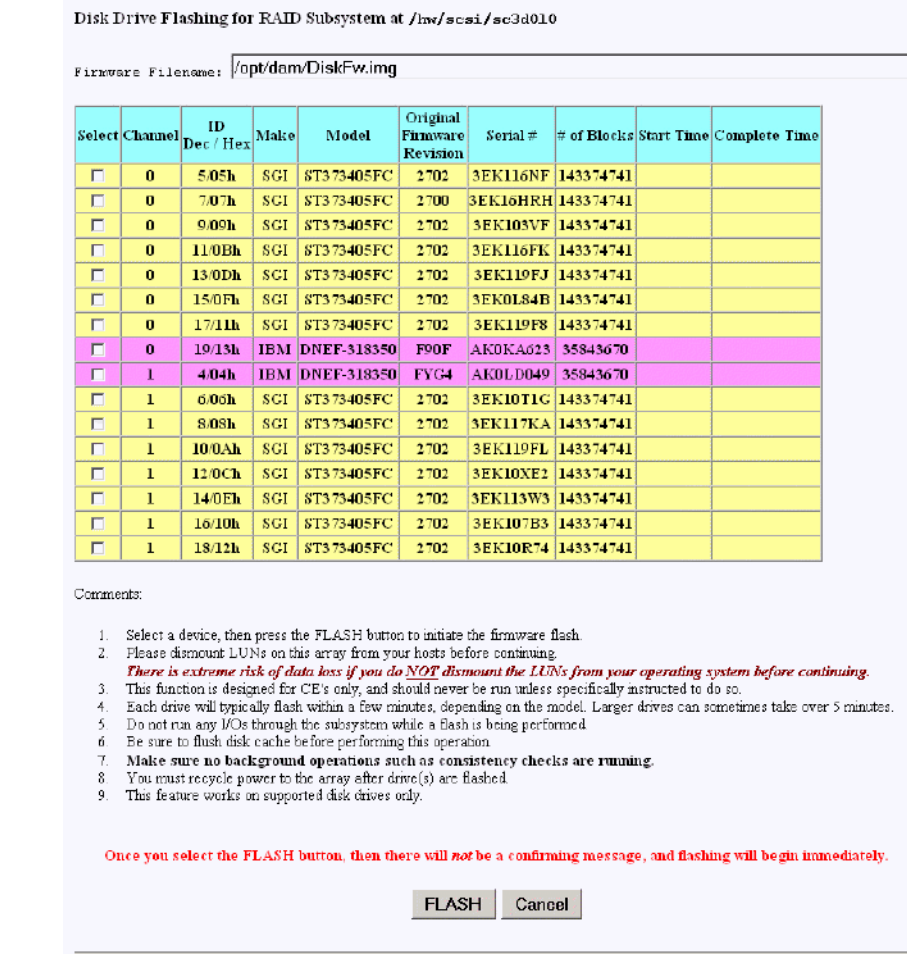

 $\sim$  $\sim$  1028

<span id="page-126-0"></span>**Figure 3-64 Flash New Firmware** Dialog Box

Read all the instructions on the dialog box, select one or more devices to flash, then click **FLASH** to flash the firmware. When the process is complete, the screen shown in [Figure 3-65](#page-127-0) appears.

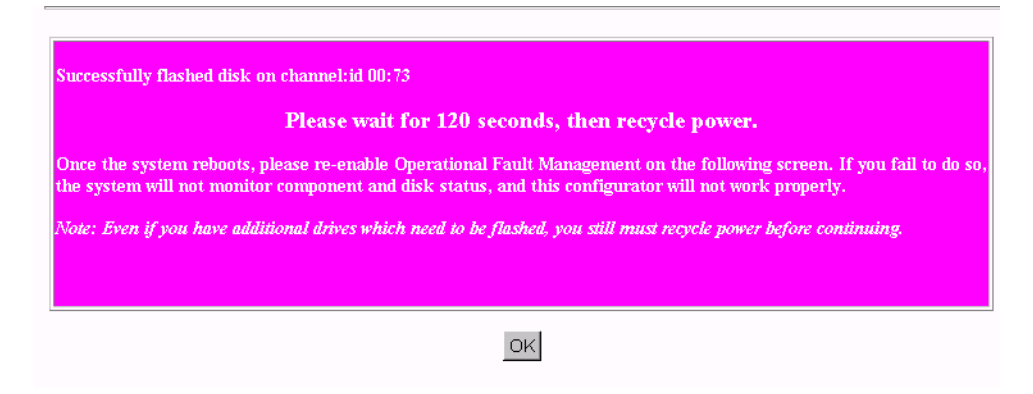

**Figure 3-65 Flash New Firmware Complete** Box

<span id="page-127-0"></span>Wait 120 seconds, as the screen instructs, then cycle the power. After power up and reboot are complete, enable the Operational Fault Management and Auto Rebuild Management functions on the **View/Modify RAID Controller Configuration** dialog box.

If an error occurs while this process is completing, [Figure 3-66](#page-128-1) appears. Follow the instructions on the screen to address the errors.

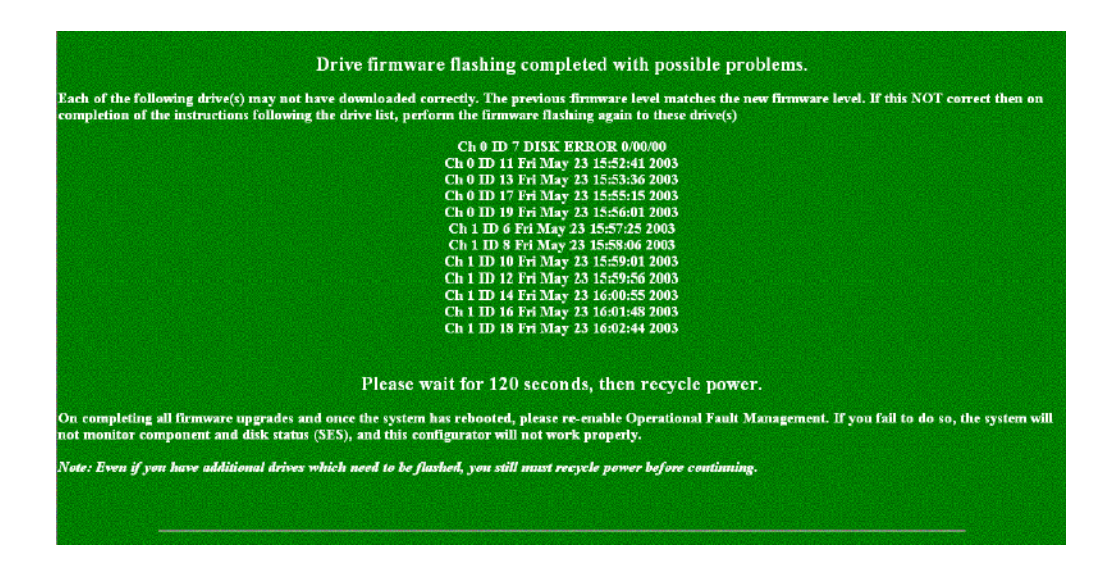

**Figure 3-66** Disk Firmware Flashing Errors

### <span id="page-128-1"></span><span id="page-128-0"></span>**Adjust Battery Settings**

When the **Adjust Battery Settings** menu selection is made, the screen shown in [Figure 3-67](#page-129-0) appears.

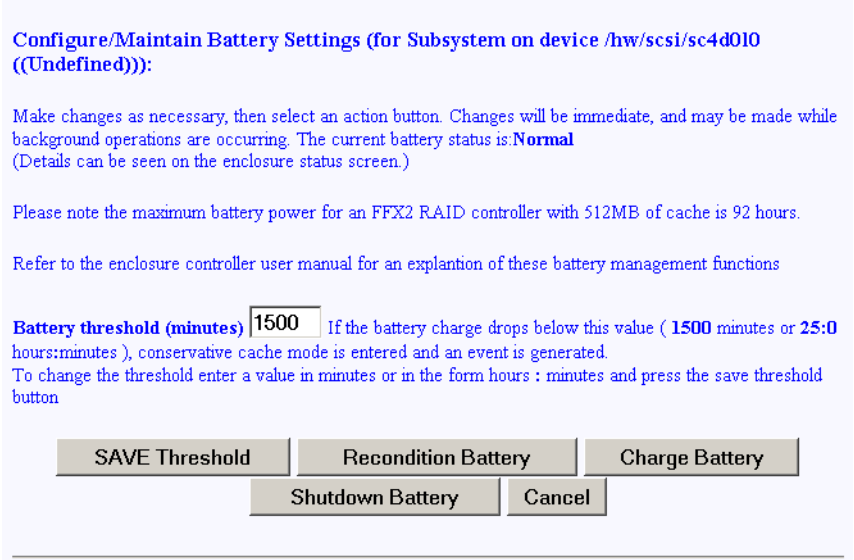

#### <span id="page-129-0"></span>**Figure 3-67 Adjust Battery Settings** Window

When the remaining battery power (in minutes) falls below the Battery Threshold (minutes) value entered, a low battery power alarm is triggered and is displayed in the Battery Backup Status portion of the **Display Environmental Subsystem Information** window (see [Figure 3-54 on page 94\)](#page-113-0).

The buttons at the bottom of the screen operate as follows:

• **SAVE Threshold** Saves the battery threshold value entered in the textbox.

**Note:** The specified threshold value entered must not exceed the battery's maximum power value in minutes.

• **Recondition Battery** Conditions the battery so that it can achieve maximum life. Conditioning involves fully discharging the battery, then recharging it.

**Note:** While the battery is being reconditioned, the system cache operates in the conservative cache mode (write-through) for the duration of the reconditioning process.

- **Charge Battery** Initiates a battery charge cycle.
- **Shutdown Battery** Shuts down charging to the battery. The Battery Backup Unit (BBU) maintains memory content in the presence of AC power failures, AC power glitches, and short power outages. This protection is important when the write-back cache is enabled, and data is waiting to be flushed to the disk drive. Therefore SGI does not recommend or support use of the Shutdown Battery option provided in TPM 1.2 with 7.75 or later firmware. If a shutdown of the battery is performed, memory retention is not guaranteed if power loss occurs. Any data in the controller's on-board cache memory will be lost.

### <span id="page-130-0"></span>**Clear Configuration**

When the **Clear Configuration** menu selection is made, the screen shown in [Figure 3-68](#page-130-1) appears.

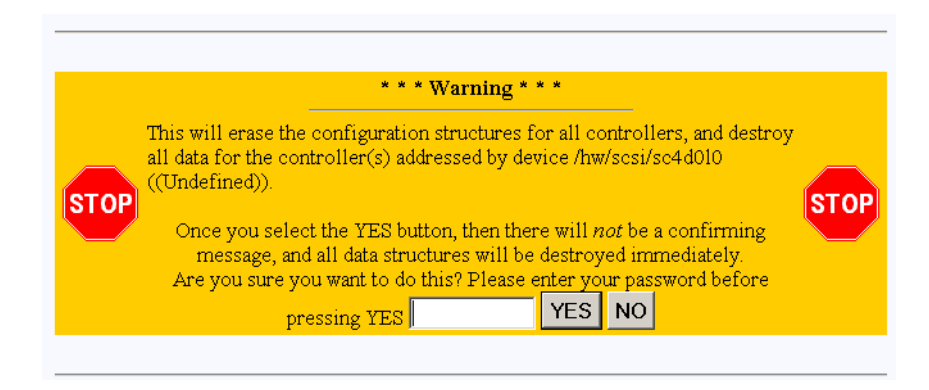

**Figure 3-68 Clear Configuration** Screen

<span id="page-130-1"></span>**Warning: Read the information in the screen before you take any action.**

You must be logged in as superuser to execute this operation. This requires that you enter the TPM password, as defined in /opt/password.bin or /opt/password.text.

The confirmation message shown in [Figure 3-69](#page-131-1) appears.

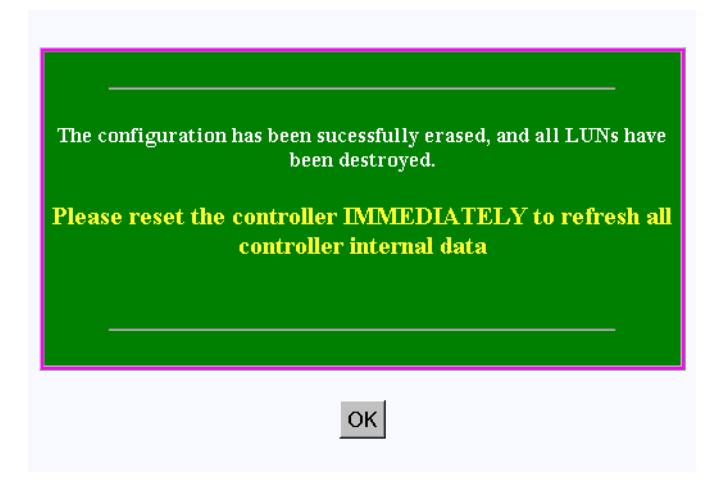

**Figure 3-69 Clear Configuration** Message

**Caution:** When using firmware release 9.03, a controller reset must be performed after the **Clear Configuration** action is done. Do not skip this step.

### <span id="page-131-1"></span><span id="page-131-0"></span>**Set The Real Time Clock**

When the **Set Real Time Clock** menu selection is made, the dialog box shown in [Figure 3-70](#page-132-0) appears.

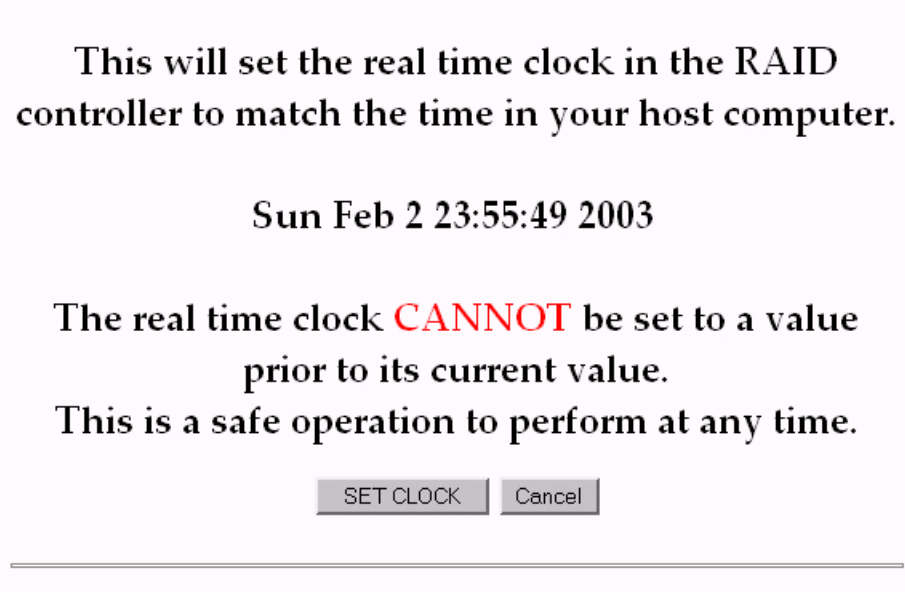

<span id="page-132-0"></span>**Figure 3-70 Set Real Time Clock** Dialog Box

Click **SET CLOCK** to synchronize the controller clock with the host computer.

The confirmation screen shown in [Figure 3-71](#page-132-1) appears.

<span id="page-132-1"></span>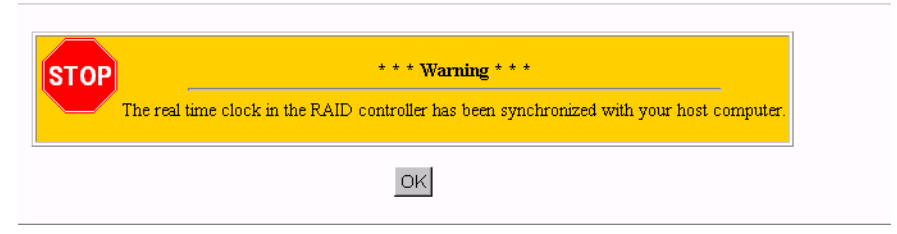

**Figure 3-71 Set Real Time Clock Confirmation** Dialog Box.

### <span id="page-133-0"></span>**View the Controller's Internal Event Log**

When the **View the Controller's Internal Event Log** menu selection is made, the dialog box shown in [Figure 3-72](#page-133-1) and [Figure 3-73](#page-134-0) appears.

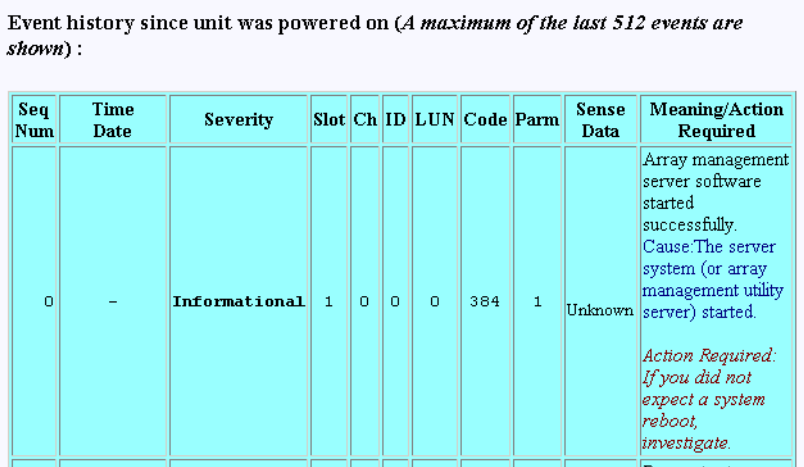

<span id="page-133-1"></span>**Figure 3-72 View Controller's Internal Event Log** Dialog Box (top of screen)

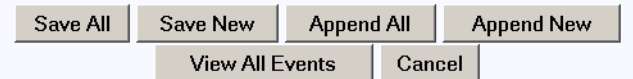

Note: All events will be saved in the file, eventhistory.log. SAVE actions will create or overwrite this file, and APPEND actions will add new events to the end of the file. If the eventhistory log file is not there, then the software will create it for you. The event log file is saved in ASCII format, and is not designed to be interpreted by an end-user. It is for diagnostic analysis by your supplier. The screen above contains an HTML representation of this information, and you can use the email capabilities of your browser to send it, if desired.

If you have the RAID monitoring program running in the background, then you must click the ViewALL button to see all events. That is because the daemon marks events as read as it examines them.

<span id="page-134-0"></span>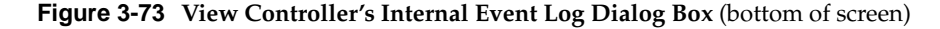

Each time you bring up this dialog box, it displays the events that occurred since the last time the dialog box was brought up.

The buttons at the bottom of the dialog box provide these functions:

- Save All saves all events to a raw data text file named eventhistory.log.
- **Save New** saves the new events to a raw data text file named eventhistory.log.

**Note:** A Save New operation overwrites the current eventhistory.log file. If you do not want to overwrite it, it must be renamed before you perform the operation.

- **Append All** appends all events to the raw data text file named eventhistory.log file.
- **Append New** appends new events to the raw data text file named eventhistory.log file.
- **View All Events** displays all events, including old and new events.

In addition to the eventhistory.log, a save operation also writes to a textfile named eventlog.txt and a textfile named eventhistory.txt. These files allow you to read the event log information directly. The eventhistory.txt file is not time-stamped and is not formatted. The eventlog.txt file is sequenced, time-stamped, and formatted.

The following is an example of an eventlog.txt file.

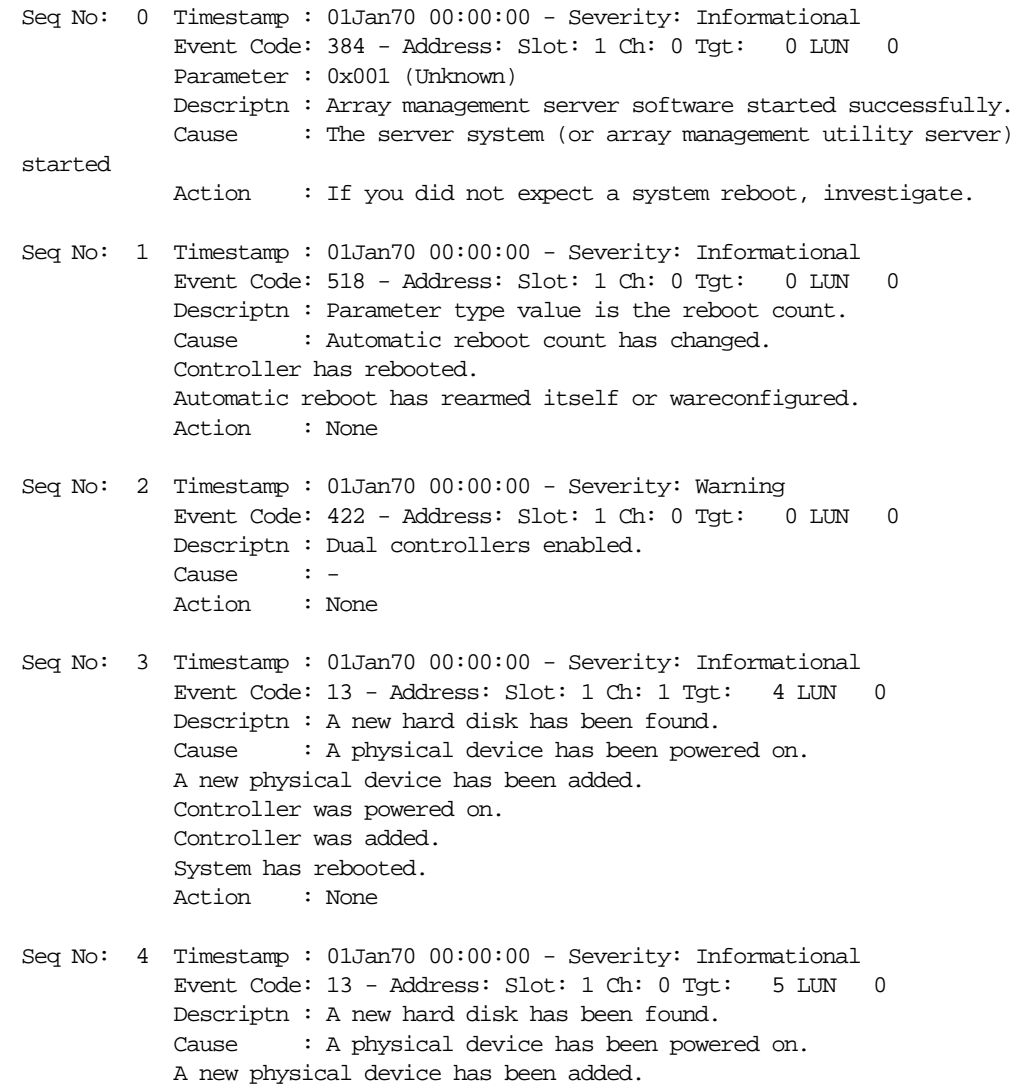

 Controller was powered on. Controller was added. System has rebooted. Action : None

**Example 3-1** Sample eventlog.txt file

### <span id="page-136-0"></span>**Identify a Disk**

For the **Identify a Disk** menu selection to work properly, Operational Fault Management (OFM) must be enabled. Also, at least one of the SES disk drives must be present and operational. When the **Identify a Disk** menu selection is made, the dialog box shown in [Figure 3-74](#page-137-0) appears.

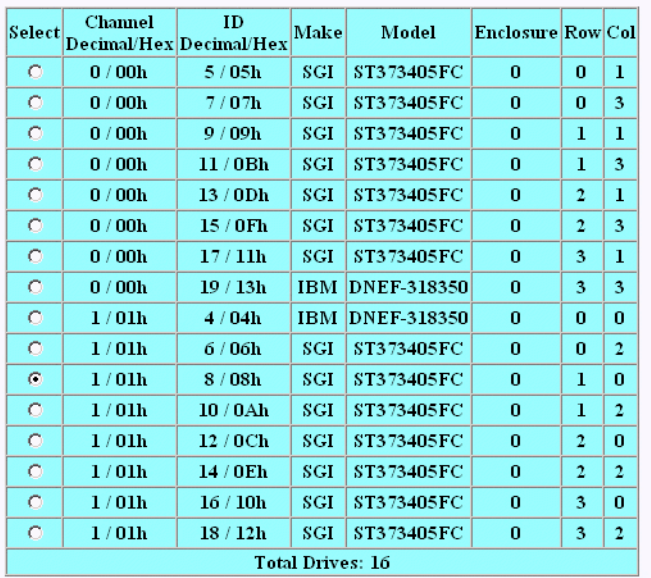

Physical Devices in RAID Subsystem at /hw/scsi/sc3d010

Select a single device to identify, then press the PING button to initiate the identification, which will cause the drive light to blink. The disk will stop blinking either after 10 seconds, or when you select another device to identify.

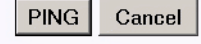

[Return to Main Page] [Log Off]

### <span id="page-137-0"></span>**Figure 3-74 Identify a Disk** Dialog Box

Click **PING** to identify a selected drive.

### <span id="page-138-0"></span>**Scan for New Enclosures and Disks**

When the **Scan for New Enclosures and Disks** menu selection is made, the dialog box shown in [Figure 3-75](#page-138-1) appears.

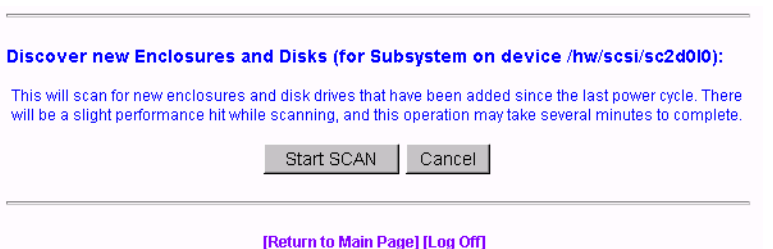

<span id="page-138-1"></span>**Figure 3-75 View Controller's Internal Event Log** Dialog Box

This feature allows users to add one or more disk enclosures to a configured system while the system continues to operate. After the enclosure or enclosures have been added to the system, clicking **Start SCAN** on the screen shown in [Figure 3-75](#page-138-1) starts the SES monitoring process for the new enclosure. The user can then configure the additional disk capacity without restarting the system.

Additional enclosures are added to the configured system using the following procedure. (Refer to the *SGI Total Performance 9100 Storage System Owner's Guide* for additional information).

- 1. Check for and resolve any ID conflicts. Each enclosure must have a unique enclosure ID.
- 2. Cable expansion ports from the existing configuration to the added enclosure expansion port(s).
- 3. Supply power to the new enclosure(s) and wait for the RAID controller to spin-up all the drives. (All disk drives must have completed the spin-up process before scanning for the new devices).
- 4. Use TPM to scan for new devices. Select **Scan for new enclosures and disks** from the **Miscellaneous Functions** menu item on the main page, as described in ["Scan](#page-138-0) [for New Enclosures and Disks" on page 119](#page-138-0).
- 5. Use TPM to display the added enclosure(s) and verify that the new enclosure(s) scanned for were discovered. Select **Display physical subsystem information** from the **Reporting Functions** menu item on the Main Menu.

6. If the new devices are not detected, use TPM and re-select **Scan for new enclosures and disks**.

If the new drives are not detected after following this procedure, do the following:

- Check and resolve any ID conflicts (each enclosure and disk drive must have a unique ID).
- Check expansion cabling.
- Power Cycle the enclosure.
- Repeat steps 1 through 6.

### <span id="page-139-0"></span>**Save Controller Debug Dump**

When the **Save Controller Debug Dump** menu selection is made, the dialog box shown in [Figure 3-76](#page-139-1) appears.

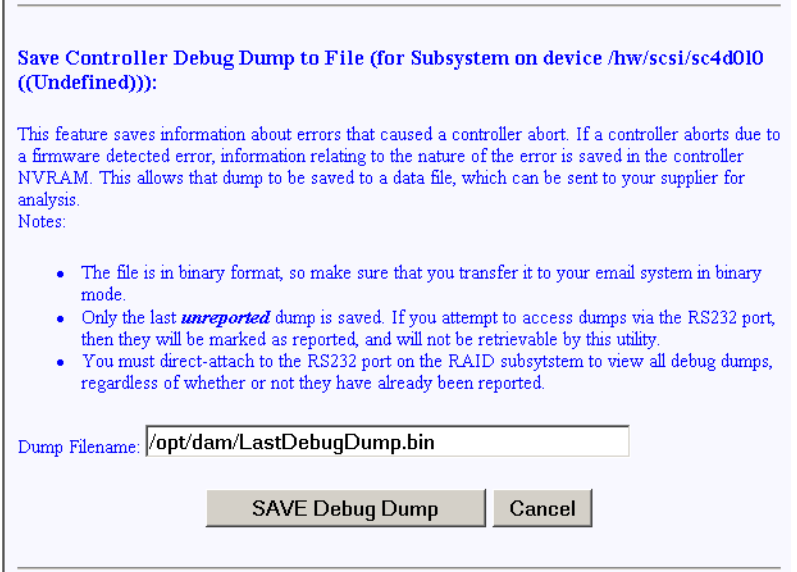

<span id="page-139-1"></span>**Figure 3-76 Dump Debug Configuration to Disk** Dialog Box

This feature records controller state information when an abort occurs. After the abort has completed, you can click **SAVE Debug Dump** to retrieve and analyze the abort information to help determine why the abort occurred. The information is generated while a controller abort is in progress and recorded to NVRAM and a disk drive, if enabled. The aborting controller blocks requests from the partner controller so that the dump can be generated. The debug dump is written to a reserved disk area (RDA) on one selected disk drive. The contents of the dump are not user configurable.

The default operation is that when the dump is complete, status information is written to the Debug Dump header.

The Debug Dump data entry consists of an abort code, an error code, and an event flag, and is overwritten by each successive abort. The abort code specifies where in the firmware image the abort occurred. The abort code is written to NVRAM when the controller is aborting and generates an event. The abort code takes up two bytes of data.

Debug Dump data can be retrieved by going to **Miscellaneous Functions** and clicking on **Save Controller Debug Dump** after an abort has completed and the controller is back online.

### <span id="page-140-0"></span>**Stop Configurator Service Routine on Host**

When the **Stop Configurator Service Routine on Host** menu selection is made, the password screen shown in appears.

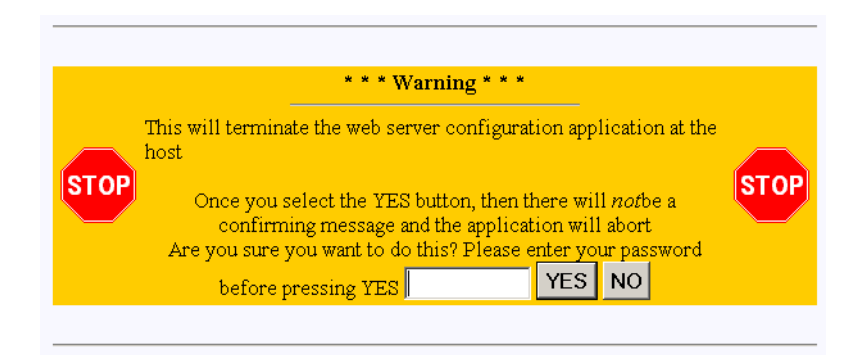

You must be logged in as superuser to execute this operation. This requires that you enter the TPM password, as defined in /opt/password.bin or /opt/password.text.

After entering the TPM password, an emergency shutdown routine is initiated for TPM. You are not prompted with an "Are-You-Sure" message. Once the TPM service routine has been killed, no commands can be issued, and anyone with a web browser receives the standard error message indicating the host is not found. After TPM is shut down, the message shown in [Figure 3-77](#page-141-1) appears.

Service routine has been halted on the host, and a log entry has been made.

**Figure 3-77** TPM Shutdown Message

#### <span id="page-141-1"></span><span id="page-141-0"></span>**Automatic Restart (Reboot) on Failure Parameter**

Controller parameters implemented in firmware version 7.75 and later only control the behavior of the Automatic Restart on Failure (ROF) feature. These parameters are:

- ROF Reboot Count This parameter specifies the maximum number of times a controller attempts automatic restart to recover from firmware detected errors (see the ROF Reboot Count parameter in [Figure 3-31 on page 69\)](#page-88-0).
- ROF Rearm Interval This parameter specifies the minimum time interval that the controller must operate before refreshing the number of restart attempts (see the ROF Rearm Interval parameter in [Figure 3-31 on page 69](#page-88-0)).

When a controller reaches the maximum restart attempts, the automatic restart feature becomes disabled until the value is refreshed. Any subsequent firmware detected errors require manual intervention to recover the controller.

The possible values for the time interval between refreshing the number of restart attempts range from DISABLED to seven days. The values are displayed when you click the **ROF Rearm Interval** dropdown box. To select a particular value, press the right mouse button while scrolling to the desired time interval and then release the button to select the value.

To disable ROF, set the ROF Reboot Count to 0 and the ROF Rearm Interval to something other than DISABLED. When the automatic restart feature is disabled, manual intervention is required to recover from fatal firmware detected errors. Manual intervention may involve physically removing and replacing the failed controller.

The ROF parameters take effect immediately, without resetting the controllers.

# **A. TPMWatch Event Monitor and Logger**

TPMWatch is a support program designed to poll RAID subsystems and report their health to an output file. The file can then be used by a user-supplied program or shell script to provide notification in the event a component fails or goes offline. The program works by issuing commands to the controller to report status information for all LUNS, disk drives, and enclosure components (fans, power supplies, batteries, and so on).

To minimize performance impact, provide the greatest amount of flexibility to incorporate TPMWatch in external routines, the program is designed with the following considerations:

- User-defined polling period (in seconds).
- Generates only 11 I/Os.
- User supplies the status file name upon invocation.
- User supplies the optional history file name upon invocation.
- The status file is pure ASCII text, so the result can easily be interpreted by a shell script.

# **Running the TPM Version of TPMWatch From IRIX**

To run TPMWatch, make sure the \$DAM\_HOME environment variable is set, and you invoke the program from root. The syntax is:

```
tpmwatch [-P Freq] [-C Freq] [-d] [-e] [-i] [-s] [-w] [-c] [-z] [-F
HistFile] [-H HistFile] [-T LogFile] [-S StatusFile] -D DeviceFile [-M Addresses]
[-L] [-N Name] [-Z [Hours]]
(or)TPMWATCH -Z -D Device File
```
Where:

-P *Freq*: Frequency in seconds between each poll

-C *Freq*: Frequency in hours to autosave configuration

-d: Enable debug mode to stderr

-Z *Hours*: Set the controller's clock and exit (requires -D option). If *Hours* is specified, set the controller's clock and exit every interval of *Hours*. For example, to set the clock and exit every four hours on a direct attached device on controller number 7, execute ./tpmwatch -Z 4 -D /hw/scsi/sc7d010

-z: Do NOT set the real time clock every polling interval

- -e: Log and optionally e-mail error messages (requires 6.*x* FW or later)
- -i: Log and optionally e-mail informational messages (requires 6.*x* FW or later)
- -s: Log and optionally e-mail severe messages (requires 6.*x* FW or later)
- -w: Log and optionally e-mail warning messages (requires 6.*x* FW or later)
- -c: Log and optionally e-mail critical messages (requires 6.*x* FW or later)
- -H *HistFile*: Optional event history file (obsolete in 7.*x* FW and later)
- -F *HistFile*: Optional controller event log raw dump (requires 7.*x* FW or later)
- -L: Send events to system log file.
- -T *LogFile*: Sends error text to user-specified log file
- -S *StatusFile*: Status file (obsolete in 7.*x* FW and later)
- -N *Name*: For E-mail subject to distinguish between invocations.
- -D *DeviceFile*: Raw device driver for a LUN on the subsystem

-M *Addresses*: E-mail addresses used to send alarm messages, separated by commas (for example: -M dave@xyz.com,support@yourvendor.com); the comma is required

-V: Display version number and exit
**Note:** A minimum of two parameters must be specified, one of which must be DeviceFile. If only the DeviceFile parameter is specified, TPMWATCH will not start, and the syntax usage message will be reported.

## **B. Event and Error Codes**

Event and error codes that are generated by the controller modules are displayed in the controller event log and can be viewed using TPM. Information entries identify an event or error that has occurred. Error codes help to identify the cause of a problem, the failing modules, and the service actions that might be needed to resolve the problem.

## **Event and Error Code Table**

The event and error code table headings are defined as follows:

**• Error-Event Number**

A number that identifies the event or error. This number is displayed in the TPM Array Manager Event Log.

**• Type**

C – Critical. Controller failure.

S – Serious. The failure of a major component within the array enclosure.

E – Error Messages, such as a consistency check fails, or a rebuild on a physical disk stopped because of errors.

W – Warning Messages, such as a physical disk, or failed to start a rebuild.

I – Information Messages, such as system startups. When a consistency check or a rebuild has finished, for example, or a physical disk has been put on standby.

**• Description**

A brief description of the event or error.

**• Additional Details**

Additional details on the event or error.

## **• Action**

If this item is an event that is displayed for your information only, no action is required. If this item is an error, this column defines the action you must take to resolve the problem.

| Error-<br>Event# |   | <b>Type Description</b>                                       | <b>Additional Details</b>                                                                                                    | <b>User Action Required</b>                                                               |
|------------------|---|---------------------------------------------------------------|----------------------------------------------------------------------------------------------------|-------------------------------------------------------------------------------------------|
| 1                | Ι | A hard disk has been<br>placed online.                        | Rebuild completed. Device was<br>configured. Manual online was done.                                                                                                    | None                                                                                      |
| 2                | Ι | A hard disk added as hot<br>spare.                            | Device was configured. Manual hot spare None<br>was done. Automatic hot spare was done.<br>'Raidbld' made it hot spare.                                                                    |                                                                                           |
| 3                | W | Hard disk error found.                                        | A bad sector was found on the physical<br>media. Mechanical failure on the device.<br>Host SCSI device detected illegal<br>instruction. Target device generated<br>unknown phase sequence. | If problem occurs frequently,<br>replace the device or contact<br>service representative. |
| $\overline{4}$   | W | Hard disk PFA condition<br>found, this disk may fail<br>soon. | Physical device predicted some future<br>failure. External RAID logical device may<br>have become critical.                                                                                | Follow device vendor's<br>defined action.                                                 |
| 5                | I | An automatic rebuild has<br>started.                          | A physical device failed and spare was<br>available. A physical device failed and no<br>spare was available. A spare was added.                                                            | None                                                                                      |
| 6                | I | A rebuild has started.                                        | Client started the rebuild on user's<br>request. User replaced the failed device<br>and 'Raidbld' started the rebuild.                                                                     | None                                                                                      |
| 7                | Ι | Rebuild is over.                                              | Rebuild completed successfully.                                                                                                    | None                                                                                      |
| 8                | W | Rebuild is cancelled.                                         | User cancelled the rebuild. Higher<br>priority rebuild started.                                                                                                    | Restart the rebuild if<br>required.                                                       |
| 9                | E | Rebuild stopped with<br>error.                                | Due to some unknown error on the<br>controller, rebuild failed.                                                                                                    | Try rebuild again.                                                                        |

**Table B-1** Error-Event Codes

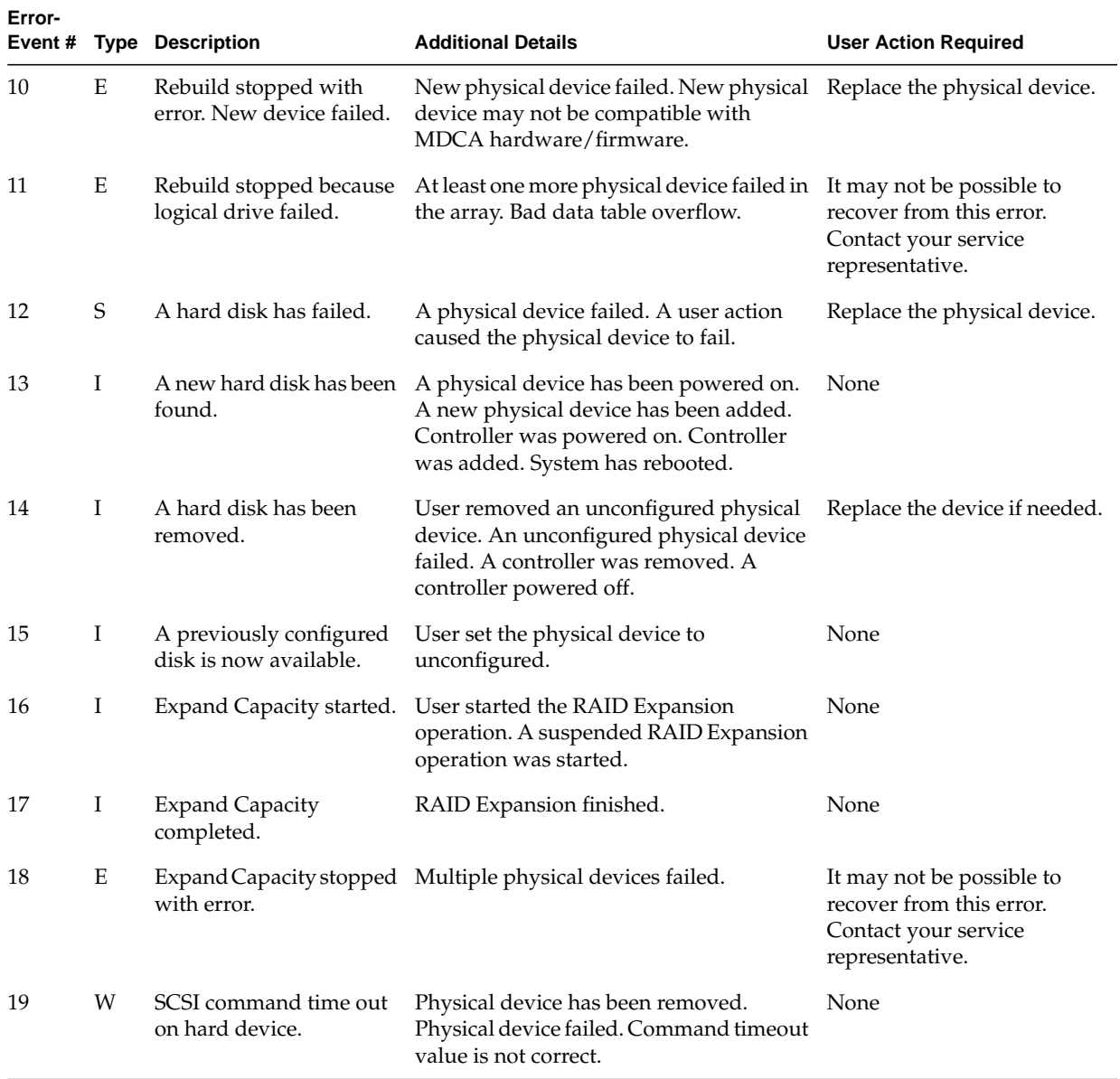

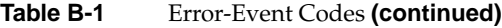

| Error-<br>Event# |   | <b>Type Description</b>               | <b>Additional Details</b>                                                                                                    | <b>User Action Required</b>                                                                      |
|------------------|---|---------------------------------------|----------------------------------------------------------------------------------------------------|--------------------------------------------------------------------------------------------------|
| 20               | C | SCSI command abort on<br>hard disk.   | User may have requested to abort the<br>command. Firmware may have aborted<br>the command to recover from error. The<br>device may have aborted the command.                                                                                                    | None                                                                                             |
| 21               | W | SCSI command retried on<br>hard disk. | The command may have timed out. Bus<br>reset may have occurred. Device reset<br>may have occurred.                                                                                                    | None                                                                                             |
| 22               | W | Parity error found.                   | A physical device did not generate proper<br>parity. The controller failed, did not check<br>parity properly. Cable failed. Improper<br>cable length. Another physical device<br>interfered. Some outside environment<br>affected the data on the cable (for<br>example, radio frequency signal).<br>Terminator is not connected. Improper<br>termination. | It may not be possible to<br>recover from this error.<br>Contact your service<br>representative. |
| 23               | W | Soft error found.                     | An error was detected by physical device<br>and data was recovered.                                                                                                    | Run consistency check. If<br>problem occurs frequently,<br>replace the physical device.          |
| 24               | W | Misc error found.                     | A physical device reported some error,<br>which does not fit in any category.<br>Read/Write command timeout. Data over<br>run. Physical device was busy when host<br>attempted to send command.                                                                                                    | If problem occurs frequently,<br>replace the physical device.                                    |
| 25               | Ι | SCSI device reset.                    | Firmware has done reset to recover from<br>error. User has done a reset.                                                                                                    | – None                                                                                           |
| 26               | I | Active spare found.                   | Device was configured. Manual active<br>spare was done. Automatic active spare<br>was done.                                                                                                    | None                                                                                             |
| 27               | Ι | Warm spare found.                     | Device was configured. Manual warm<br>spare was done. Automatic warm spare<br>was done.                                                                                                    | None                                                                                             |
| 28               | Ε | Request sense data<br>available.      | A physical device reported an error.<br>Firmware reported an operational error.                                                                                                    | Read the request sense data<br>to understand the root cause.                                     |

**Table B-1** Error-Event Codes **(continued)**

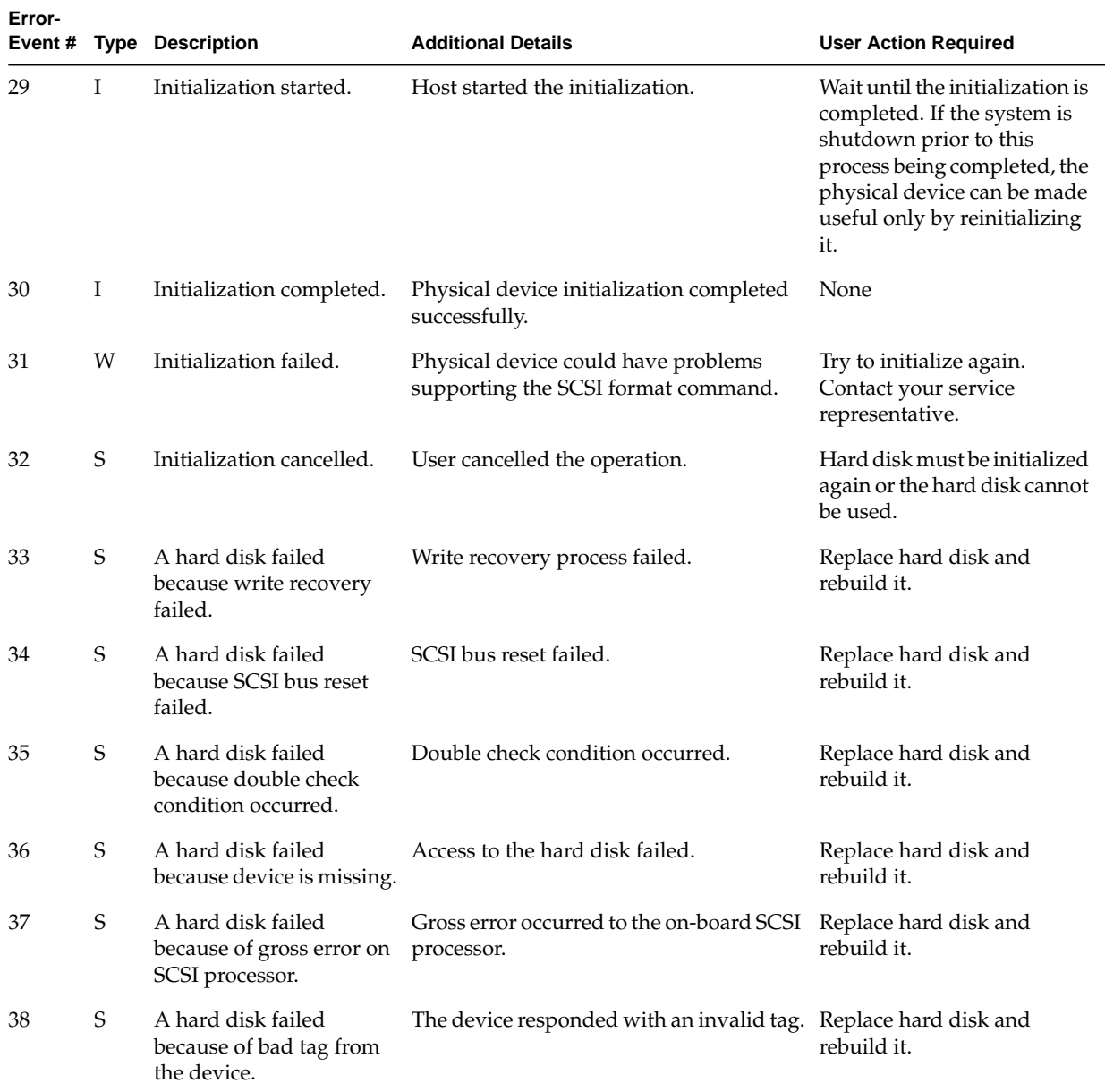

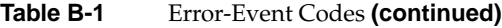

| Error-<br>Event # |             | <b>Type Description</b>                                                                    | <b>Additional Details</b>                                                                                | <b>User Action Required</b>                                                                   |
|-------------------|-------------|--------------------------------------------------------------------------------------------|----------------------------------------------------------------------------------------------------|-----------------------------------------------------------------------------------------------|
| 39                | $\mathbf S$ | A hard disk failed<br>because command to the<br>device timed out.                          | SCSI command timed out on the device.                                                                    | Replace hard disk and<br>rebuild it.                                                          |
| 40                | S           | A hard disk failed<br>because of the system<br>reset.                                      | System reset occurred.                                                                                   | Replace hard disk and<br>rebuild it.                                                          |
| 41                | S           | A hard disk failed<br>because of busy status or<br>parity error.                           | The device returned busy status. The SCSI<br>transaction with the device met with<br>parity error.       | Replace hard disk and<br>rebuild it.                                                          |
| 42                | S           | A hard disk set to failed<br>state by host.                                                | Command from host set the hard disk to<br>failed state.                                                  | Replace hard disk and<br>rebuild it.                                                          |
| 43                | S           | A hard disk failed<br>because access to the<br>device met with a<br>selection time out.    | Device disconnected or powered off. Bad<br>device.                                                       | Replace hard disk and<br>rebuild it. Check power and<br>cabling.                              |
| 44                | S           | A hard disk failed<br>because of a sequence<br>error in the SCSI bus<br>phase handling.    | Bad hard disk.                                                                                           | Replace hard disk and<br>rebuild it.                                                          |
| 45                | S           | A hard disk failed<br>because returned an<br>unknown status.                               | Bad hard disk or incompatible device.                                                                    | Replace hard disk or the<br>device and rebuild it.                                            |
| 46                | S           | A hard disk failed<br>because device is not<br>ready.                                      | Device not spinning, just turned bad.<br>Power to the device failed.                                     | Replace hard disk and<br>rebuild it. Check power and<br>rebuild device.                       |
| 47                | S           | A hard disk failed<br>because device was not<br>found on startup.                          | Device not connected. Device not<br>responding. Clear configuration suspend<br>mode command was invoked. | Check setup. Check the<br>startup option parameters<br>on the system.                         |
| 48                | S           | A hard disk failed<br>because write operation<br>of the 'Configuration On<br>Disk' failed. | Bad hard disk. Device write protected.                                                                   | Replace hard disk and<br>rebuild it. Check the startup<br>option parameters on the<br>system. |

**Table B-1** Error-Event Codes **(continued)**

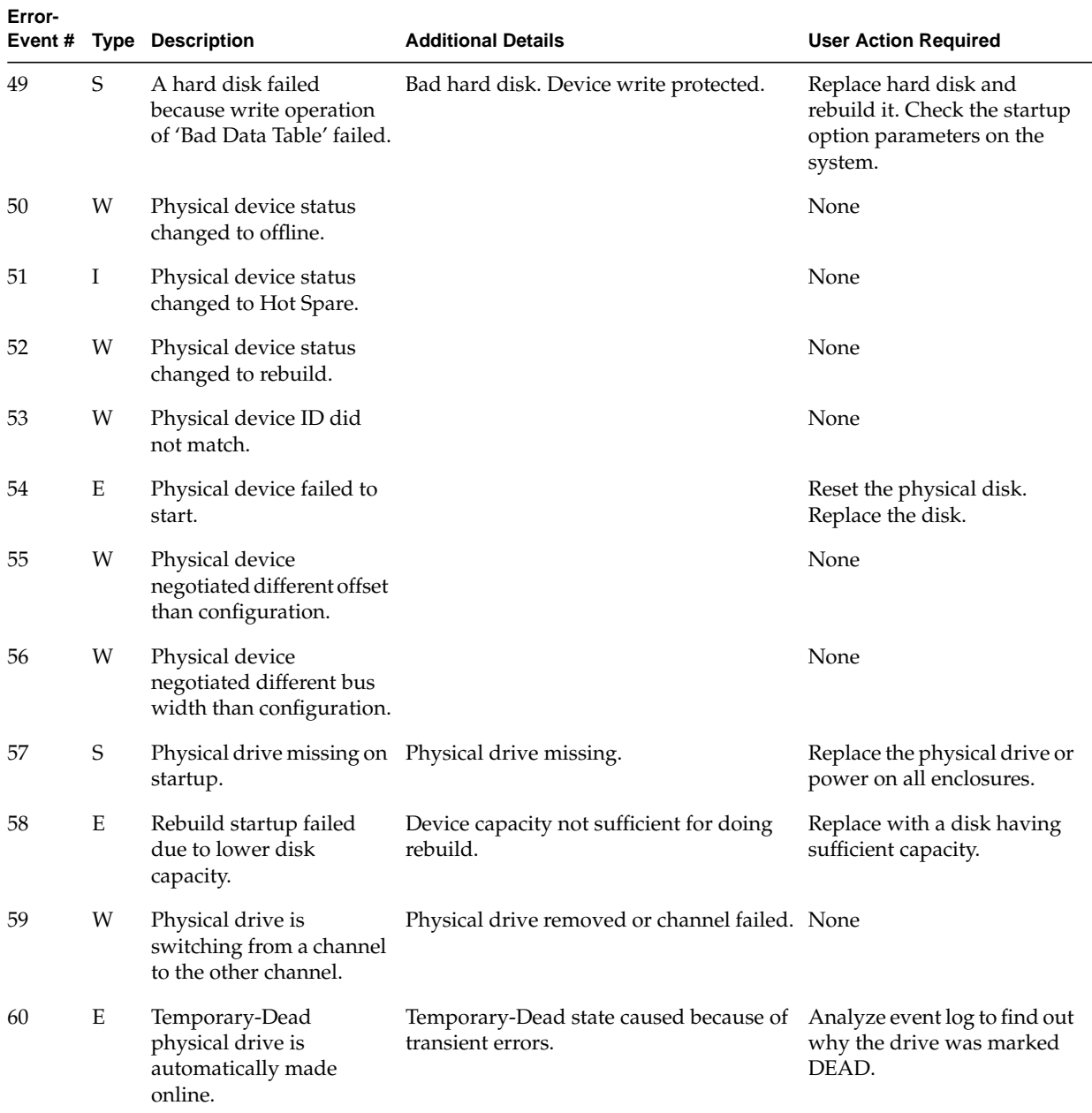

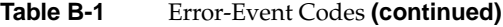

| Error-<br>Event # |   | <b>Type Description</b>                                                                                                    | <b>Additional Details</b>                                                                                                    | <b>User Action Required</b>                                                                                                    |
|-------------------|---|----------------------------------------------------------------------------------------------------|----------------------------------------------------------------------------------------------------|----------------------------------------------------------------------------------------------------|
| 61                | I | A standby rebuild was<br>started.                                                                                                    | A physical device failed and spare was<br>available.                                                                                                    | None                                                                                                    |
| 62                | I | Hot spare replaced with a<br>smaller capacity physical<br>disk.                                                                                   | The new hot spare may have a smaller<br>physical capacity than the physical disk it<br>replaced. The controller coercion setting<br>may have reduced the configurable size of<br>the new hot spare. | None                                                                                                    |
| 67                | E | Physical disk found on<br>only one disk channel.                                                                                                  | Physical disk is connected on only one<br>channel.                                                                                                    | Inspect disk channel cables<br>and related hardware for<br>proper operation.                                                                                                    |
| 69                | Ε | Physical disk has<br>acquired an<br>inappropriate loop ID.<br>Enclosure disk-slot<br>operations are disabled<br>while this condition<br>persists. | Enclosure selector switch conflict.<br>Physical disk hardware failure. Enclosure<br>disk slot hardware failure.                                                                                     | Ensure that each disk<br>enclosure selector switch is<br>set to a unique number per<br>enclosure manufacturer<br>specification. Inspect<br>physical disk connector.<br>Power-cycle entire system.<br>Replace physical disk.<br>Replace disk enclosure. |
| 70                | Ε | Physical disk port has<br>failed or cannot operate at<br>the configured channel<br>speed.                                                         | Physical disk hardware failure. Physical<br>disk is not compatible with system.<br>Enclosure disk slot hardware failure.                                                                            | Replace physical disk.<br>Replace disk enclosure.                                                                                                    |
| 71                | Ε | Mirror race recovery<br>failed for logical drive.                                                                                                 | A read or write operation to a physical<br>disk failed while restoring redundancy.                                                                                                    | Run consistency check and<br>restore consistency.                                                                                                    |
| 72                | E | Controller parameters<br>checksum verification<br>failed; restored default.                                                                       | NVRAM battery low. NVRAM hardware<br>failure. Improper shutdown of the<br>controller during controller parameter<br>update.                                                                         | Restore correct controller<br>parameter settings. If<br>problem persists, replace<br>controller.                                                                                                    |
| 73                | I | Online controller<br>firmware upgrade has<br>started.                                                                                             | User has initiated an online firmware<br>upgrade.                                                                                                    | None                                                                                                    |

**Table B-1** Error-Event Codes **(continued)**

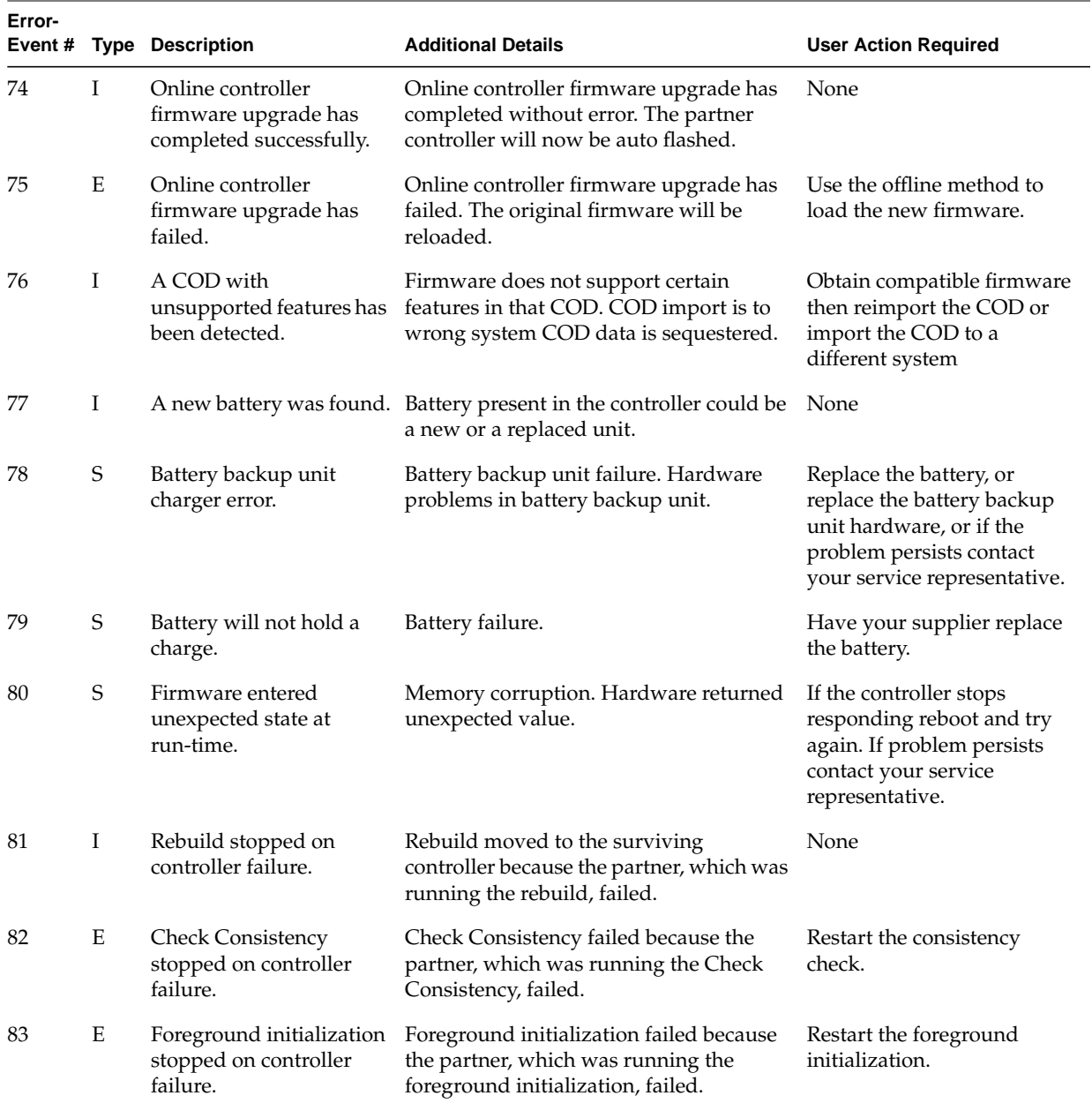

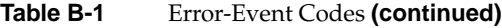

| Error- |   | Event # Type Description                                                                                                    | <b>Additional Details</b>                                                                                                    | <b>User Action Required</b>                                                                                          |
|--------|---|----------------------------------------------------------------------------------------------------|----------------------------------------------------------------------------------------------------|----------------------------------------------------------------------------------------------------|
| 84     | Ι | Background initialization<br>stopped on controller<br>failure.                                                                            | Background initialization restarted on the None<br>surviving controller because the partner,<br>which was running the background<br>initialization, failed.     |                                                                                                    |
| 85     | Ι | Configuration group not<br>installed due to physical<br>disk conflict.                                                                    | Physical disk already configured in<br>another group. Unable to map a physical<br>device in this group.                                                         | Move to another controller.<br>Remove one or more existing<br>configuration groups and<br>reboot with this group.    |
| 86     | Ι | Configuration group not<br>installed due to logical<br>drive conflict.                                                                    | Logical drive already configured in<br>another group. Unable to install all the<br>logical drives in the group.                                                 | Move to another controller.<br>Remove one or more existing<br>configuration groups and<br>reboot with this group.    |
| 87     | Ι | Configuration group not<br>installed due to SAN Map installed group.<br>conflict.                                                         | SAN Map conflicted with that of another                                                                                                    | Move to another controller.<br>Remove one or more existing<br>configuration groups and<br>reboot with this group.    |
| 88     | Ι | Foreign configuration<br>group not installed.                                                                                             | Foreign COD Group found but not<br>installed.                                                                                                    | Move to another controller.<br>Remove native configuration<br>group and reboot with<br>foreign group.                |
| 89     | Ι | No configuration group<br>installed.                                                                                                    | All configuration groups are foreign and<br>clash. Controllers may have changed.                                                                                | Move to another controller.<br>Re-insert original controllers<br>or remove some groups and<br>reboot with one group. |
| 96     | S | Device loop ID conflict<br>(soft addressing)<br>detected.                                                                                 | Device loop ID conflict detected on disk<br>channel resulting in soft addressing;<br>potential data corruption.                                                 | Change index selector to<br>enable hard addressing per<br>enclosure manufacturer's<br>specification.                 |
| 97     | I | One or more transport<br>Fibre channel CRC errors<br>occurred during data<br>transfer to/from the<br>physical device in the last<br>hour. | Physical devices were installed or<br>removed causing momentary fibre<br>channel loop disruption. Cabling or<br>associated fibre channel hardware is<br>faulty. | Unless the problem occurs<br>frequently, action is not<br>required.                                                  |

**Table B-1** Error-Event Codes **(continued)**

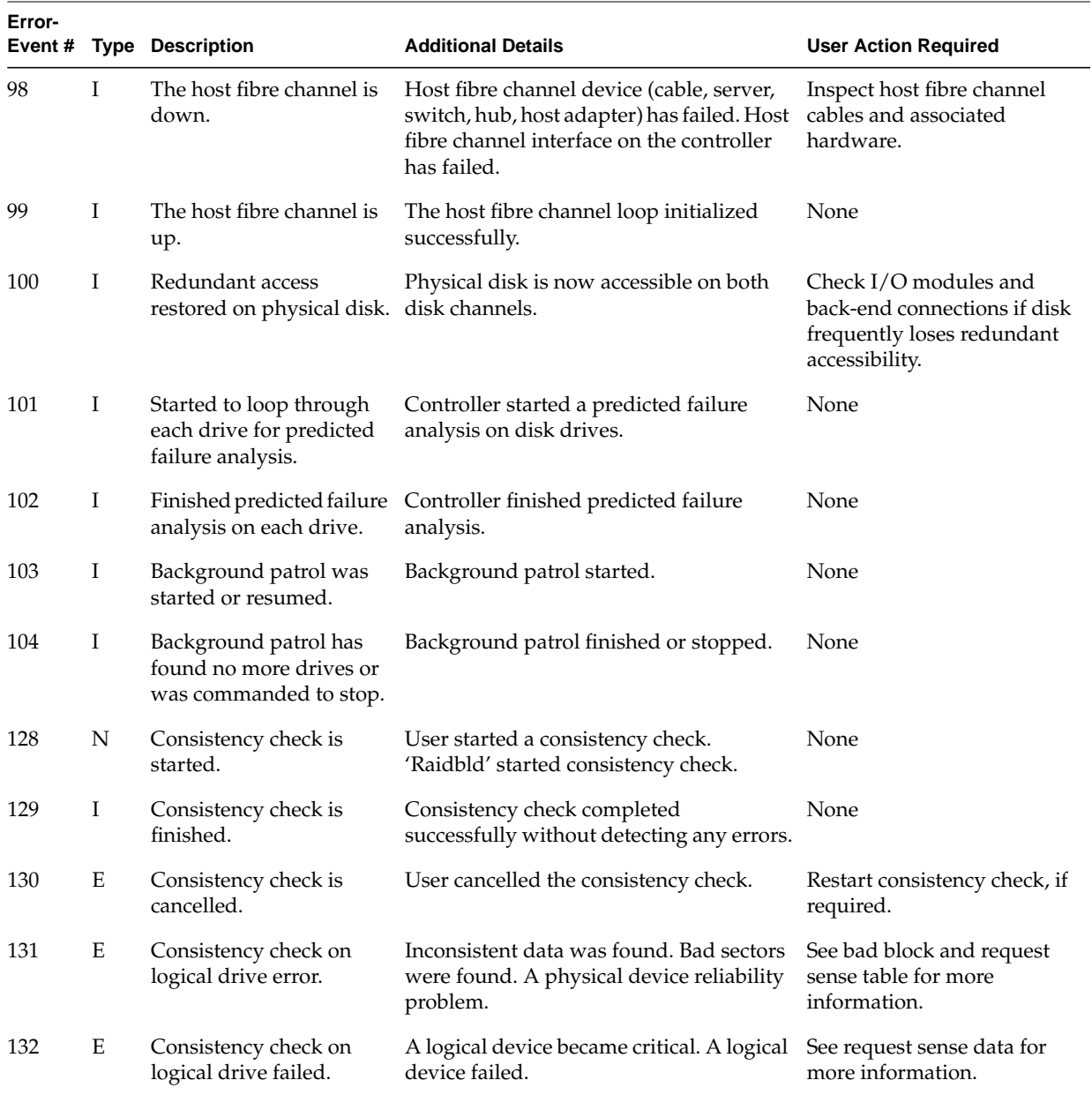

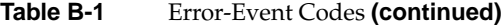

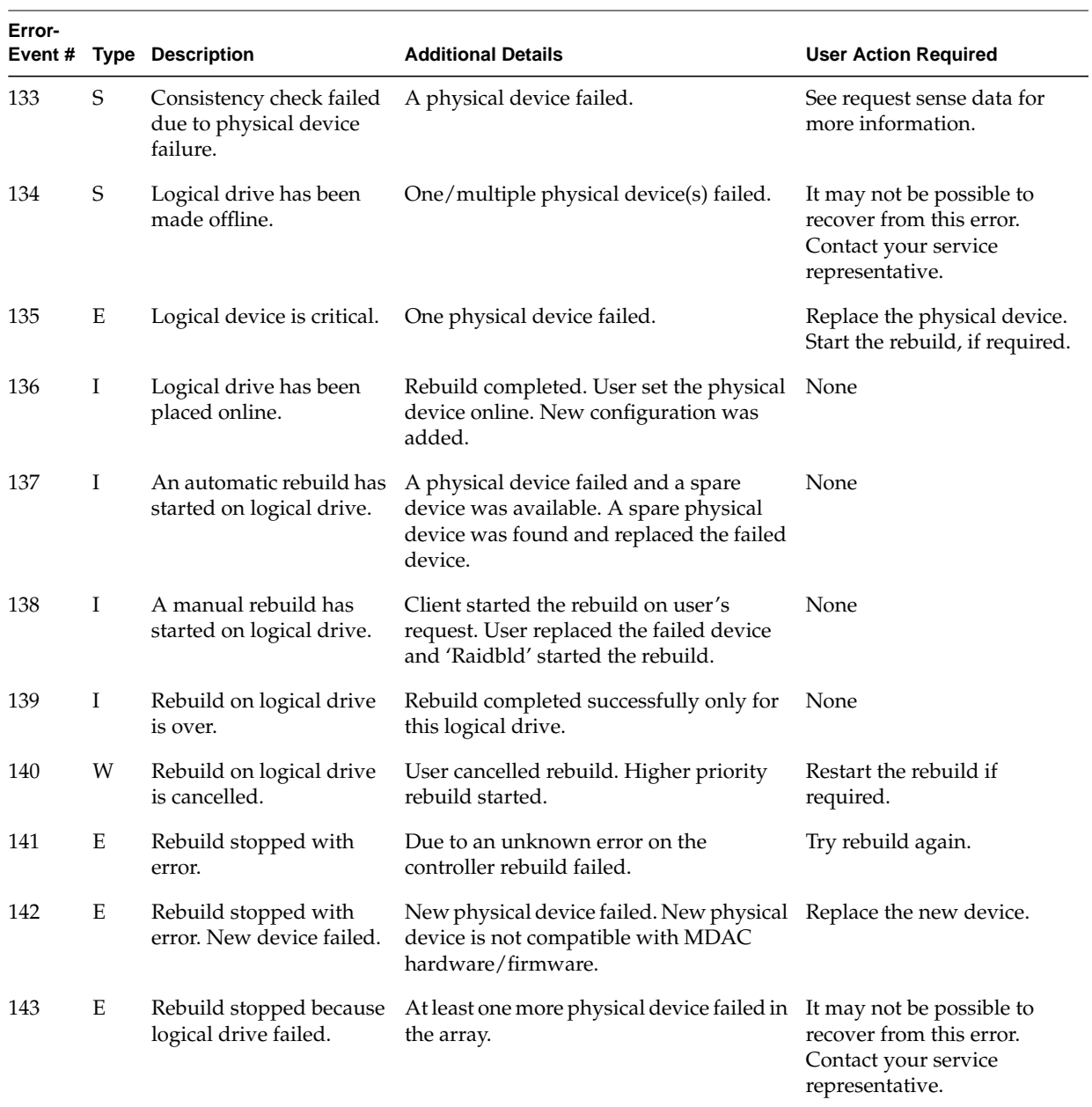

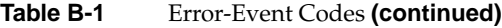

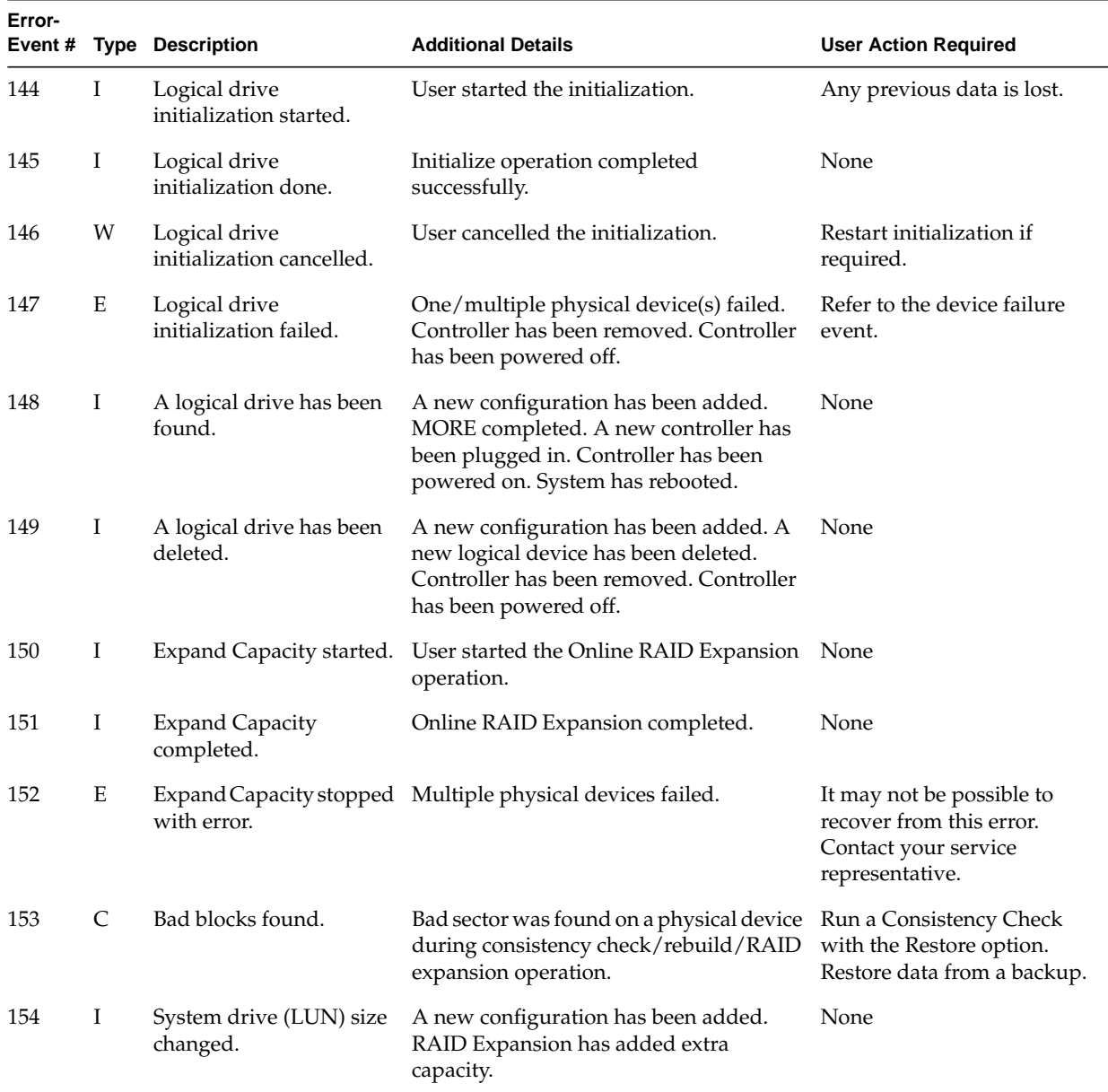

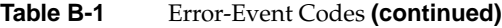

| Error-<br>Event # |             | <b>Type Description</b>                                                                                                    | <b>Additional Details</b>                                                                                                    | <b>User Action Required</b>                                                                                                    |
|-------------------|-------------|----------------------------------------------------------------------------------------------------|----------------------------------------------------------------------------------------------------|----------------------------------------------------------------------------------------------------|
| 155               | Ι           | System drive type<br>changed.                                                                                                  | A new configuration has been added.<br>RAID Expansion completed on RAID 1.                                                                                                    | None                                                                                                    |
| 156               | S           | Bad data blocks found.<br>Possible data loss.                                                                                  | Bad blocks were found on multiple<br>physical devices in same zone.                                                                                                    | Restore data from a backup.                                                                                                    |
| 157               | W           | System drive LUN<br>mapping has been<br>written to config.                                                                     |                                                                                                    | None                                                                                                    |
| 158               | $\mathbf S$ | Attempt to read data<br>from block that is marked<br>in Bad Data Table.                                                        | Potential data loss.                                                                                                    | Restore data from a backup.                                                                                                    |
| 159               | E           | Data for Disk Block has<br>been lost due to Logical<br>Drive problem.                                                          | Data retained in RAID Cache for a<br>Write-back Logical Drive cannot be stored<br>to the physical medium because of<br>Logical Drive problem. The Logical Drive<br>problem could be because of multiple<br>physical devices offline or other reasons. | Insure that all the Physical<br>Drives related to the Logical<br>Drive, disk channel,<br>enclosure, or cabling are<br>functional and accessible.<br>Repair or replace them if<br>necessary. |
| 160               | E           | Temporary-Offline<br>RAID5/RAID3 array is<br>available to the user again<br>with the possibility of<br>data loss in the array. | Temporary-Offline state caused because<br>of transient errors in physical drives.                                                                                                    | Verify data from backup.                                                                                                    |
| 161               | Ε           | Temporary-Offline<br>RAID0+1/RAID1/RAID<br>0/JBOD array is available<br>to the user again.                                     | Temporary-Offline state caused because<br>of transient errors in physical drives.                                                                                                    | None                                                                                                    |
| 162               | I           | A standby rebuild has<br>started on logical drive.                                                                             | A physical drive failed and a spare device None<br>was available.                                                                                                    |                                                                                                    |
| 176               | Ι           | Logical drive background<br>initialization started.                                                                            | User may have started background<br>initialization. Firmware may have<br>automatically started background<br>initialization.                                                                                                    | None                                                                                                    |

**Table B-1** Error-Event Codes **(continued)**

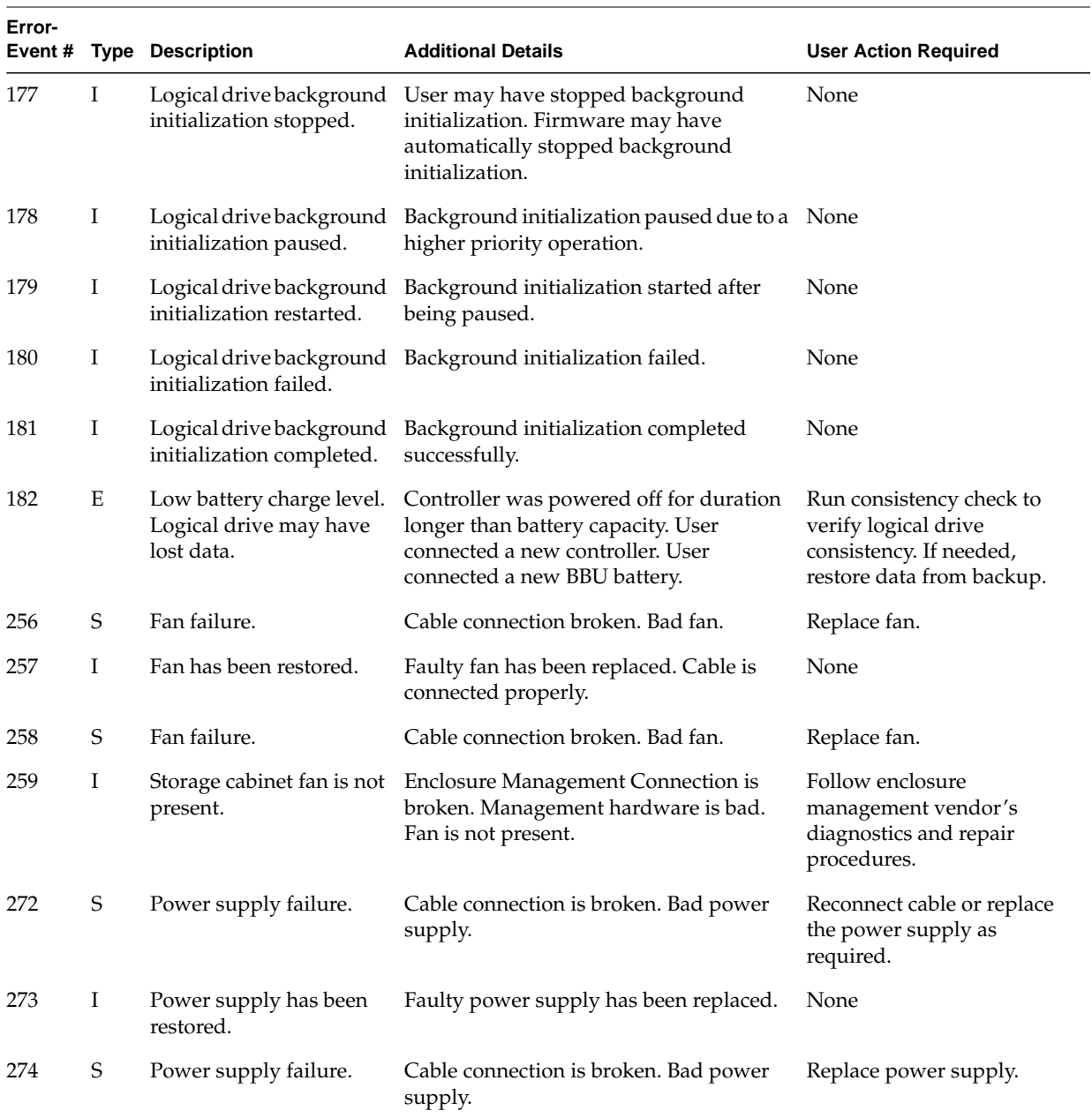

## **Table B-1** Error-Event Codes **(continued)**

| Error-<br>Event # |             | <b>Type Description</b>                                          | <b>Additional Details</b>                                                                           | <b>User Action Required</b>                                                       |
|-------------------|-------------|------------------------------------------------------------------|----------------------------------------------------------------------------------------------------|-----------------------------------------------------------------------------------|
| 275               | I           | Storage cabinet power<br>supply is not present.                  | Management connection is broken.<br>Management hardware is bad. Power<br>supply is not present.     | Follow enclosure<br>management vendor's<br>diagnostics and repair<br>procedures.  |
| 288               | $\mathsf S$ | Over temperature.<br>Temperature is above 70<br>degrees Celsius. | Room temperature is too high. Bad fan.<br>Bad sensor.                                               | Turn off the system and<br>allow it to cool down. Adjust<br>the room temperature. |
| 289               | W           | Temperature is above 50<br>degrees Celsius.                      | Room temperature is high. Bad fan.                                                                  | Replace fan. Turn off the<br>system. Adjust the room<br>temperature.              |
| 290               | I           | Normal temperature has<br>been restored.                         | Faulty fan has been replaced. Room<br>temperature was reduced.                                      | None                                                                              |
| 291               | S           | Over temperature.                                                | Room temperature is too high. Bad fan.                                                              | Turn off the system and<br>allow it to cool down. Adjust<br>the room temperature. |
| 292               | Ι           | Storage cabinet<br>temperature sensor is not<br>present.         | Enclosure management connection is<br>broken. Management hardware is bad.<br>Sensor is not present. | Follow enclosure<br>management vendor's<br>diagnostics and repair<br>procedures.  |
| 304               | S           | Enclosure reported<br>failure state.                             | Power supply failed. Fan failed. Cabinet<br>is too hot.                                             | Follow enclosure<br>management vendor's<br>diagnostics and repair<br>procedures.  |
| 305               | W           | Enclosure reported<br>critical state.                            | Not available.                                                                                      | Not available.                                                                    |
| 306               | Ι           | Storage Works enclosure<br>reported normal state.                | Problem has been rectified.                                                                         | None                                                                              |
| 307               | Ι           | Uninterruptible power<br>supply disabled.                        |                                                                                                    | None                                                                              |
| 308               | Ι           | Uninterruptible power<br>supply AC failed.                       |                                                                                                    | None                                                                              |

**Table B-1** Error-Event Codes **(continued)**

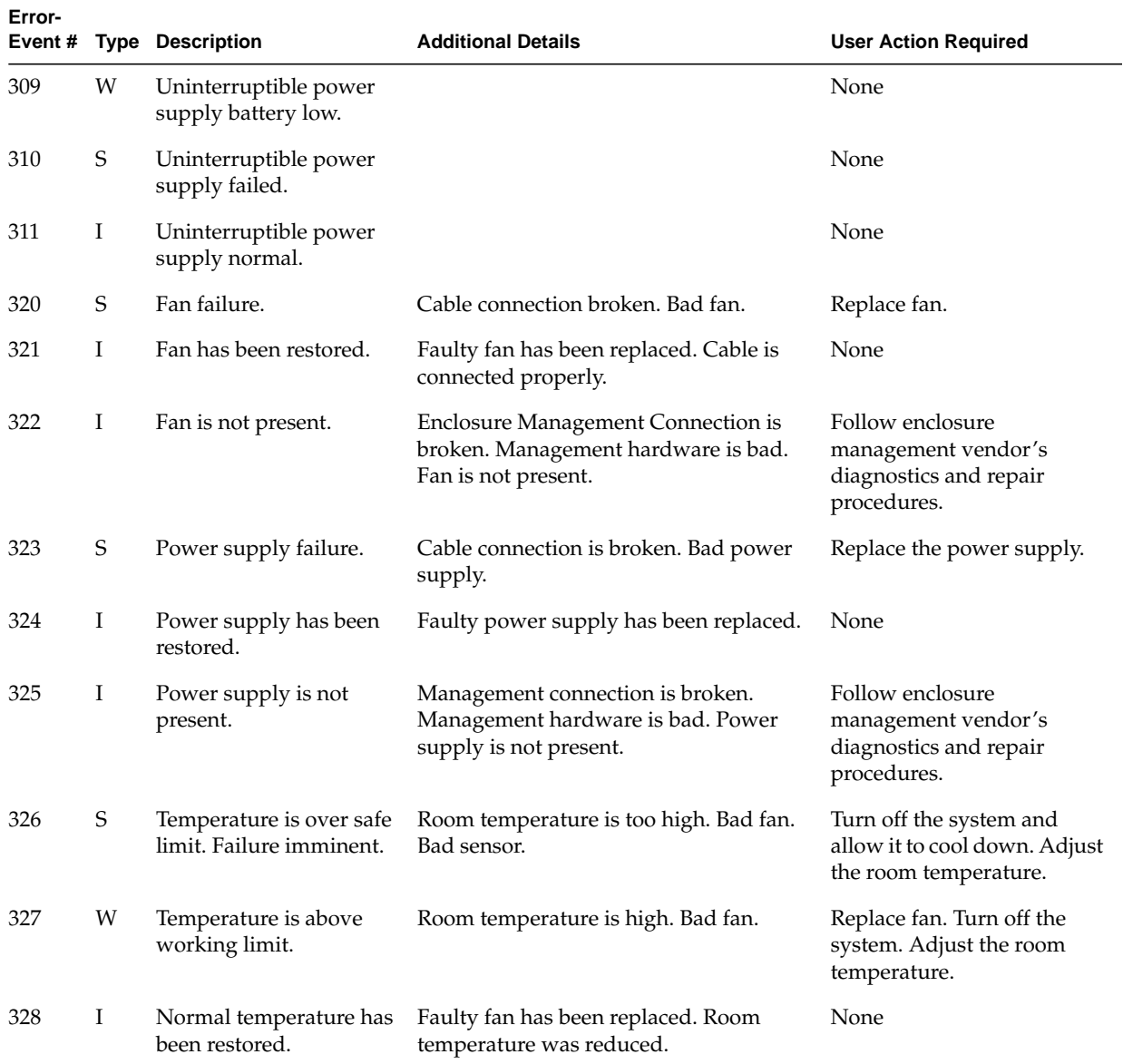

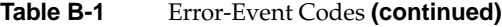

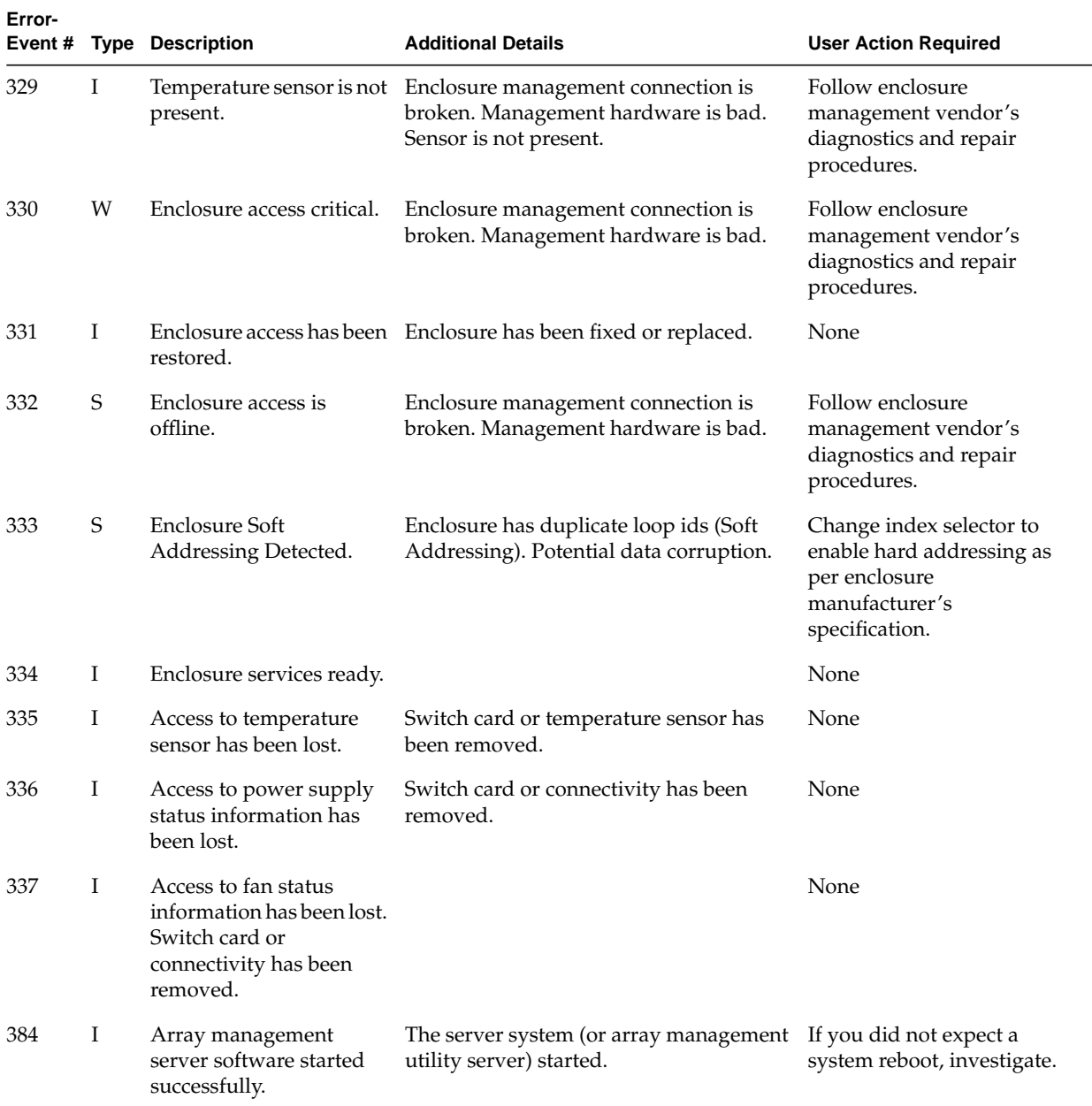

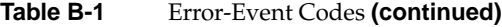

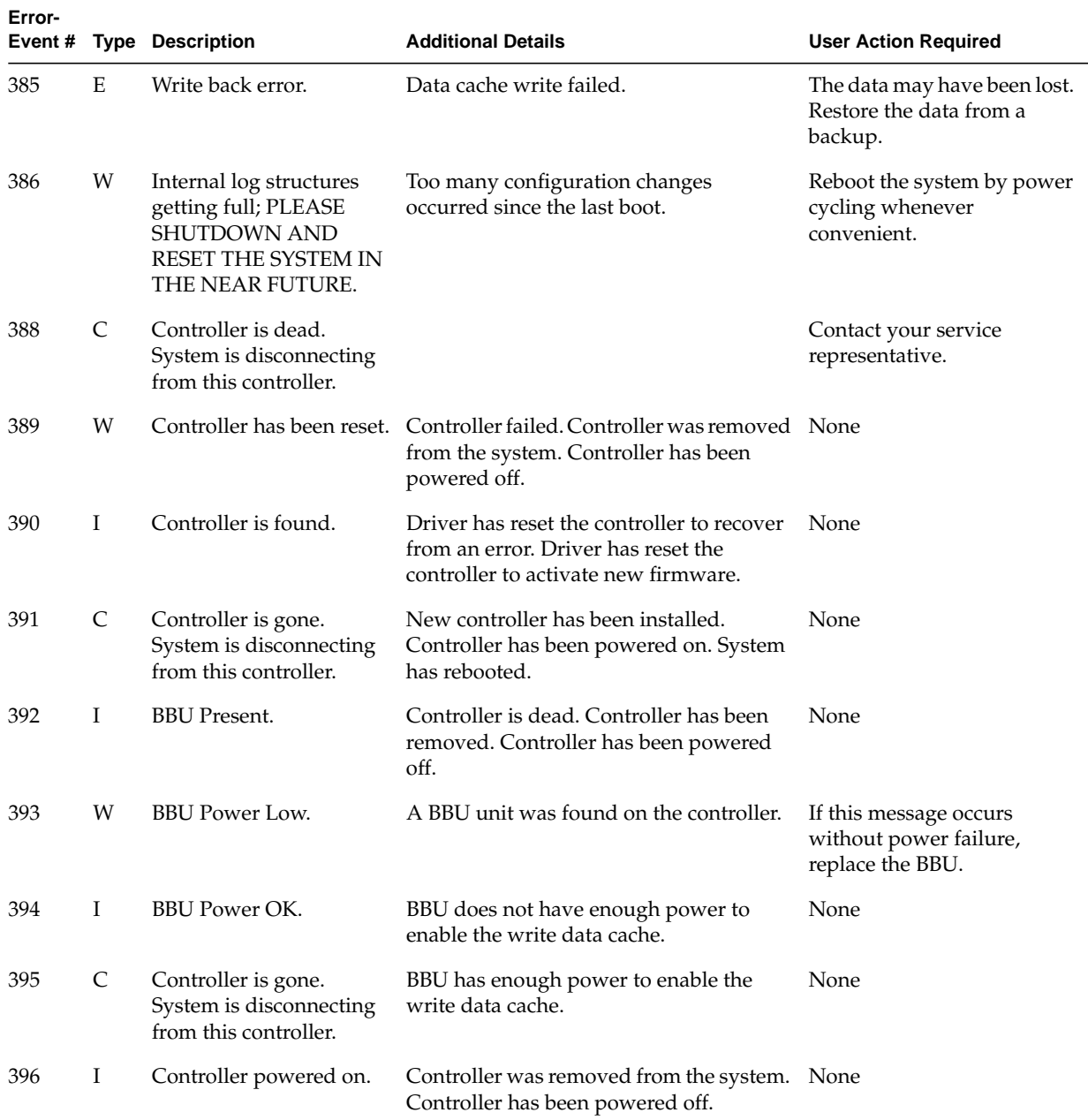

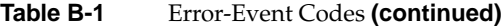

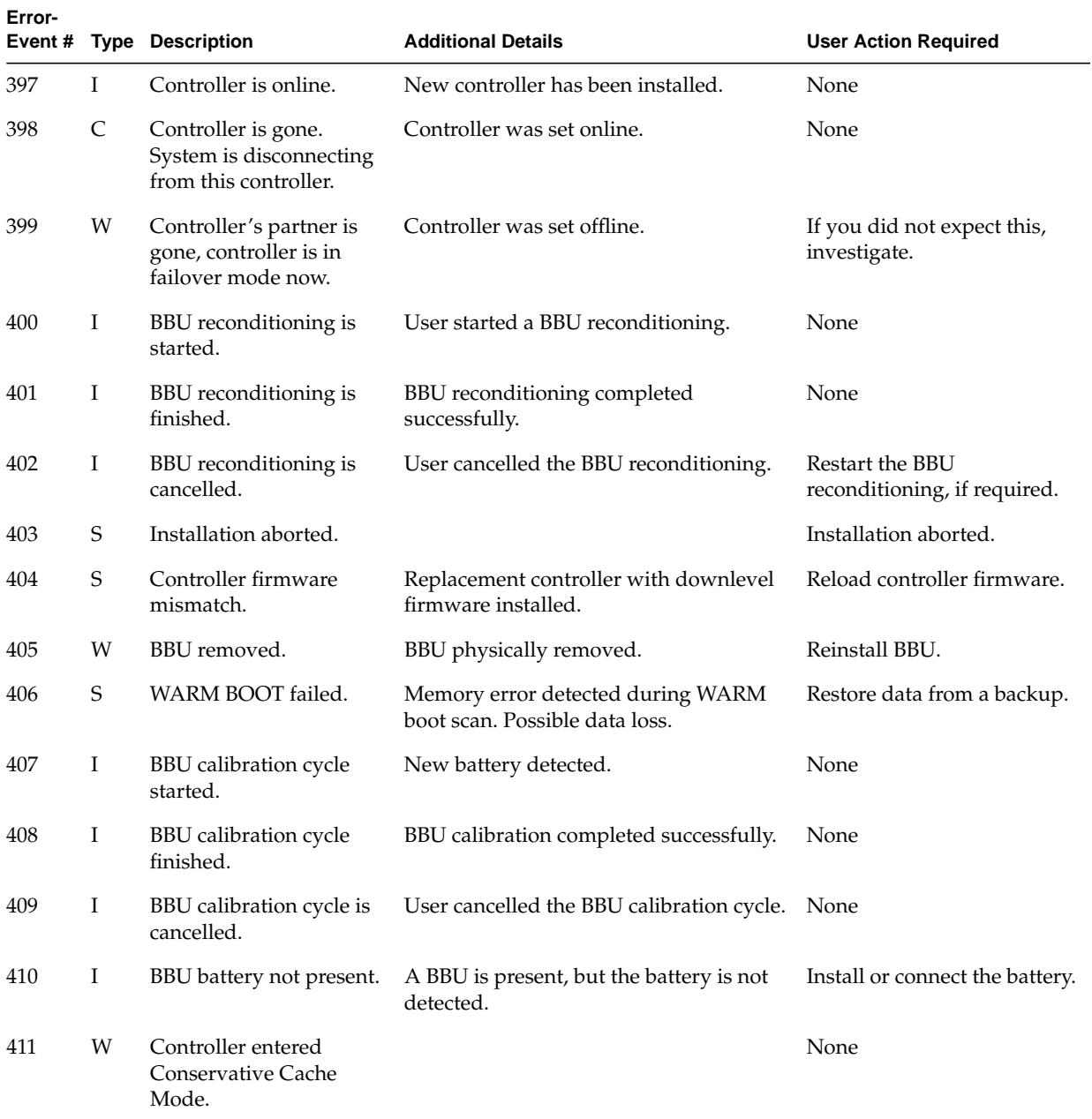

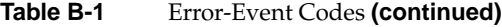

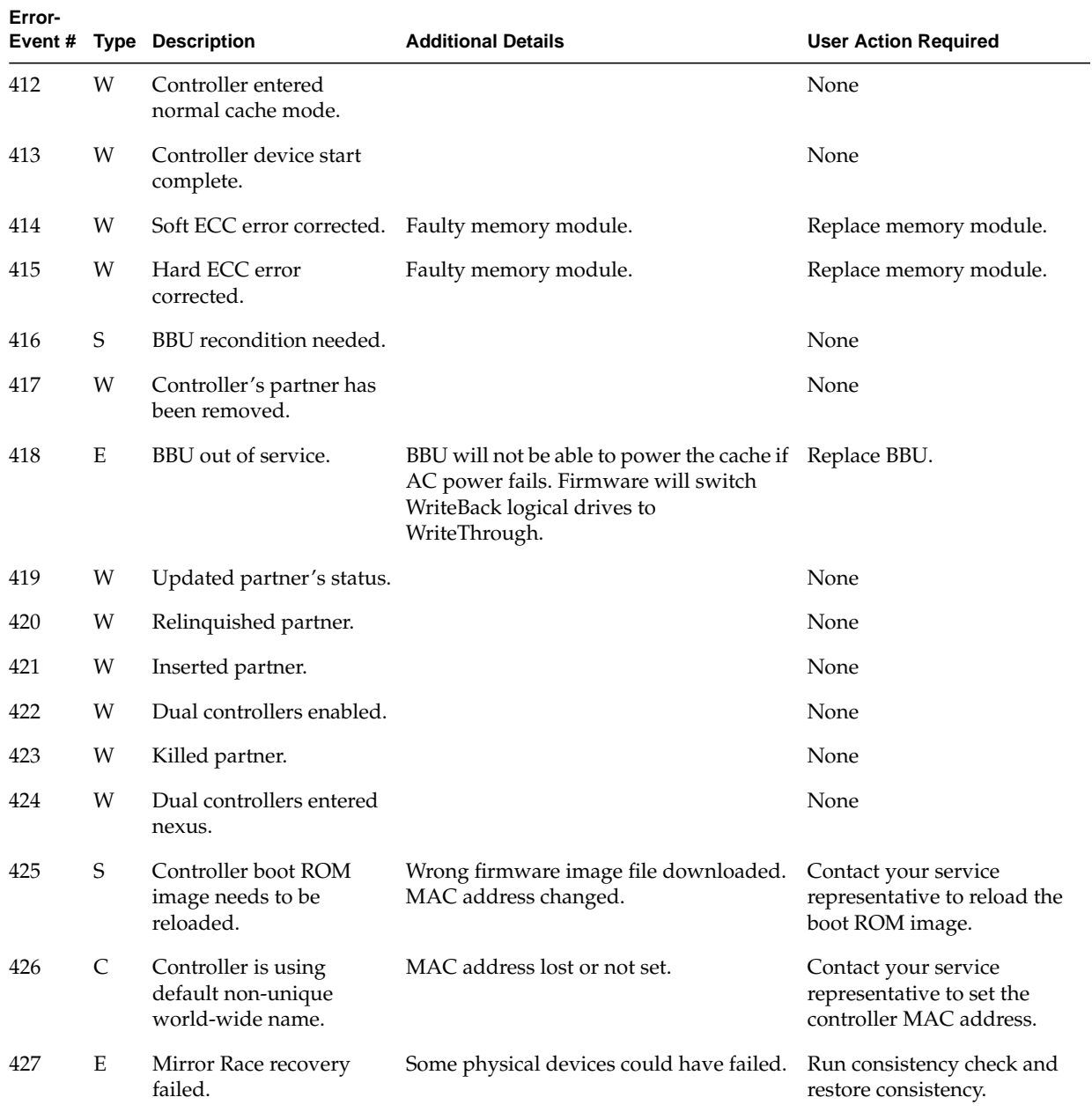

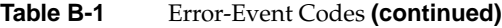

| Error-<br>Event# |             | <b>Type Description</b>                          | <b>Additional Details</b>                                                               | <b>User Action Required</b>                            |
|------------------|-------------|--------------------------------------------------|-----------------------------------------------------------------------------------------|--------------------------------------------------------|
| 428              | C           | Mirror Race on critical<br>drive.                | Logical device is critical.                                                             | Replace dead drive and<br>rebuild.                     |
| 512              | I           | System started.                                  | The server system (or array management<br>utility server) started.                      | If you did not expect a<br>system reboot, investigate. |
| 513              | Ι           | Size table full.                                 | Too much physical device size<br>information is defined.                                | Remove unused device<br>information for this system.   |
| 514              | I           | User logged in.                                  | An array management utility user logged Not available.<br>in on the server system.      |                                                        |
| 515              | Ι           | User logged out.                                 | An array management utility user logged Not available.<br>out of the server system.     |                                                        |
| 516              | Ι           | Server alive.                                    | Reconnected to server. Server rebooted.                                                 | None                                                   |
| 517              | S           | Lost connection to server,<br>or server is down. | Lost network connection to server. Server None<br>shutdown.                             |                                                        |
| 518              | Ι           | Automatic reboot count<br>has changed.           | Controller has rebooted. Automatic<br>reboot has rearmed itself or was<br>reconfigured. | None                                                   |
| 640              | W           | Channel failed.                                  | Cable disconnected.                                                                     | Plug in cable.                                         |
| 641              | W           | Channel online.                                  | Cable reconnected.                                                                      | None                                                   |
| 642              | S           | Back end SCSI bus dead.                          | Lost access to data on SCSI bus.                                                        | LRC module may need<br>replacing.                      |
| 643              | I           | Back end SCSI bus alive.                         | Regained access to data on SCSI bus.                                                    | None                                                   |
| 644              | $\mathbf S$ | Back end fibre dead.                             | Lost access to data on fibre channel.                                                   | LRC module may need<br>replacing.                      |
| 645              | Ι           | Back end fibre alive.                            | Regained access to data on fibre channel.                                               | None                                                   |
| 700              | W           | Event log empty.                                 | Tried to read past last entry.                                                          | None                                                   |
| 701              | W           | Event log entries lost.                          | Tried to read an entry that does not exist<br>in the event log.                         | None                                                   |

**Table B-1** Error-Event Codes **(continued)**

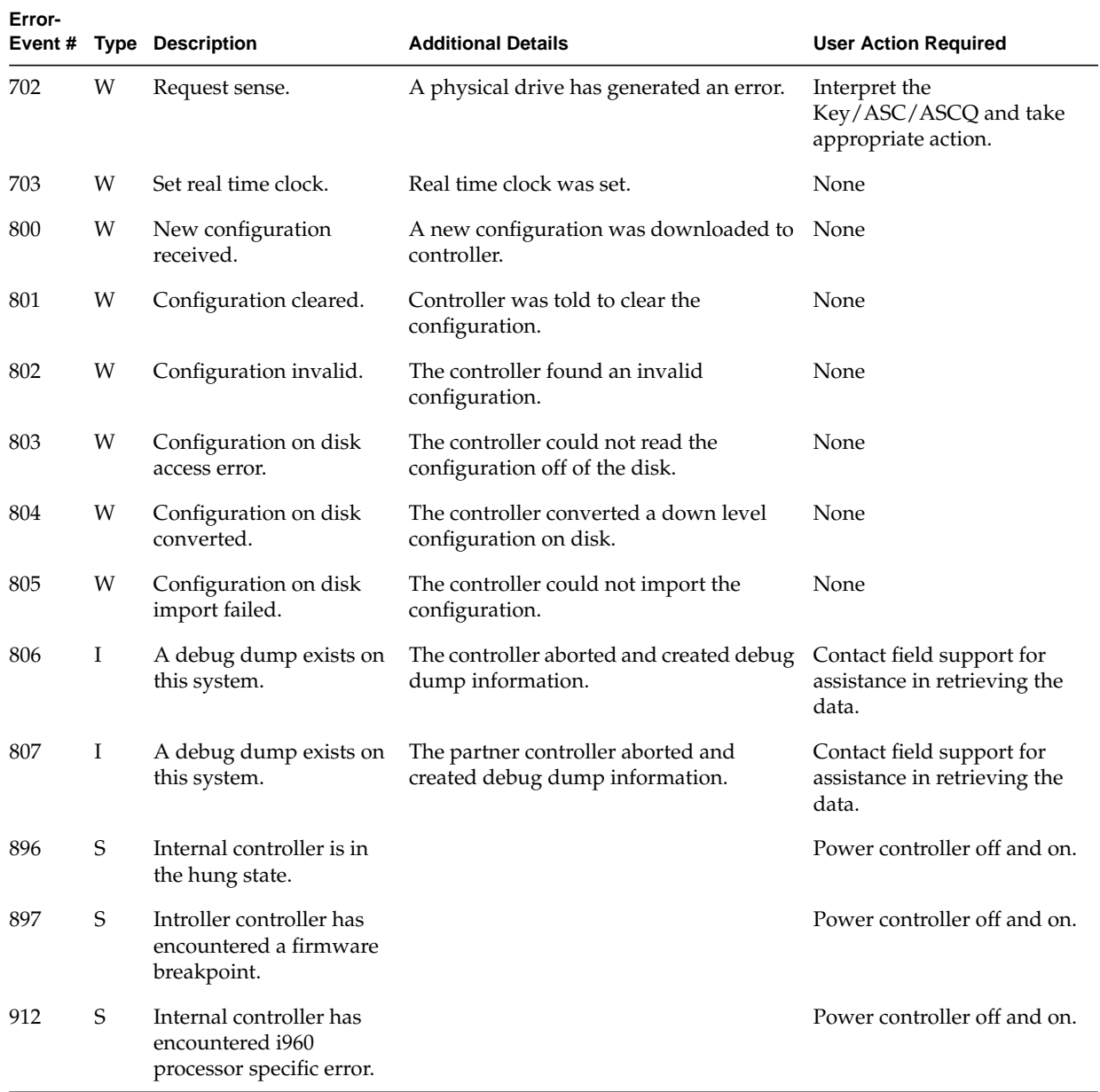

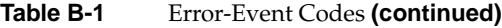

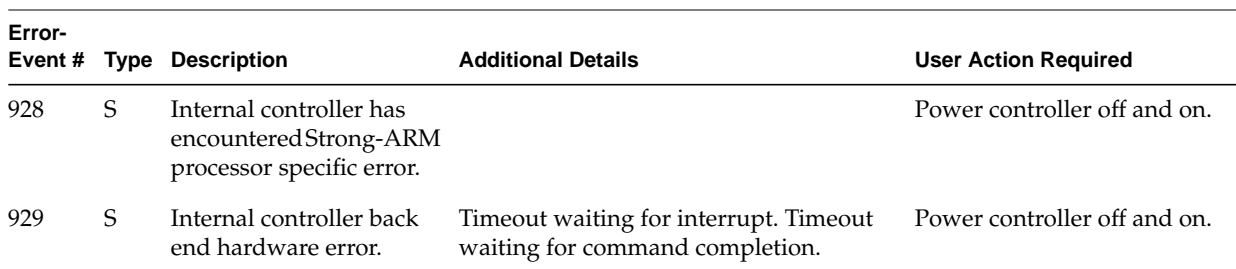

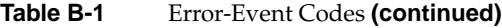